PUB. DIC-0176-000A

# HD摄像机 使用说明书

VIDEO<sub>LA</sub>

OOM 6.1-61m

在使用本产品之前,请务必先仔细阅读 本使用说明书。请务必妥善保管好本书, 以便日后能随时查阅。请在充分理解内 容的基础上,正确使用。

**HFM56** 

Gdlna

 $\log(\mathsf{Wi}\mathsf{Fi})$ n

**HOMI** AVCHD. MP4

Contract of Contract of Contract of Contract of Contract of Contract of Contract of Contract of Contract of Contract of Contract of Contract of Contract of Contract of Contract of Contract of Contract of Contract of Contra

**HFM56 LEGRIA HFM506** 

**LEGRIA** 

Canon

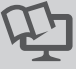

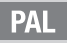

# <span id="page-1-0"></span>简介重要使用说明

版权警告:

未经授权记录版权保护资料可能会侵犯版权所有人的权益并违反版权法。

为了减少电击的危险,请勿将本产品放置在滴水或溅水的地方。

主电源插头作为切断设备来使用。发生事故时,请立即拔除主电源插头。

使用交流适配器时,请勿用布包裹或覆盖它,并且勿将其放置在受限的狭小空间 中。

CA-110E 的识别牌位于底部。

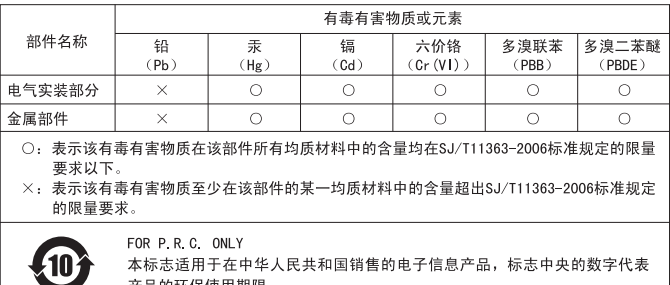

的限量要求。

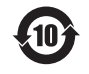

#### 微功率 ( 短距离 ) 无线电设备管理暂行规定

■使用频率: 2.4 - 2.4835 GHz ■等效全向辐射功率 (EIRP): 天线增益< 10dBi 时:≤ 100 mW 或≤ 20 dBm ■最大功率谱密度: 天线增益< 10dBi 时:≤ 20 dBm / MHz(EIRP) ■载频容限: 20 ppm ■帯外发射功率 (在 2.4-2.4835 GHz 頻段以外)  $≤ -80$  dBm / Hz (EIRP) ■杂散辐射等其他技术指标请参照 2002/353 号文件

- 1.不得擅自更改发射频率、加大发射功率 ( 包括额外加装射频功率放大器 ), 不得擅自外接天线或改用其它发射天线;
- 2.使用时不得对各种合法的无线电通信业务产生有害干扰;一旦发现有干扰 现象时,应立即停止使用,并采取措施消除干扰后方可继续使用;
- 3.使用微功率无线电设备,必须忍受各种无线电业务的干扰或工业、科学及 医疗应用设备的辐射干扰;
- 4.不得在飞机和机场附近使用。

#### 可能用 Wi-Fi 的地区

只能国内使用。在国外 , 不能使用。 付近使用。<br><br><br>,不能使用。<br>56

型号 ID0009: LEGRIA HF M56

- SD、SDHC 和 SDXC 徽标是 SD-3C, LLC 的商标。
- Microsoft 和 Windows 是微软公司(Microsoft Corporation)在美国和 / 或其他国家(地区) 的商标或注册商标。
- App Store、iPhone、iTunes、Mac OS 和 Macintosh 是苹果公司 (Apple Inc.) 在美国和其他国 家 (地区)注册的商标。
- "x.v.Color"和 "x.v.Color"徽标是商标。
- , LLC 的商标。<br><司 (Microsoft Corporation) 在美<br>ac OS 和 Macintosh 是苹果公司 (App<br>\* 黴标是商标。<br># 珊商标。<br>下电器 (Panasonic proporation) 的商标。<br>\*\* • HDMI、HDMI 徽标和 High-Definition Multimedia Interface 是 HDMI Licensing LLC 在美国和 其他国家 (地区)的商标或注册商标。 DOI BY
- "AVCHD"、"AVCHD"标记是松下电器 (Panasonic Corporation)、索尼 (Sony Corporation) 的商标。
- 由 Dolby Laboratories 授权制造。 "杜比"、"Dolby"和双 D 标志是 Dolby Laboratories 的商标。
- Wi-Fi 是 Wi-Fi 联盟的注册商标。
- Wi-Fi Certified、WPA、WPA2 和 Wi-Fi Certified 徽标是 Wi-Fi 联盟的商标。
- 用于摄像机设置、屏幕显示以及本手册中的 WPS 表示 Wi-Fi Protected Setup (Wi-Fi 保护设 置)。
- DLNA、DLNA 徽标、DLNA CERTIFIED 是数字生活网络联盟 (Digital Living Network Alliance)的商标、服务商标或认证标志。
- 以上未提及的其他名称和产品可能为其各自公司的商标或注册商标。
- 本设备采用从 Microsoft 获得许可的 exFAT 技术。
- "Full HD 1080"(全高清 1080)是指符合 1080 个垂直像素(扫描线)高清 视频的佳能摄像机。
- 除非遵照 MPEG-2 标准对媒体包进行视频信息编码并供用户个人使用,否则在 未获得 MPEG-2 专利组合中适用专利许可的情况下,明确禁止以其他任何方式使用本产品。您 可以通过以下地址获得 MPEG-2 专利许可: MPEG LA, L.L.C., 250 STEELE STREET, SUITE 300, DENVER, COLORADO 80206。
- This product is licensed under AT&T patents for the MPEG-4 standard and may be used for encoding MPEG-4 compliant video and/or decoding MPEG-4 compliant video that was encoded only (1) for a personal and non-commercial purpose or (2) by a video provider licensed under the AT&T patents to provide MPEG-4 compliant video. No license is granted or implied for any other use for MPEG-4 standard.

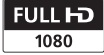

DIGITAL **STEREO CREATOR** 

# <span id="page-4-0"></span>全新功能及特点

#### **HFM56**  $b(s(W)F)$

Wi-Fi 功能 $($  $\text{m}$  [145\)](#page-144-0) Gidina

将摄像机加入 Wi-Fi 家庭网络, 或 方便地访问 Wi-Fi 热点随时随地上 传视频, 尽享 Wi-Fi 功能的非凡乐 趣。

- 使用随附的软件 Network Utility, 即可在家庭网络中以无 线方式将记录保存到计算机 (A [151\)](#page-150-0)。 还可以无线发送记 录至 FTP 服务器 (CC 151), 例 如,从度假地点将视频发回到家 中连网的存储驱动器。 C[O](#page-150-0)P[Y](#page-64-0)
- 可通过连接到家庭网络的兼容 DLNA 的电视机或其他 DLNA 媒体 播放器来播放摄像机中的记录  $(M 154)$  $(M 154)$ .

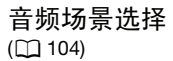

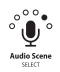

通过选择与环境相适应的音频场景 来优化内置麦克风的音频设置。 在播放过程中,听众将会感觉更加 沉浸在场景中。

电影效果滤镜  $(D \cap 65)$ 

l⊟h

使用专业的电影效果滤镜创建画 面优美、风格独特的影片。

#### AVCHD 和 MP4 记录 **AVCHD.**  $($  $\Box$  [30](#page-29-0))  $MP4$

用 AVCHD 记录影片,并在高清电视 上播放,展现其精彩。另外,用 MP4 记录影片,以上传到网上并传 输至移动设备。

#### **Smart** 智慧 AUTO (CQ [44](#page-43-0)) **AUTO**

"智慧 AUTO"将根据要拍摄的场景自动选择 最佳场景模式。 您根本无需担心设置,即可 获得出色的录像。

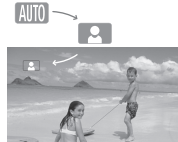

#### 视频快照 (M [67\)](#page-66-0) 面部优先 (M [92](#page-91-0))  $\mathbf{I}:\mathcal{S}$

拍摄或捕捉简短场景,并将其编 排到设有您喜爱的背景音乐的视

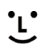

摄像机会自动检测人脸,并相应 地调整对焦和其他设置以获得最 佳效果。

#### **HFM56**

频短片中。

————————————————影像稳定器<br>存储器数据保存 (</u>134) 影像稳定器

可将内置存储器或存储卡中的所 有内容轻松保存至直接连接到摄 像机的外部硬盘。 无需通过计算 机即可方便快捷地对记录进行备 份。

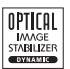

在行走过程中拍摄视频时, Dynamic IS (动态防抖) (A [90](#page-89-0)) 将对摄像机震动进行补 偿。 变焦至远处的主体时 (全 远摄), 强力防抖 ( $\square$  [90](#page-89-1)) 也能 实现稳定拍摄。 智能防抖 (A [45](#page-44-0)) 可针对记录条件选择影 像稳定器的类型。 **ーマンのコントリックの**<br>キングの<br>中的所などのことを提供して<br><sub>全社社會(</sup>[C](#page-133-0)OPSON 始<del>み</del><br>マンサクラックの</sub>

## 在其他设备上欣赏您的录像作品

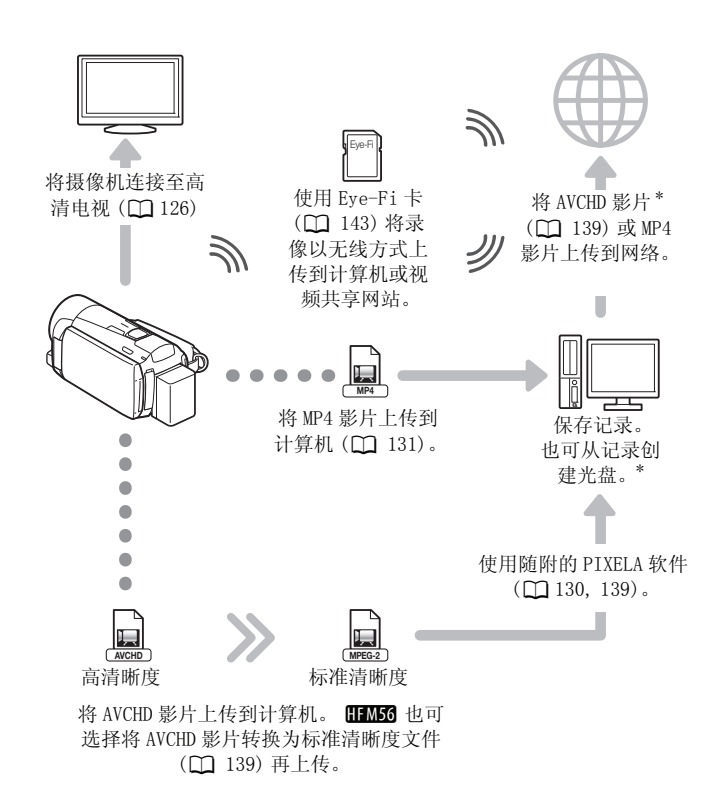

 $*$  仅限 $HFMS6$ 。

## HHM56 使用摄像机的 Wi-Fi 功能欣赏您的录像作品

@dina AVCHD

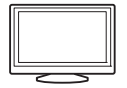

直接在兼容 AVCHD 和 DLNA 的高清电视和 连接至网络的其他设备上无线播放存储卡 中的视频 $(D 154)$  $(D 154)$ 。

⊓

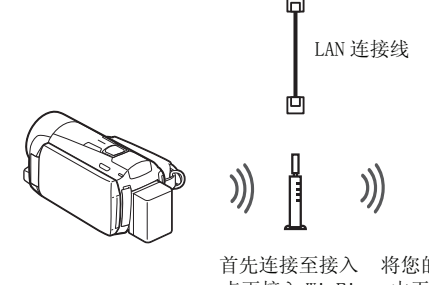

LAN 连接线

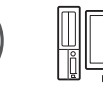

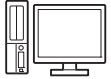

首先连接至接入 将您的录像作品从摄像机 点再接入 Wi-Fi 中无线传输至计算机或 网络 (□ [146\)](#page-145-0)。 FTP 服务器 (□ [151\)](#page-150-0)。

# 目录

# ■ [简介](#page-1-0)

[5 全新功能及特点](#page-4-0) [13 关于本说明书](#page-12-0)

## [15 了解摄像机](#page-14-0)

[15 随附的附件和 CD-ROM](#page-14-1) [17 部件名](#page-16-0)

## ■ [准备工作](#page-19-0)

#### 20 开始

- 20 为电池充电
- 22 准备附件
- 24 调整液晶显示屏

# 26 摄像机的基本操作 充电<br>借显示屏<br>**5基本操作**<br>摸屏<br><sup>单</sup>

- 26 使用触摸屏
- 27 使用菜单
- 30 操作模式

## [33 初次设置](#page-32-0)

[33 设置日期和时间](#page-32-1)

[34 更改时区](#page-33-0)

## [35 使用存储卡](#page-34-0)

- [35 摄像机兼容的存储卡](#page-34-1)
- [36 插入和取出存储卡](#page-35-0)
- 37 0HM56 [选择用于记录的存储器 \(内置存储器 / 存储卡\)](#page-36-0)
- 37 0[自动继续记录](#page-36-1)
- [38 初始化存储器](#page-37-0)
- [40 使用可选无线遥控器](#page-39-0)

# ■ [AUTO 模式](#page-41-0)

### [42 基本记录](#page-41-1)

- [42 在 AUTO 模式下记录视频和照片](#page-41-2)
- [44 关于智慧 AUTO 功能](#page-43-1)
- [45 智能图像稳定器](#page-44-1)
- [47 变焦](#page-46-0)
- [49 快速启动](#page-48-0)

# ■ [视频](#page-49-0)

[50 基本播放](#page-49-1)

- [50 播放视频](#page-49-2)
- [54 3D 翻阅显示](#page-53-0)
- [55 \[ 索引选择 \] 屏幕:选择要播放的内容](#page-54-0)
- [57 删除场景和情节](#page-56-0)
- [61 选择播放开始点](#page-60-0)
- 62 屏幕显示和数据码

## [63 视频情节和电影风格](#page-62-0)

- [63 使用情节生成器创建精彩情节](#page-62-1) [65 CINEMA 模式和电影效果滤镜](#page-64-1) 67 视频快照 68 装饰: 添加个人风格<br>72 播放作品库中的情节 72 播放作品库中的情节 [74 评级场景](#page-73-0) [76 播放设置有背景音乐的对象](#page-75-0) [79 在情节内部或情节之间复制和移动场景](#page-78-0) [80 选择情节缩略图图像](#page-79-0) \$数据码<br>**患影风格**<br>成器创建精彩情节<br>和电影效果滤镜<br>个人风格<br>中的情节
- [80 更改情节标题](#page-79-1)

## [82 高级功能](#page-81-0)

- [82 以手动模式记录](#page-81-1)
- [84 选择视频质量 \(记录模式\)](#page-83-0)
- [86 选择帧速率](#page-85-0)
- [87 特殊场景摄像程序](#page-86-0)
- [90 高级影像稳定器](#page-89-2)
- [90 强力防抖](#page-89-3)
- [91 预录制](#page-90-0)
- [92 面部优先](#page-91-1)
- [93 触摸和跟踪](#page-92-0)

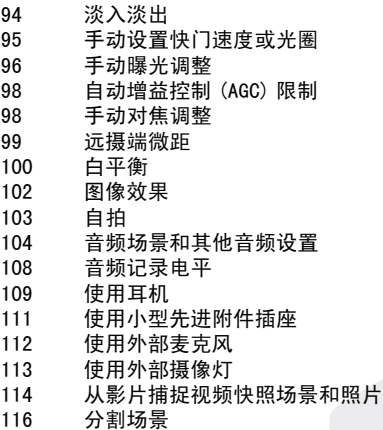

## ■ 照片

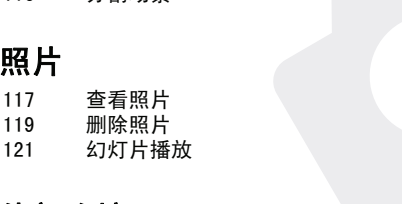

- 119 删除照片
- 121 幻灯片播放

## ■ [外部连接](#page-121-0)

#### [122 摄像机上的端子](#page-121-1)

[123 连接图](#page-122-0)

### [126 在电视上播放](#page-125-1)

#### [127 保存和共享记录](#page-126-0)

- 127 0HM50 [将影片和照片复制到存储卡](#page-126-1)
- [130 在计算机上保存记录](#page-129-1)
- 134 0HM3 存储器数据保存: 将完整的存储器内容保存到外部 硬盘上
- [138 将记录复制到外部录像机](#page-137-0)
- 139 **000 0000 00000 [将 AVCHD 影片上传到网上](#page-138-1)**

## ■ ⊞M56[Wi-Fi 功能](#page-144-1)

- [145 Wi-Fi 简介](#page-144-2)
- [146 连接到 Wi-Fi 网络](#page-145-1)
- [151 将文件传输至计算机或 FTP 服务器](#page-150-1)<br>154 在亊容 DLNA 的设备上无线播放
- [154 在兼容 DLNA 的设备上无线播放](#page-153-1)

## ■ [其他信息](#page-157-0)

#### [158 附录: 菜单选项列表](#page-157-1)

- [158 \[ 主功能 \] 面板](#page-157-2)
- [161 \[ 其他设置 \] 菜单](#page-160-0)

### [173 附录: 屏幕图标和显示](#page-172-0)

- 1**78 故障?**<br>178 故障
- [178 故障排除](#page-177-1)
- [185 提示信息列表](#page-184-0)

# 196 注<mark>意事项及禁止事项</mark><br>196 使用注意事项 ま止事項<br><sub>项</sub><br>摄像机<br>

- 196 使用注意事项
- 200 维修 / 其他
- 201 在国外使用摄像机

## 202 信息概览

- 202 附件 203 可选附件
- [208 规格](#page-207-0)
- [212 索引](#page-211-0)

# <span id="page-12-0"></span>关于本说明书

感谢购买佳能 LEGRIA HF M56 / LEGRIA HF M506。 使用本摄像机之 前,请先仔细阅读本说明书,并妥善保存以作日后参考。 如果您的 摄像机工作异常,则请参阅*故障排除* (□ [178\)](#page-177-2)。

本说明书使用的约定

- 4 重要: 关于摄像机操作的注意事项。
- (i) 注: 摄像机基本操作步骤的补充说明。
- 检查要点: 关于所述功能的限制或要求。
- A:本说明书的参考页码。
- HEM56: 仅适用于 LEGRIA HF M56 的文本。
- 本说明书使用以下术语: 如果未指明 "存储卡"或 "内置存储器",则术语 "存储器"本身 指代上述两者。 "场景"是指从按下 START/STOP 按钮开始记录直至再次按下暂停记 录的一段影片。

"照片"和 "静止图像"含义相同,可互换使用。

• 本说明书中的照片是用相机拍摄的模拟图像。 图示和菜单图标均以 HEMSG 为例,除非另有说明。 :图像" 含义相同,可互换19<br>是用相机拍摄的模拟图像。<br>是用相机拍摄的模拟图像。<br>另有说明。

本说明书中, paro 表示在显示的操作模式中可用 的功能, AUTO表示此功能不可用。 操作模式图标 分为三组: 前三个表示摄像机模式;后续三个 表示记录标准;最后两个表示播放模式。有关 详细说明,请参阅*操作模式* (M [30\)](#page-29-2)。

方括号 [ ] 用于表示您将在屏幕上触 摸的控制按钮和菜单选项以及其他屏 幕信息和显示。

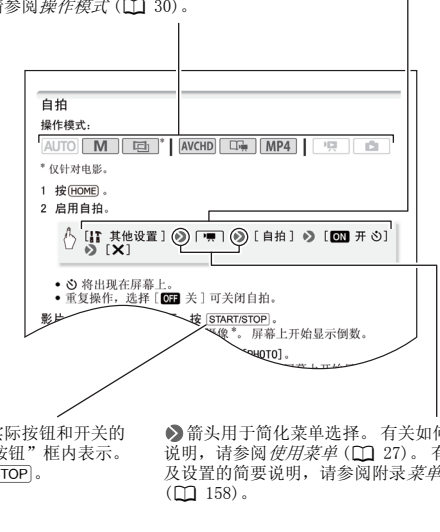

摄像机上的实际按钮和开关的 名称均在 "按钮"框内表示。 例如 START/STOP 。

>箭头用于简化菜单选择。 有关如何使用菜单的详细 说明,请参阅使用菜单(I [27\)](#page-26-1)。 有关可用菜单选项 及设置的简要说明,请参阅附录菜单选项列表  $(D158)$ .

# <span id="page-14-1"></span><span id="page-14-0"></span>随附的附件和 CD-ROM

摄像机随附以下附件:

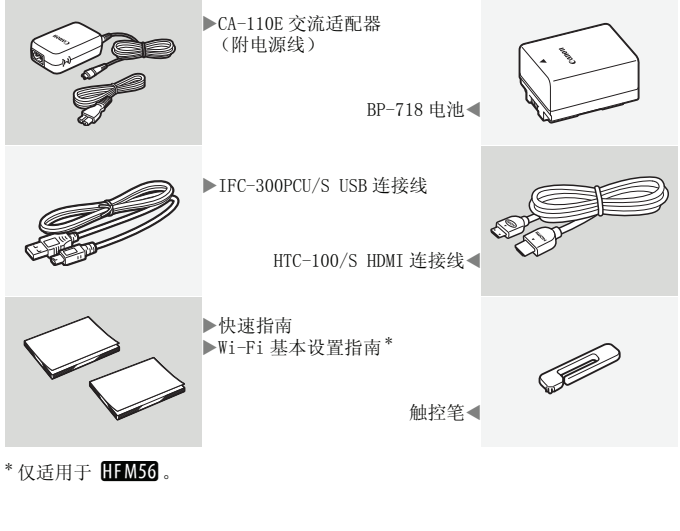

\* 仅适用于 HEM56。

摄像机随附以下 CD-ROM 和软件:

- PIXELA CD-ROM
	- HIM56 可以使用 VideoBrowser 来管理、编辑和播放 AVCHD 影片, 并可以使用 Network Utility 将记录无线传输到计算机。
	- HEM506 使用Transfer Utility来保存和传输AVCHD影片以及可用 作背景音乐的音乐文件。
	- 此外,还提供有 PIXELA 软件启动指南的打印稿。 有关随附软件 的详细信息,请参阅本启动指南。
- 佳能 LEGRIA CD-ROM。 包含以下部分。
	- 使用说明书 摄像机的完整版使用说明书 (本 PDF 文件)。
	- ImageBrowser EX 本 CD-ROM 包含随附软件 ImageBrowser EX 的 自动安装程序, 让您可以保存和管理 MP4 影片和照片, 将 MP4 影 片上传到网络。 本 CD-ROM 包含随附软件 ImageBrowser EX 的自 动安装程序, 让您可以保存和管理 MP4 影片和照片, 分享 MP4 影 片。 需要连接 Internet 来完成安装。
	- 音乐数据 可在回放时用作背景音乐的音乐文件。 这些音乐文 件专用于随附的 PIXELA 软件。 此光盘无法在 CD 播放机上播放。
	- 图像混合数据 可使用图像混合功能的图像文件 (图像混合帧)。<br>- 图像混合数据 可使用图像混合功能的图像文件 (图像混合帧)。<br>D-ROM 中包括软件的使用说明书 (PDF 文件)。 帧)。
- \* CD-ROM 中包括软件的使用说明书 (PDF 文件)。

# <span id="page-16-0"></span>部件名

#### 左视图

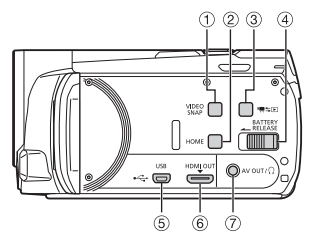

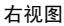

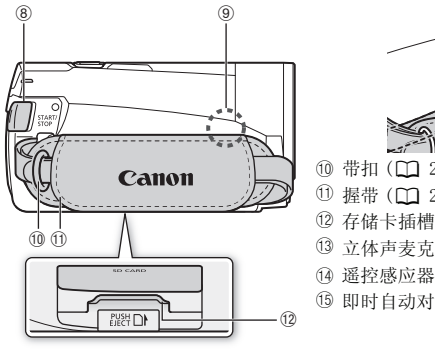

- 1 VIDEO SNAP (视频快照) 钮 (□ [67\)](#page-66-0)
- 2 HOME (主菜单) 钮 (11 [27\)](#page-26-2)
- 3 噢与国 (摄像 / 播放) 钮 (11 [32\)](#page-31-0)
- 4 BATTERY RELEASE (电池释放)开关  $(D21)$  $(D21)$
- 5 USB 端子 (A [122](#page-121-2)[、125](#page-124-0)[、134](#page-133-0)[、138\)](#page-137-1)
- **6 HDMI OUT 端子 (1 [122](#page-121-2)[、123](#page-122-1))**
- 7 AV OUT 端子 (A [122](#page-121-2)[、124](#page-123-0))/

○ (耳机) 端子 (□ [109\)](#page-108-1)

- 8 START/STOP (开始 / 停止) 钮 (M [42](#page-41-3))
- $9$  Wi-Fi 天线 (仅适用于  $\Pi\overline{\text{MS}}$ )

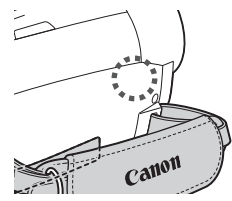

- 10 带扣 (CD [22](#page-21-1))
- ① 握带 (CO [22](#page-21-1))
- 12 存储卡插槽 (C [36](#page-35-1))
- 13 立体声麦克风 (M [108\)](#page-107-1)
- (4) 遥控感应器 (M [40](#page-39-1))

 $(6)$  即时自动对焦感应器 $($  $<sub>163)</sub>$  $<sub>163)</sub>$  $<sub>163)</sub>$ </sub>

正视图

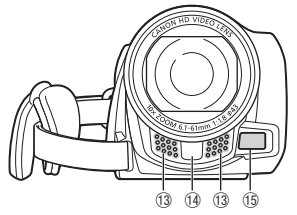

顶视图

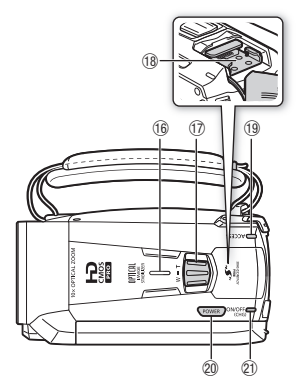

- **16 扬声器 (工 [52](#page-51-0))**
- **12 变焦杆 (Q [47](#page-46-1))**
- 13 小型先进附件插座 (Q [111\)](#page-110-1)
- <sup>19</sup> ACCESS (数据处理) 指示灯 (11 [42\)](#page-41-3)
- **@ POWER (电源)钮**
- Sa ON/OFF(CHG) (充电)指示灯: 绿色 - 开机
	- 橙色 待机 (11 [49\)](#page-48-1)
	- 红色 充电 (二 [20\)](#page-19-3)
- 2 液晶触摸屏 (M [24](#page-23-1)[、26\)](#page-25-2)

#### 液晶显示屏面板

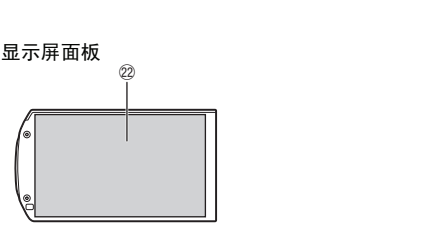

#### 后视图

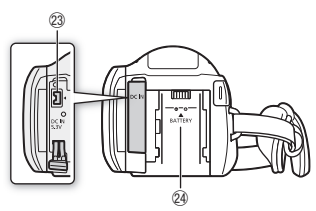

- 23 DC IN (直流电输入)端子 (Q [20\)](#page-19-3)
- [20](#page-19-3) 电池安装槽 (1 20)

#### 25 编号

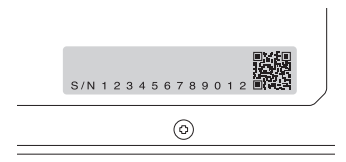

底视图 **E** 2000 天鹅架插孔 (20[197\)](#page-196-0)

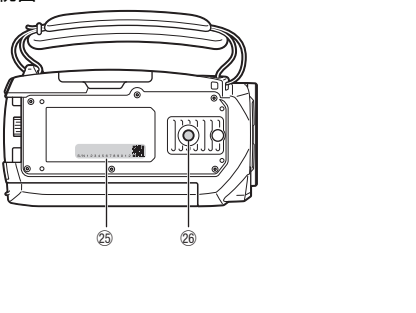

<span id="page-19-0"></span>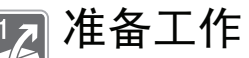

本章介绍基本操作,如使用触控面板、浏览菜单和初次设 置,以帮助您了解更多有关摄像机的知识。

## <span id="page-19-1"></span>开始

## <span id="page-19-3"></span><span id="page-19-2"></span>为电池充电

该摄像机可用电池供电或直接用交流适配器供电。 有关大致充电时间以及使用充满电的电池可记录 / 播放的时间,请 参阅充电、记录及播放时间 (11 [204\)](#page-203-0)。

- 1 将电源线连接至交流适配器。
- 2 将电源线插入电源插座。
- 3 将交流适配器连接至摄像机的 DC IN 端子。
- 4 将电池装入摄像机。 将电池轻轻按入电池安装槽 中,并向上滑动,直至听到咔 哒声以示安装到位。

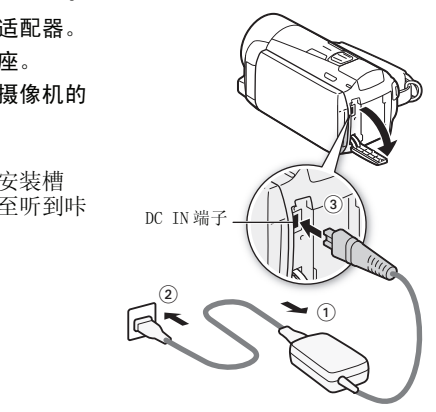

- 5 摄像机关闭后即开始充电。
	- 如果摄像机已开启,则绿色 ON/OFF (CHG) 指示灯会在关 闭摄像机时熄灭。 片刻后, ON/OFF (CHG) 指示灯会发出 红光 (表示电池正在充 电)。 红色 ON/OFF (CHG) 指 示灯会在电池充满后熄灭。
	- 如果指示灯快速闪烁,请参 阅*故障排除* (□ [181](#page-180-0))。

<span id="page-20-0"></span>取出电池

- 1 沿箭头方向滑动 BATTERY RELEASE, 并持续按 下。
- 2 滑动电池, 然后将其取出。

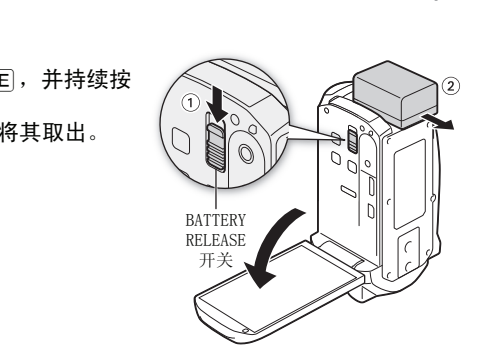

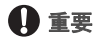

- 连接或拔除交流适配器之前, 请先关闭摄像机。 按 POWER 关闭 摄像机后,重要数据将在存储器中进行更新。 请务必等到绿色 ON/OFF (CHG) 指示灯熄灭。
- 请勿将非明确推荐与本摄像机配合使用的任何电气设备连接至摄 像机的 DC IN 端子或交流适配器。
- 为防止设备发生故障和过热,请勿将附送的交流适配器连接至海 外旅行电压转换器, 或诸如飞机和轮船上的特殊电源, 以及直流 -交流转换器等。

ON/OFF(CHG) (充电)指示灯

ON/OFF POWER

 $\circledast$ 

# $(i)$ 注

- 建议在 10 °C 至 30 °C 的温度范围内为电池充电。若环境温度或电 池温度范围在大约 0 °C 至 40 °C 以外,充电将不会开始。
- 只有摄像机关闭时才能为电池充电。
- 如果在电池充电期间断开电源,请在 ON/OFF(CHG) 指示灯熄灭后再 恢复电源。
- 如果剩余电量使用时间不够,可使用交流适配器为摄像机供电, 从而不会消耗电池电量。
- 完全充电的电池电量会自然消耗。 因此,请在使用当天或前一天 进行充电,以确保电量充足。
- 第一次使用电池时需将电池充满电,然后使用摄像机直到电池完 全耗尽。 此操作可确保准确显示剩余的记录时间。
- 建议准备比个人预期所需多两、三倍的电池。

### <span id="page-21-0"></span>准备附件

#### 握带和腕带

<span id="page-21-1"></span>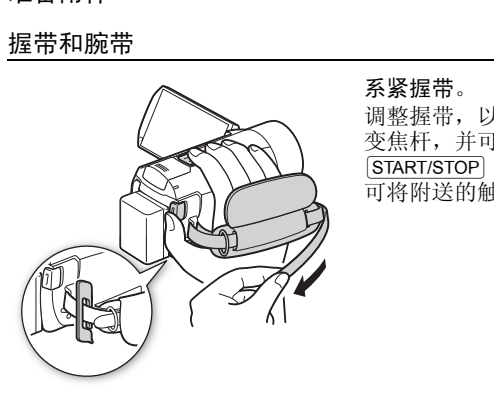

系紧握带。

调整握带,以便可用食指操作 变焦杆,并可用拇指操作 [START/STOP] 按钮。 可将附送的触控笔系到握带上。 取下握带

- 1 提起加装衬垫之握柄的护板,将握带与维可牢尼龙搭扣分开。
- 2 拉住带子, 先将其从摄像机前端的握带环中取出, 然后再从握柄 解开, 最后将其从摄像机后端的握带环取出。

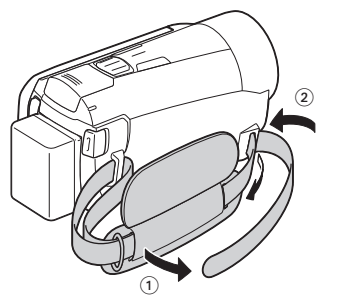

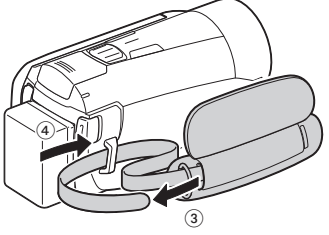

#### 系上可选腕带

将腕带系在摄像机后端的握带环 上,调整长度并系紧。

还可将腕带连接到握带的带扣以 便同时使用握带和腕带,从而增 强便利性和保护能力。

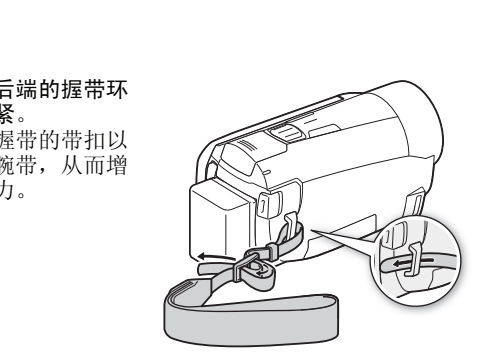

#### 系上可选肩带

将肩带的末端穿过握带的带扣,然后调整长度。

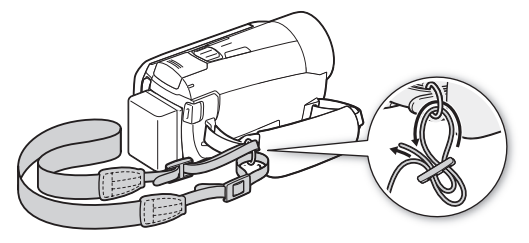

<span id="page-23-1"></span><span id="page-23-0"></span>调整液晶显示屏

### 旋转 LCD 面板

#### 将液晶显示屏面板打开到 90 度。

- 可将液晶显示屏面板向下旋转 90 度。
- 可将液晶显示屏面板向镜头方向旋转180度。 将液晶显示屏面板旋 转 180 度,可以使摄像机在自拍时将您自己拍摄在内。 레 90 度。<br>司下旋转 90 度。<br>司镜头方向旋转 180度。 将<br><br>秋瓜在自拍时将您自己拍摄<br>180°

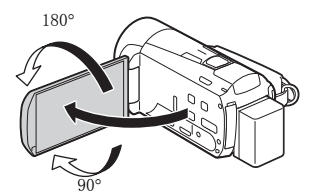

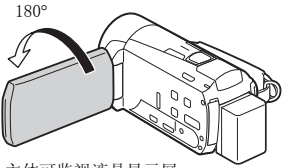

主体可监视液晶显示屏

# $(i)$ 注

- 关于液晶显示屏: 屏幕采用超高精度制造技术制造而成, 99.99% 以上的像素都能按设计规格工作。 只有不到 0.01% 的像素可能偶 尔会失效,或显示为黑点、红点、蓝点或绿点。 但这并不会影响 记录的图像,也不属于故障。
- 有关如何维护触摸屏的详细信息,请参阅使用注意事项 (□[196\)](#page-195-2)、清洁(□[200](#page-199-1))。
- 可以使用 【←】◆ [ 液晶屏亮度 ] 和 [LCD 背光 ] 调整屏幕亮度。 连接到交流适配器时,[ 液晶屏亮度 ] 将会自动更改为 [**H** 明亮 ]。

### <span id="page-25-2"></span><span id="page-25-1"></span><span id="page-25-0"></span>使用触摸屏

触摸屏上显示的控制按钮和菜单项随操作模式和执行任务的改变而 动态变化。 直观的触摸屏界面使所有控制变得易如反掌。 还可使用 随附的针笔进行更精确的操作。

#### 触摸

用力按下触摸屏上所显示的项目。 用于播放索引屏幕中的某个场景、从菜单 选择设置、选择摄像机将识别为场景主体 的对象等。

#### 拖动

手指适当用力, 在屏幕中进行上下或左 右滑动。

用于滚动菜单、在各索引屏幕页面间进 行浏览或调整滑块控件 (例如,调整音 量)。 引屏幕页面间进<br>(例如,调整音 <br><br><sub>悲无法正确执行触摸操作时,</sub><br>影无法正确执行触摸操作。

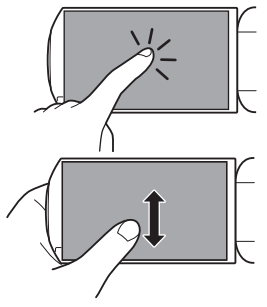

# 重要

- ●摄像机使用压力感应触摸屏。 进行触摸操作时,用力不能过轻。
- 出现以下情况时,可能无法正确执行触摸操作。
	- 使用指甲或除随附触控笔以外的硬头物体 (例如圆珠笔)。
	- 用湿的或戴手套的手操作触摸屏。
	- 过度用力按压或剧烈刮擦触摸屏。
	- 在触摸屏表面上粘贴市面有售的屏幕保护贴膜。

#### <span id="page-26-1"></span><span id="page-26-0"></span>使用菜单

可以在 HOME 菜单的 [ 主功能 ] 面板和 [ 其他设置 ] 菜单中调 整摄像机的很多功能。 有关可用菜单选项及设置的详细信息,请参 阅附录*菜单选项列表* (M [158](#page-157-3))。

#### <span id="page-26-2"></span>HOME 菜单

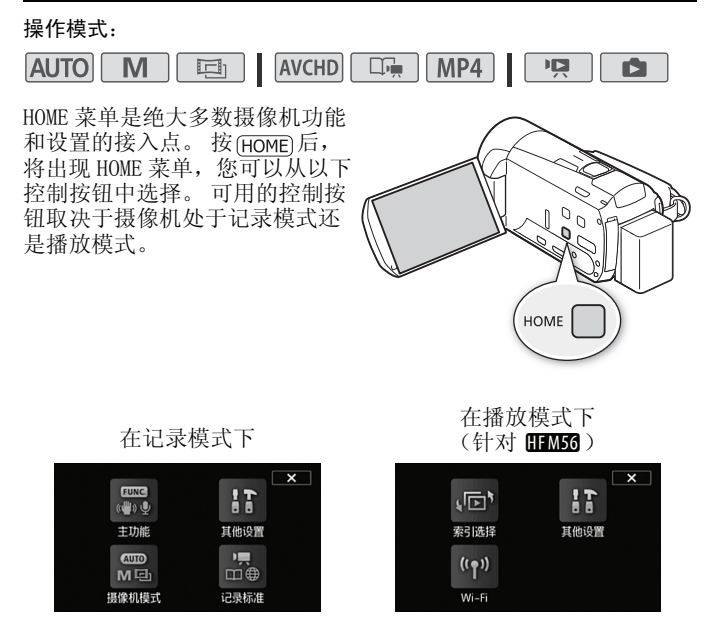

- [ 需 主功能 ] 其包含拍摄时常用的功能, 例如聚焦和曝光。仅 在记录模式下可用。
- [1] 其他设置 ] 洗择此控制按钮将打开 [ 其他设置 ] 菜单, 您可 以访问诸如视频质量 (记录模式)和液晶显示屏亮度等设置。
- [ 摄像机模式 ] 通过 [ 摄像机模式 ]菜单,您可以更改记录 影片的模式: kuro模式 (摄像机自动设置多项设置)、 mm模式 (可以手动更改设置)或 面 模式 (使用电影效果滤镜, 可以使 影片具备电影的感觉)。仅在记录模式下可用。 有关如何设置摄 像机模式的详细信息,请参阅记录(□ [30\)](#page-29-3)。
- [ 溫 记录标准 ] 此摄像机可以使用 AVCHD 或 MP4 记录标准记录影 片。 使用此菜单可以选择最能满足您要求的标准。 当选择以 AVCHD 记录时, 您还可以使用情节生成器模式 (C1 [63\)](#page-62-2)。仅在记录 模式下可用。 有关如何设置记录标准的详细信息,请参阅记录  $(M 30)$  $(M 30)$  $(M 30)$ .
- [(w) Wi-Fi] HHM56 允许您访问本摄像机应有的各种Wi-Fi功能。 仅在播放模式下可用。 有关 Wi-Fi 功能的更多详细信息,请参阅 Wi-Fi 功能 $(M \cap 145)$  $(M \cap 145)$  $(M \cap 145)$ 。
- [G索引选择 ] 在播放模式下,使用此项可在各种索引屏幕间 切换 (M [55](#page-54-1))。

[ 主功能 ] 面板

#### 操作模式:

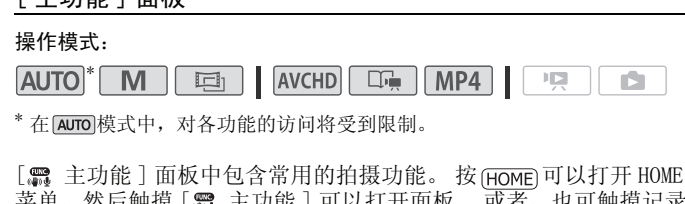

 $*$  在 Auro 模式中,对各功能的访问将受到限制。

菜单,然后触摸 [ 露 主功能 ] 可以打开面板。 或者, 也可触摸记录 屏幕左上方的 FUNC.]。然后, 触摸要设置或调整的功能。

在[M]模式中  $101$  $011.68$  $\overline{m}$  $\overline{\mathbf{x}}$ 

触摸以上下滚动 → 【 <sub>编辑</sub> ■ <mark>普通 ■</mark> 沿滚动条向上和向<br>触摸以上下滚动 → 【 <sub>\$</sub> ■ <mark>黑 ▲</mark> 下滑动手指以息示 下滑动手指以显示 面板的剩余部分

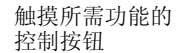

**ZOOM** OFF

可能需要沿滚动条向上和向下滑动手指或触摸 [△] 和 [▼], 才能 找到所需功能的控制按钮。

#### 28 准备工作

#### [ 编辑 ] 面板

#### 操作模式:

**AVCHD AUTO** M MP4 項 id: ß

触摸 [ 编辑 ] 以显示包括各项可用操作 (复制、删除等)的面板, 然后触摸要执行的操作。

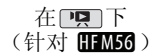

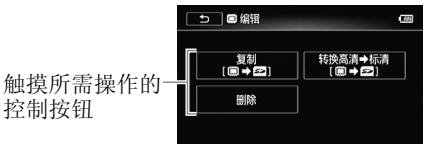

## [ 其他设置 ] 菜单

#### 操作模式:

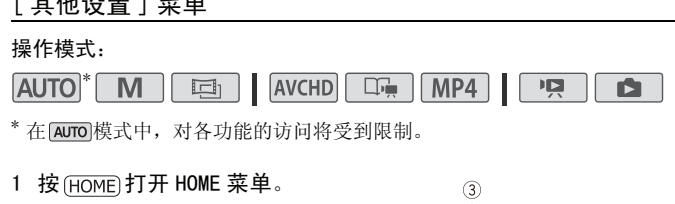

- $*$  在  $\overline{A}$   $\overline{C}$   $R$   $\overline{C}$   $\overline{C}$   $\over$
- 1 按 (HOME) 打开 HOME 菜单。
- 2 触摸 [1] 其他设置] 打开 [ 其他 设置 ] 菜单。
- 3 触摸所需菜单的选项卡。
- 4 上下滑动手指将要更改的设置移 动到橙色选择条中。
	- 还可以使用 $\lceil$  1 和 $\lceil$  | 图标进 行翻滚。
	- 不可用的菜单项将显示为灰色。
	- 可触摸屏幕上的任何菜单选项,从而直接进入选择条。
- 5 当所需菜单项目在选择条内时, 触摸 [  $\bigcirc$  ]。

#### 6 触摸所需洗项, 然后触摸  $[X]$ 。 您可以随时通过触摸 [X] 以关闭菜单。

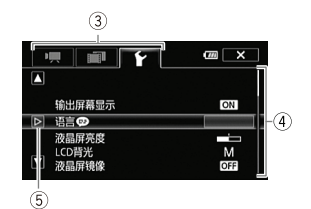

## <span id="page-29-2"></span><span id="page-29-1"></span>操作模式

### <span id="page-29-3"></span><span id="page-29-0"></span>记录

进行记录时,可以使用 HOME 菜单中的 [ 摄像机模式 ] 和 [ 品 记录标准 ] 确定摄像机的运行模式。首先, 设置摄像机模 式。

- 1 按 (HOME) 打开 HOME 菜单。
- 2 触摸 [ e 摄像机模式 ], 然后 触摸所需的摄像机模式。
- 3 触摸 [ 确定 ]。

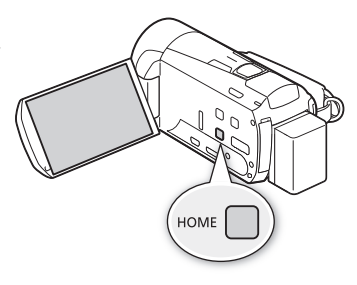

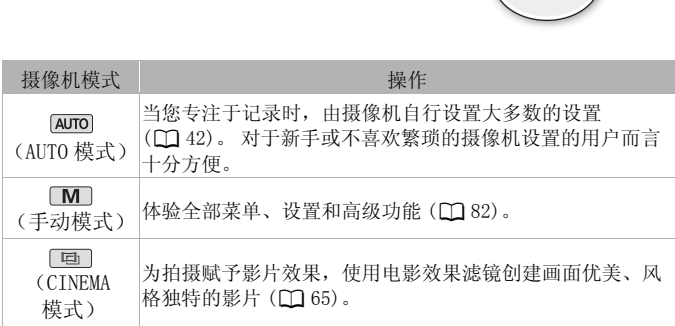

其次,设置记录标准。 记录标准将决定录制的影片的数据类型—即 AVCHD 或 MP4。

1 按 (HOME) 打开 HOME 菜单。

2 触摸 [ .... 记录标准 ], 然后触摸所需的记录标准。

3 触摸 [ 确定 ]。

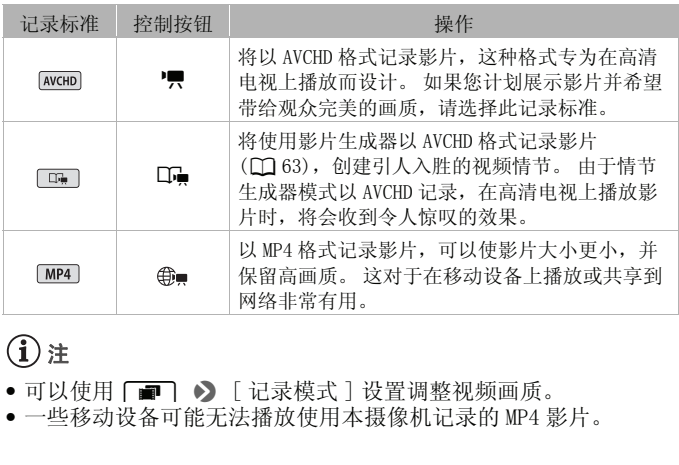

# $(i)$ 注

• 可以使用 ∩■ヿ ▶ [ 记录模式 ] 设置调整视频画质。

• 一些移动设备可能无法播放使用本摄像机记录的 MP4 影片。

<span id="page-31-0"></span>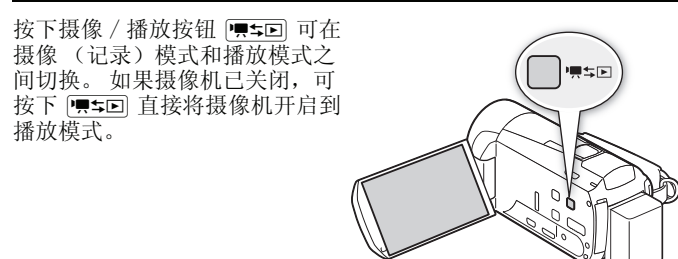

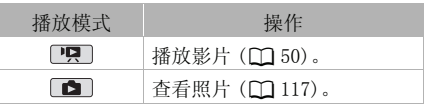

# $(i)$ 注

• HEMS 当切换至播放模式时,选择用于播放的存储器与当前用于拍 摄的存储器相同。 (111117)。<br>莫式时,选择用于播放的存

### <span id="page-32-1"></span><span id="page-32-0"></span>设置日期和时间

开始使用前,首先必须设置摄像机的日 期和时间。 如果未设置摄像机的时钟, 将自动出现 [ 日期 / 时间 ] 屏幕 (日 期和时间设置屏幕)。 出现 [ 日期 / 时间 ] 屏幕时, 将自动选 定年份。

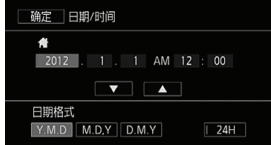

- 1 触摸要更改的字段 (年、月、日、时或分)。
- 2 根据需要触摸 [▼] 或 [▲] 以更改字段。
- 3 以同样的方式更改所有字段以设置正确的日期和时间。
- 4 触摸 [Y.M.D]、[M.D,Y] 或 [D.M.Y] 以选择所需的日期格式。 在某些屏幕中, 会以缩略形式 (用数字代替月份名称)显示日 期,但仍会按照您选择的顺序来显示。
- 5 触摸 [24H] 以使用 24 小时制, 或不做洗择以使用 12 小时制 (AM/PM)。 会以缩略形式 (用数字代<br>您选择的顺序来显示。<br>用 24 小时制,或不做选择<br>用 24 小时制,或不做选择<br>开启时钟并关闭设置屏幕。
- 6 触摸 [ 确定 ] 以开启时钟并关闭设置屏幕。

## $(i)$ 注

- 可以在稍后使用 → | → [日期/时间] 设置来调整日期和时间。
- 如有约 3 月未使用摄像机,因内置充电锂电池可能会完全放电,因 此日期 / 时间设置可能会丢失。 在此情况下,请重新为内置锂电 池充电 (□ [199](#page-198-0)), 然后重新设置时区、日期和时间。

## <span id="page-33-0"></span>更改时区

更改时区以符合当地时间。 默认设置为北京。 操作模式:

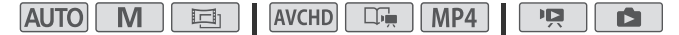

- $1$ 按 (HOME)。
- 2 打开 [ 时区 / 夏时制 ] 屏幕。

 $\begin{bmatrix} \text{I} & \text{I} & \text{I} & \text{I} & \text{I} & \text{I} \end{bmatrix}$   $\begin{bmatrix} \text{I} & \text{I} & \text{I} & \text{I} & \text{I} & \text{I} \end{bmatrix}$   $\begin{bmatrix} \text{I} & \text{I} & \text{I} & \text{I} & \text{I} & \text{I} & \text{I} \end{bmatrix}$ 

- 3 触摸 [ 4 ] 设置本地时区, 或触摸 [  $\sharp$ ] 以设置旅游目的地的所 在时区。
- 4 触摸 [▲] 或 [▼] 设置所需时区。 如有必要, 触摸 [\*] 以调整 为夏时制。
- 5 触摸 [X] 关闭菜单。

#### <span id="page-34-1"></span><span id="page-34-0"></span>摄像机兼容的存储卡

本摄像机可使用市面有售的以下类型的安全数码 (SD) 存储卡。 截止 2011 年 12 月, 已使用由 Panasonic、Toshiba 和 SanDisk 生产 的 SD/SDHC/SDXC 存储卡测试影片记录功能。 关于可以使用的存储 卡的最新信息,请访问当地的佳能网站。

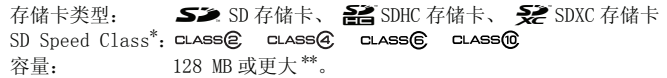

\* 如果使用无传输速率级别的 SD 存储卡,则可能无法记录影片,具体情况视 使用的存储卡而定。

\*\*无法使用容量为 64 MB 或更小的 SD 存储卡来记录影片。

 $(i)$ 注

• 关于 Speed Class: Speed Class 是用于表示存储卡最低保证数据 的传输速度的标准。 购买新的存储卡时,请查看包装上的传输速 率级别徽标。 建议使用达到 SD Speed Class 4、6 或 10 的存储卡。 s: Speed Class 是用于表:<br><sub>佳。</sub>购买新的存储卡时,i<br>Speed Class 4、6 或 10

#### SDXC 存储卡

本摄像机支持 SDXC 存储卡。 在其他设备 (如数码录像机、计算机 及读卡器)上使用存储卡时,请确保外部设备与 SDXC 存储卡相兼 容。 下表概述了截止 2011 年 12 月计算机操作系统的兼容情况。如 需了解最新信息,请联系计算机、操作系统或存储卡制造商。

#### SDXC 存储卡兼容的操作系统

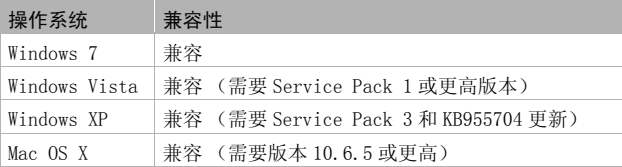

# 重要

- 如果您使用的计算机操作系统不兼容 SDXC 存储卡,会出现格式化 存储卡的提示。 在这种情况下,需取消该操作以防止数据丢失。
- 重复记录、删除和编辑场景 (碎片存储)之后,在存储器上写入 数据将花费更长时间,并且记录可能停止。 请保存记录并初始化 存储器。

#### <span id="page-35-2"></span>Eye-Fi 卡

本产品不保证支持 Eye-Fi 卡功能 (包括无线传输)。 有关 Eye-Fi 卡出现的问题请与 Eye-Fi 卡生产厂家联系。 另外请注意,Eye-Fi 卡的使用在很多国家和地区都需要专门许可。 未经许可,不得使用该卡。 如果不清楚 Eye-Fi 卡在某地是否已得 到使用许可,请与该卡的生产厂家联系。

## <span id="page-35-1"></span><span id="page-35-0"></span>插入和取出存储卡

在本摄像机上使用存储卡之前,务必对所有存储卡进行初始化  $(\Box 38)$  $(\Box 38)$  $(\Box 38)$ .

- 1 关闭摄像机。 确保 ON/OFF (CHG) 指示灯已关 闭。
- 2 打开存储卡插槽盖。
- 3 直接将存储卡完全插入存储卡 插槽 (标签背向摄像机),直 至听到咔哒声以示安装到位。
	- 在使用 Eye-Fi 卡之前,请务 必了解 Eye-Fi 卡  $($ <u></u> [36](#page-35-2)) 中提供的信息。
- 4 关闭存储卡插槽盖。 如果存储卡插入有误,请勿强 行关闭仓盖。

# 取出存储卡

按一下存储卡以使其松开。 存储卡弹出后,将其完全拔出。

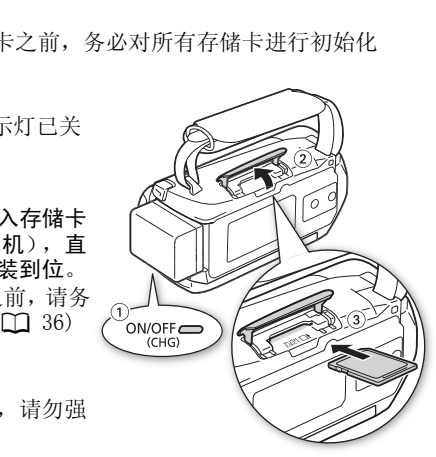
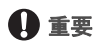

• 存储卡有正反两面,不可互换。 若存储卡的插入方向错误,则可 能引起摄像机发生故障。 务必按步骤 3 所述方法插入存储卡。

# <span id="page-36-0"></span>**HEMMG** 洗择用于记录的存储器 (内置存储器 / 存储卡)

可选择在内置存储器或存储卡上记录影片和照片。 用于记录的默认 存储器为内置存储器。

# 操作模式:

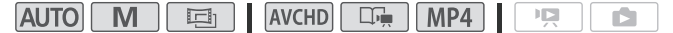

# ◎ 检查要点

- 在使用 Eve-Fi 卡之前, 请务必了解  $Eve-Fi \neq (\text{C} \cap 36)$  $Eve-Fi \neq (\text{C} \cap 36)$  中提供的信 息。
- 1 按  $(HOME)$ 。
- 2 选择所需的存储器。

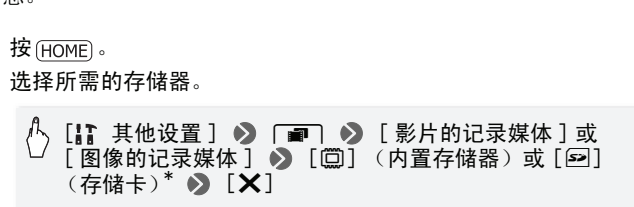

\* 选择存储器时,可根据当前所用设置来检查大致的可用记录时间 / 照片数 量。

# HFM56 自动继续记录

您可以启用自动继续记录,这样即使内置存储器在拍摄影片时已存 满,也可在存储卡上继续记录而不中断。

## 操作模式:

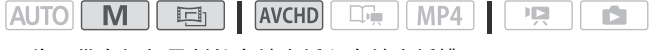

- 1 将不带有视频录制的存储卡插入存储卡插槽。
- $2$  按  $HOME$ 。

3 启用自动继续记录。

#### $\langle \rangle$ [ ; 其他设置 ] > r p → b [影片的记录媒体 ] >  $\overline{1}$  $\overline{0}$ ]  $\bullet$   $\overline{1}$   $\overline{2}$   $\overline{3}$   $\overline{4}$   $\overline{4}$   $\overline{2}$   $\overline{1}$   $\overline{3}$   $\overline{1}$   $\overline{2}$   $\overline{3}$   $\overline{1}$   $\overline{2}$   $\overline{1}$   $\overline{2}$   $\overline{1}$   $\overline{2}$   $\overline{1}$   $\overline{2}$   $\overline{1}$   $\overline{2}$   $\overline{1}$

\* 大致可用记录时间现可反映用于自动继续记录的存储器的空间之和。

# 注

- 当摄像机从一个存储器切换到另一个存储器时,将出现短暂的停 止。
- 以下任一操作都会禁用自动继续记录功能:
	- 关闭摄像机。
	- 打开存储卡插槽盖。
	- 更改摄像机的操作模式。
	- 更改用于记录影片的存储器。

# 初始化存储器

<span id="page-37-0"></span>在本摄像机上初次使用存储卡时,应对卡进行初始化。 也可初始化 存储卡或内置存储器 (仅适用于 100Ma ) 以永久删除其中包含的所 有记录。 存储卡时,应对卡进行初如<br>仅适用于 (HMS) 以永久;<br><br>猪器已进行预初始化,并包<br>合功能 (图像混合帧)配

ⅢⅢ50 购买时, 内置存储器已进行预初始化, 并包含用作背景音乐的 音乐文件以及与图像混合功能 (图像混合帧)配合使用的图像。

# 操作模式:

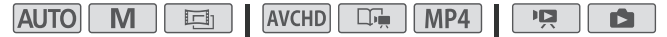

1 使用交流适配器为摄像机供电。

完成初始化之前,请勿断开电源或关闭摄像机。

 $2$  按  $HOME$ 。

#### 3 初始化存储器。

#### **HFM56**

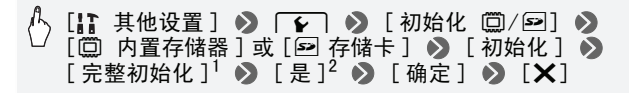

#### **HFM506**

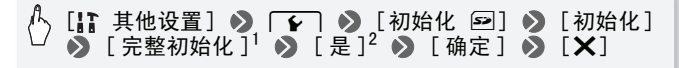

- <sup>1</sup> 若要彻底删除存储器的所有数据 (而不仅仅是清除文件分配表),则请触 摸该选项。
- <sup>2</sup> 如果已选择 [ 完整初始化 ] 选项,则在初始化过程中可触摸 [ 取消 ] 以放弃 初始化。 所有记录将被删除,且存储器可正常使用。

# 重要

- 初始化存储器将永久删除所有记录。 丢失的原始记录将无法恢 复。 确保事先使用外部设备保存重要的记录 (M [127](#page-126-0))。
- 初始化存储卡时会将您传输到卡中的所有音乐文件和图像永久性 删除。(IIMS 在初始化内置存储器后, 将恢复预装在其中的音乐 文件和图像混合帧。) 将随附 LEGRIA CD-ROM 中的音乐文件传输 至连接到计算机的存储卡: \$做删陈,且仔储益可正常便<br><br>人人删除所有记录。 丢失<br>用外部设备保存重要的记录<br>、将您传输到卡中的所有管<br>初始化内置存储器后,将<br>初始化内置存储器后,将
	- Windows 用户: 移除摄像机中的存储卡,将其连接至计算机并使 用随附软件 PIXELA。 有关详细信息,请参阅随附 PIXELA 软件的 软件指南 (PDF 文件)。
	- Mac OS 用户: 移除摄像机中的存储卡,并将其连接至计算机。 使用 Finder 将随附 LEGRIA CD-ROM 上 [MUSIC] 文件夹中的音乐 文件传输至连接至计算机的存储卡。 有关存储卡的文件夹结构, 请参阅*关于音乐文件* ( $\Box$  [211\)](#page-210-0)。
- 购买时,Eye-Fi 卡中含有必要的网络配置软件。 初始化 Eye-Fi 卡 以便在本摄像机上使用前,请务必安装软件并完成必要的配置设 置。

# 使用可选无线遥控器

使用可选的 WL-D89 无线遥控器时,可以从远距离 (使用三脚架实 现稳定拍摄时)方便地操作摄像机。 要使用无线遥控器,首先请执 行以下步骤,打开摄像机的无线遥控器。

#### 操作模式:

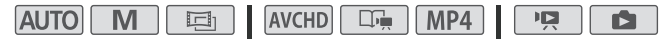

- $1 \times$  [HOME]。
- 2 打开遥控感应器。

[ 其他设置 ] > q > [ 无线遥控器 ] >  $[\mathbf{m} \, \mathbf{H}] \, \odot \, [\mathbf{X}]$ 

3 按遥控器按钮时,将无线遥控器对准摄像机的遥控感应器。 幕。

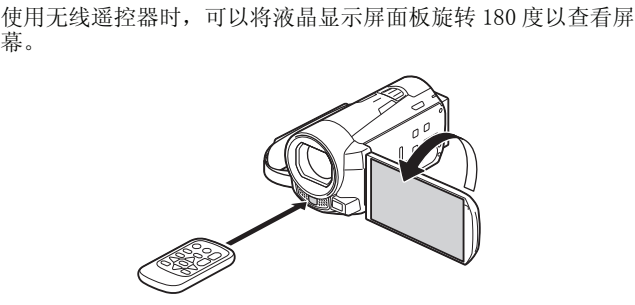

# 无线遥控器的按钮

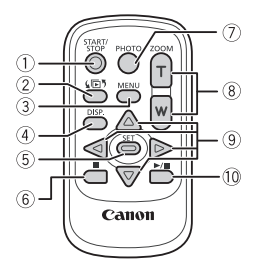

- $(1)$  START/STOP 按钮  $($  $1)$  [42](#page-41-0))
- **2 (同)** (索引洗择) 按钮 在索引屏幕中 (播放模式期间),按下以 打开 [(下) 索引选择 ] 屏幕 (0 [55\)](#page-54-0)。 按住 2 秒以上可在拍摄和播放模式之间 进行切换。
- 3 MENU 按钮 (M [29](#page-28-0)[、161](#page-160-0)) 功能与摄像机上的 (HOME) 相同。
- 4 DISP. (屏幕显示)按钮  $($  $\Box$  [62\)](#page-61-0) 选择是否在播放期间显示屏幕信息。
- 5 SET 按钮 选择屏幕项目。
- 6 (停止) 按钮 (M [50](#page-49-0))
- (7) PHOTO 按钮 (□ [42](#page-41-0))
- **(8) 变焦按钮 (CC [47](#page-46-0))**
- (9) 导航按钮 (▲/▼/◀/▶)
- **10 ▶/Ⅱ** (播放 / 暂停)按钮 (□ [50\)](#page-49-0)

注

• 如果遥控感应器处于强光源或阳光直射下,无线遥控器可能无法 正常工作。 ⑧ 变焦按钮 (|<br>| ⑨ 导航按钮 (<br>| ⑨ ▶/Ⅱ (播<br>|<br>|上于强光源或阳光直射下,

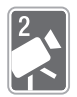

# <span id="page-41-1"></span>AUTO 模式

本章介绍如何在 puro 模式中轻松记录视频和照片,同时介绍 如何使用基本的拍摄功能,如变焦和快速启动功能。 若要体 验全部菜单和更高级的功能,请参阅以手动模式记录  $(M 82)$  $(M 82)$ .

# 基本记录

# <span id="page-41-0"></span>在 AUTO 模式下记录视频和照片

通过 [AUTO]模式, 让摄像机根据录制环境自动调整设置, 可以得到效 果完美的视频或照片。

操作模式:

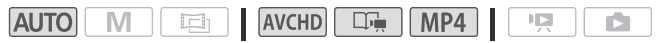

# ◎ 检查要点

- 开始记录前,请先测试记录,检查摄像机是否正常操作。
- 1 按 POWER 开启摄像机。
	- HM56 默认情况下,影片 和照片将记录在内置存储 器。 可选择用于记录影片 和照片的存储器  $(\Box 37)$  $(\Box 37)$  $(\Box 37)$ .
	- 在使用 Eye-Fi 卡之前,请 先阅读 "重要"部分  $(M 46)$  $(M 46)$  $(M 46)$
- 2 按 (HOME)。 要更改记录标准,请参阅记  $\mathcal{\vec{R}}$  ( $\Box$  [30\)](#page-29-0).
- 3 将摄像机设置为 [AUTO] 模式。

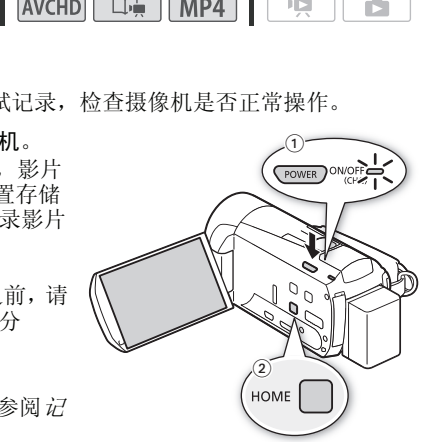

 $[\mathbb{R}$  摄像机模式  $]$   $\bullet$   $[\mathbb{R}$   $\mathbb{R}$   $]$   $\bullet$   $[\mathbb{R}$   $]$ 

**42 ◆ AUTO 模式** 

## 记录视频

按 [START/STOP] 开始记录。

- 再次按 [START/STOP] 可暂停记录。
- 还可以按可选 WL-D89 无线遥控器上的 [START/STOP]。
- 记录场景期间, ACCESS (数据处理) 指示灯会不时闪烁。
- 可以使用「■■■ ●】[为场景评级 (记录)]设置, 在记录模式中启用 场景评级选项。

## 记录照片

## 触摸 [PHOTO]。

- 可在记录影片的同时记录照片。
- 记录照片时, 屏幕上会短暂地出现绿色图标 (⊙), 且 ACCESS (数 据处理)指示灯将会闪烁。但是,如果在记录影片时记录照片, 则不会出现绿色图标。 相反, Ð 图标将会出现在屏幕的右上方。
- 还可以按可选无线遥控器上的 PHOTO 。

完成记录时

- 1 确保 ACCESS (数据处理)指示灯已关闭。 <sup>t据处理)指示灯已关闭。<br><br>面板。</sup>
- 2 关闭摄像机。
- 3 关闭液晶显示屏面板。

# 关于 AUTO 模式

- 在 purol模式下仅以下功能可用。
	- 变焦 (□ [47](#page-46-1))。
	- 快速启动 (11 [49](#page-48-0))。
	- 视频快照 (M [67](#page-66-0))。
	- 面部优先 (□ [92](#page-91-0)) 用于随时记录美丽的人像照片, 即使人在 移动时也可跟踪主体。
	- 触摸和跟踪 (Ⅰ [93\)](#page-92-0) 用于跟踪其他移动的主体, 从而确保清 晰对焦并使用最佳设置记录主体。
	- 情节生成器 (1 [63\)](#page-62-0) 只需按照适用于各种场景的简单脚本记 录视频, 即可将影片转换为精彩的视频故事。
	- 装饰 (CO [68](#page-67-0)) 使用图章、绘画、图像混合等功能增添有趣的 个人风格。

# 关于智慧 AUTO 功能

在 puro模式中, 摄像机将自动检测主体、背景、光照条件等某些 特征。 然后会调整各种设置 (对焦、曝光度、色彩、影像稳定 器、图像质量等),并为要拍摄的场景选择最佳设置。 智慧 AUTO 图标将变更为以下图标之一。 。<br>[20] (对焦、曝光度、<br>注为要拍摄的场景选择最佳<br>下图标之一。

# 智慧 AUTO 图标

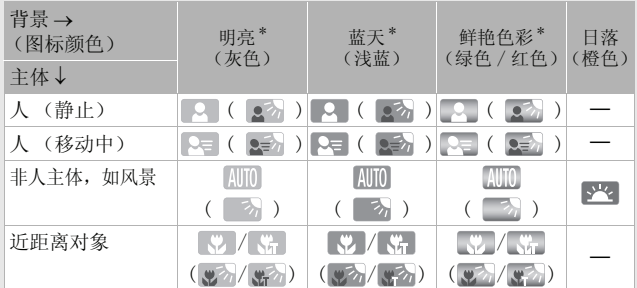

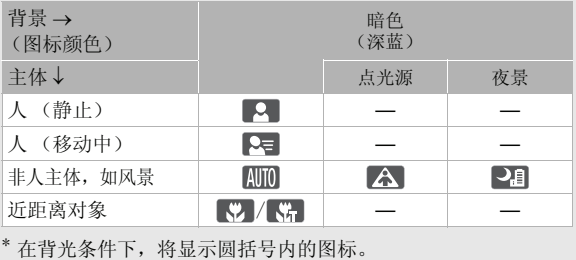

\* 在背光条件下,将显示圆括号内的图标。

## 智能图像稳定器

智能图像稳定器使摄像机能够根据您的拍摄方式选择最佳的图像稳定选 项。智能图像稳定器图标将变更为以下图标之一。在 [M] 和 [画] 模式 下,可以手动设置图像稳定 (口 [90\)](#page-89-0)。

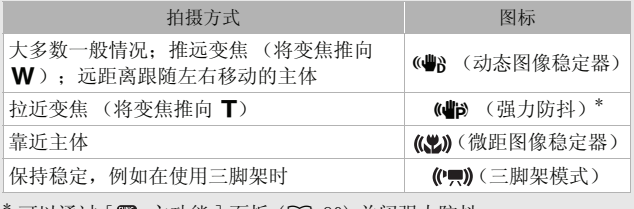

可以通过 [ 龗 主功能 ] 面板 ( ͡ ◘ [90\)](#page-89-1) 关闭强力防抖。

# 重要

- <span id="page-45-0"></span>• 当 ACCESS 指示灯点亮或闪烁时,遵循以下注意事项。 否则会造成 数据永久丢失或存储器损坏。
	- 请勿打开存储卡插槽盖。
	- 请勿断开电源或关闭摄像机。
	- 请勿更改摄像机的操作模式。
- 确保定期保存记录 (M [127\)](#page-126-0), 尤其是在进行重要的记录之后。 佳 能不对任何数据丢失或损坏负责。
- 如果您处于已配置的网络范围内,则将摄像机设置为播放模式后, 会自动上载 Eye-Fi 卡上记录内容。 请务必验证 Eye-Fi 卡是否已 通过所在国家 / 地区的核准。 另请参阅 使用 Eve-Fi 卡  $(D143)$  $(D143)$ .

# $(i)$ 注

- 关于节能模式: 如果将「←」◆ 「节能模式] ◆ 「自动关闭电源】 设置为 [ON] 开 ], 当由电池供电目 5 分钟内无任何操作时, 摄像 机会自动关闭以节能。 按 POWER 开启摄像机。
- 在光线较强的地方记录时,使用液晶显示屏可能会遇到困难。 在 这种情况下,您可以通过 pp → [LCD 背光 ] 设置调整 LCD 背 光, 或通过 【◆ 】◆ [ 液晶屏亮度 ] 设置调整液晶显示屏的亮 度。 i由电池供电且 5 分钟内无<br>- 按 [POWER] 开启摄像机。<br>最时,使用液晶显示屏可能<br>通过 [ ◆ ] → [LCD 背光<br>- [ 液晶屏亮度 ] 设置调整<br>- [ 液晶屏亮度 ] 设置调整<br>- [ 液晶屏亮度 ] 设置调整
- 在某些情况下,屏幕上出现的智慧AUTO图标可能与实际场景不符。 尤其是在橙色或蓝色背景下拍摄时,可能会出现日落或某一蓝天 图标,而颜色看上去并不自然。 在此情况下,建议以 11 模式 (A [82](#page-81-0)) 进行记录。
- ●照片可记录为 IPG文件。不能更改照片尺寸 (1920x1080)和质量。 以此尺寸为例, 1 GB 存储卡可保存约 670 张照片。 但是, 实际可 记录的照片数视主体和摄录条件而异。

# <span id="page-46-1"></span><span id="page-46-0"></span>变焦

有三种变焦方法: 使用摄像机上的变焦杆、使用可选 WL-D89 无线 遥控器上的变焦钮或使用触摸屏上的变焦控件。 除 10 倍光学变焦外, 在 ■ 模式中, 还可通过 ■■ ▶ [ 数码变焦 ] 设置启用数码变焦 (40 倍或 200 倍)。

## 操作模式:

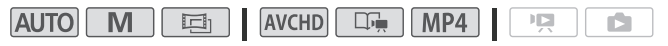

# 使用变焦杆

将变焦杆移向 W (广角)可以 推远摄录主体。 将变焦杆移向 **T** (长焦)可以拉近摄录主体。

- 默认状态下,变焦杆的操作速 度可变 - 轻按可缓慢变焦: 用 力越大变焦速度越快。
- 也可使用可选无线遥控器上的 变焦按钮。

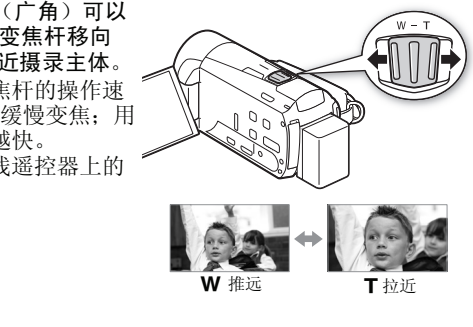

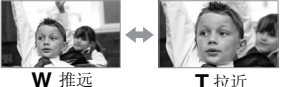

# 使用触摸屏上的变焦控件

1 在触摸屏上显示变焦控件。

**[FUNC.] → [ZOOM 变焦 ]** 

- 变焦控件将出现在屏幕左侧。
- 2 触摸变焦控件可进行变焦。
	- 触摸 W 区域内的任何位置即可推远, 触摸 T 区域内的任何位置即可拉近。 触摸位置越靠近中心位置,变焦速度 越慢;触摸位置越靠近 M/■图标, 变焦速度越快。

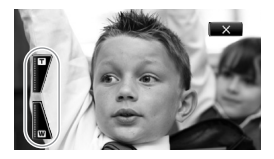

3 触摸 [X] 以隐藏变焦控件。

# $\bf (\hat{i})$ 注

- 请与摄录主体至少保持 1 m。 进行全广角摄像时,可对近至 1 cm的 主体进行对焦。 使用远摄端微距功能 (11 99), 可在全长焦时对 近至 50 cm 的主体进行对焦。 寺1 m。 进行全广角摄像时<br>远摄端微距功能 (◯◯ 99)<br>元对焦。<br>, 还可以将 ┌ ┯ ┌ ◇ [变<br>り最快,1 为最慢)。 当 [<br>!器上的 **T**和 W 按钮时,
- 在 或 模式下,还可以将p > [ 变焦速度 ] 设置为三 种恒定速度之一 (3 为最快,1 为最慢)。 当 [ 变焦速度 ] 设置为  $\lceil$  V/ 可可变  $\rceil$  时:
	- 当使用可选无线遥控器上的 T 和 W 按钮时, 变焦速度将恒定为 [Z 速度 3]。
	- 除启用预录制 (M [91](#page-90-0)) 时以外, 暂停记录模式下变焦速度会比在 实际摄像时更快。
- 有关当摄像程序设置为[´́(w SCN: 潜水]或[ 丧 SCN: 水面]时此功 能的详细说明,请参阅*规格* ( $\bigcap$  [210\)](#page-209-0)。

# <span id="page-48-0"></span>快速启动

摄像机开启时关闭液晶显示屏面板,摄像机将进入待机模式。 在待 机模式下,摄像机所耗电能仅为摄像模式下的 1/3,从而在使用电 池时节约电能。 此外,当您打开液晶显示屏面板时,摄像机可在约 1 秒 <sup>\*</sup> 内开始记录,以确保您可以立即开始记录主体。<br>\* 具体时间视拍摄条件而定。

## 操作模式:

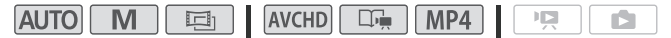

- 1 如果摄像机开启且处于记录模式,请关闭液晶显示屏面板。 此时会响起提示音且绿色 ON/OFF(CHG) 指示灯变为橙色,表示摄 像机已进入待机模式。
- 2 要恢复录制,请打开液晶显示屏面板。 ON/OFF (CHG) 指示灯重新变绿,摄像机准备拍摄。

# 重要

• 待机模式 (ON/OFF(CHG) 指示灯亮起橙色)时,请勿断开电源。

# $(i)$ 注

- ACCESS 指示灯点亮或闪烁时,或者显示 HOME 菜单或其中包括的菜 ● 重要<br>待机模式 (ON/OFF(CHG) 指示灯亮起橙色)时,请勿断开电源。<br>() 注<br>ACCESS 指示灯点亮或闪烁时,或者显示 HOME 菜单或其中包括的菜<br>单 (不包括 [ 霧 主功能 ] 面板)时,如果关闭液晶屏面板,摄像 机将不会进入待机模式。 如果电池电量过低,摄像机可能也不会 进入待机模式。 确保 ON/OFF(CHG) 指示灯变为橙色。
- **•** 关于待机模式和自动关闭电源:
	- 如果摄像机在待机模式下持续 10 分钟,其将自动关闭电源。 按 [POWER] 开启摄像机。
	- 可选择关闭之前持续的时间, 或通过 【←】▶ [ 节能模式 ] > [ 快速启动 ( 待机 )] 设置关闭快速启动功能。
	- 当摄像机处于待机模式下时,[ 节能模式 ] 的 5 分钟自动关闭电源 设置将不再适用。

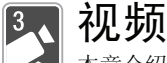

本章介绍与影片相关的功能,其中包括播放、高级摄像、情 节生成器的应用以及其他高级功能。 有关视频拍摄基本功能 的详细信息,请参阅  $AUTO$  模式 ( $\Box$  [42\)](#page-41-1)。

# 基本播放

# <span id="page-49-0"></span>播放视频

播放视频时,可以使用 pp → 【 数据码 ] 设置选择是否显示记 录日期 (以及关于 AVCHD 影片的其他信息) (M [62\)](#page-61-1)。

## 操作模式:

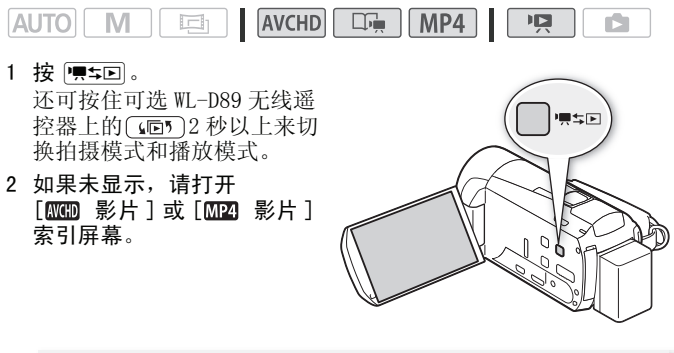

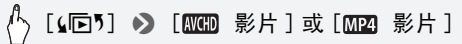

#### 3 查找要播放的场景。

将变焦杆移向 W 每页显示 15 个场景: 将其移向 T 每页显示 6 个场景。

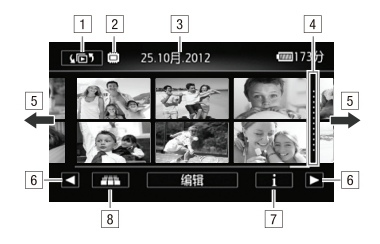

!打开索引选择屏幕。

- 2 正在读取的存储器。
- 3 记录日期。\*\*
- [4] 记录日期间的分隔线。
- 5 将手指左右滑动以显示下一 / 上一索引页面 \*。
- &显示下一 / 上一索引页面。
- '场景的时间线 (A 61)\*\*。
- [8] 3D 翻阅显示 (M 54)\*\*。
- \* 浏览索引页面时,屏幕底部会有更大的滚动条出现数秒。如 果场景数量庞大,则沿着滚动条滑动手指可能更为方便。 \*\*MP4 影片不可用。 司的分隔线。<br>右滑动以显示下一 / 上一<br>/ 上一索引页面。<br>/ 上一索引页面。<br>可线 ( **[ ]** 54) \*\*。<br>示 ( **[ ]** 54) \*\*。<br>i时,屏幕底部会有更大的滚。<br>i时,屏幕底部会有更大的滚。

#### 4 触摸要播放的场景。

- 对于 AVCHD 影片,摄像机将播放选定的场景,直到索引屏幕中的 最后一个场景结束为止。 对于 MP4 影片,摄像机将仅播放一个 场景。
- 触摸屏幕以显示播放控件。 播放过程中,如果数秒内无任何操 作,播放控件将自动消失。 播放暂停时,再次触摸屏幕可隐藏 播放控件。

## 播放期间:

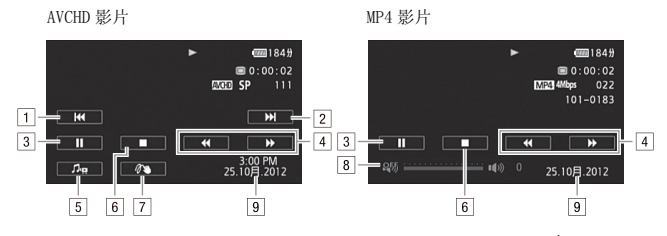

- 口 跳到该场景的起始位置。 双击可跳到上一场景 \*。
- 2 跳到下一个场景的起始位置\*。
- 3 暂停播放。
- [4] 快速前讲 / 后退播放 \*\*。
- $\overline{5}$  显示音量 ( $\overline{CD}$  [52](#page-51-0)) 和背景音乐混音平衡 ( $\overline{CD}$  [76\)](#page-75-0) 控 件。
- 6 停止播放。
- $\sqrt{7}$ 装饰 ( $\sqrt{1}$  [68](#page-67-1))。
- (音量。
- )记录日期。
- \* MP4 影片不可用。
- \*\*铀摸多次可加快播放速度,以达到约为正常速度的 5 倍 →  $15$  倍 → 60 倍 (针对 AVCHD 影片)或 5 倍 → 15 倍 (针对 MP4 影片)。 。<br><br>放速度,以达到约为正常速<br><sup>什</sup><br>

#### <span id="page-51-0"></span>调节 AVCHD 影片的音量

- 1 播放期间触摸屏幕可显示播放控件。
- 2 触摸 [♬•],沿 [扬声器音量 ]\*条滑动手指以调节音量并触摸<br>〔<u>◆</u>〕。
	- $^*$  如果  $\fbox{F}$   $\fbox{F}$   $\gtrsim$  [AV/ 耳机 ] 设置为 [ $\Omega$  耳机 ], 则应使用 [ 耳机音量 ] 条调节音量。

调节 MP4 影片的音量

- 1 播放期间触摸屏幕可显示播放控件。
- 2 在音量控制条上拖动手指可调节音量。

52 视频

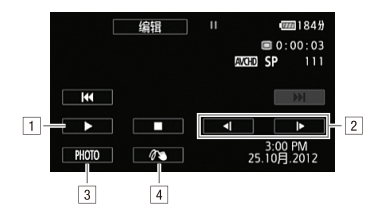

- 口 恢复播放。
- 2 慢速前进 / 后退播放\*。
- $\boxed{3}$  捕捉显示的帧并保存为照片 $($  $\boxed{115}$  $**$ 。
- **4 装饰 (■ [68](#page-67-1))\*\*。**
- \* 触摸数次以使播放速度变为正常速度的 1/8→1/4。<br> \*\*MP4 影片不可用。

# 重要

- 当 ACCESS 指示灯点亮或闪烁时,遵循以下注意事项。 否则会造成 数据彻底丢失。 ,<br>点亮或闪烁时,遵循以下;<br>:插槽盖。<br>:关闭摄像机。<br>.的操作模式。
	- 请勿打开存储卡插槽盖。
	- 请勿断开电源或关闭摄像机。
	- 请勿更改摄像机的操作模式。
- 可能无法使用此摄像机播放采用其他设备记录在存储卡上,然后 传输到与计算机相连的存储卡上的影片。

# $(i)$ 注

- 根据具体摄像条件,在各场景播放之间可能会出现图像或声音的 短暂停顿。
- 在快速或慢速播放时,播放的图像中可能会出现某些异常现象 (斑驳的赝像、条带等)。
- 屏幕中显示的速度为近似值。
- 慢速回卷播放将与连续逐帧后退具有相同的显示效果。

<span id="page-53-0"></span>3D 翻阅显示

## 操作模式:

 $AVCHD$ **AUTO** M  $\Box$ MP4 嗅 Ď.

在 [ on 影片 ] 索引屏幕中触摸 [ . . . . ] 以切换至 3D 翻阅显示。 它 以 3D 的布局,展示根据记录日期分组的场景, 在翻阅大量记录时非 常有效。

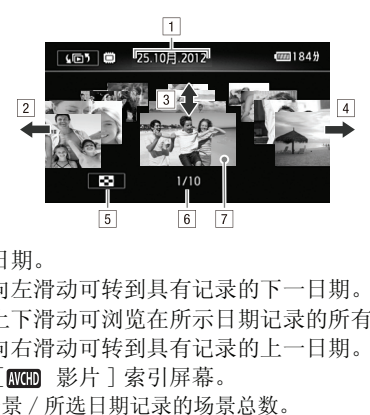

口 记录日期。

2 手指向左滑动可转到具有记录的下一日期。

3 手指上下滑动可浏览在所示日期记录的所有场景。

[4] 手指向右滑动可转到具有记录的上一日期。

[5] 返回 [ 鳳鳳 影片 ] 索引屏幕。

&当前场景 / 所选日期记录的场景总数。

'触摸位于前面的场景以进行播放。

# <span id="page-54-0"></span>[索引选择 ] 屏幕: 选择要播放的内容

在 [(下) 索引选择 ] 屏幕中, 可选择要播放的内容 (例如按日期或 情节划分的原始场景或照片)。 HHM56 也可选择要播放的记录所在 的存储器。

#### 操作模式:

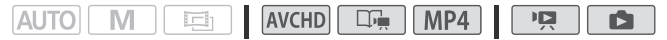

#### 在索引屏幕中:

#### 触摸 [(同5]。

在单张图像视图中, 触摸屏幕一次可显示控件, 接着触摸 [K] 即 可打开 [△ 静止图像 ] 索引屏幕。

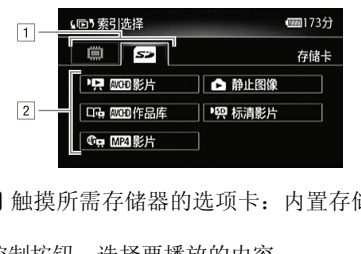

[1] **[HM50** 鮋摸所需存储器的洗项卡, 内置存储器或储 存卡。

[2] 触摸控制按钮, 选择要播放的内容。

#### 选项

[y 影片 ] 以 AVCHD 记录并按日期组织的场景。 [LDmp mom 作品库] 以 AVCHD 记录并按情节组织的场景  $(M 72)$  $(M 72)$  $(M 72)$ . 「 ● 图24 影片 1 以 MP4 记录的场景。 [△静止图像] 照片的索引屏幕。 [P 92 标清影片 ] (仅适用于选择存储卡时 H 1006 ) 转换为标 准清晰度以便上传至网上的场景 (CQ [139\)](#page-138-0)。

# $(i)$ 注

• HEMEG快速 / 慢速播放模式不可用于转换为标准清晰度的场景。 [ 标清影片 ] 索引屏幕中的场景只能以正常速度播放。

• 播放 MP4 影片时, 无法跳到上一场景或下一场景。

## AVCHD 影片的两种播放模式: [ KKMD 影片 ] 索引屏幕和作品库

在 [ 图 影片 ] 索引屏幕中, 可以方便地杳找按照记录日期来组 织的所有 AVCHD 影片。 在 [ KKID 影片 ] 索引屏幕中, 场景将按 照时间顺序进行播放。

在作品库中,场景将按照视频情节进行分组。 如使用情节生成 器功能记录影片 (1 [63\)](#page-62-1), 场景将出现在所创建的情节中; 未 使用此功能记录的场景将出现在 [ 未排序 ] 情节 (或在视频快 照场景时的 [ 视频快照 ] 情节) 中。 当播放作品库中的情节时, 系统将不考虑场景的记录日期,而按照情节大纲的顺序进行播 放。

# 删除场景和情节

您可以删除不想再保留的场景和情节。 删除场景也可释放存储器空 间。

## 删除单个场景

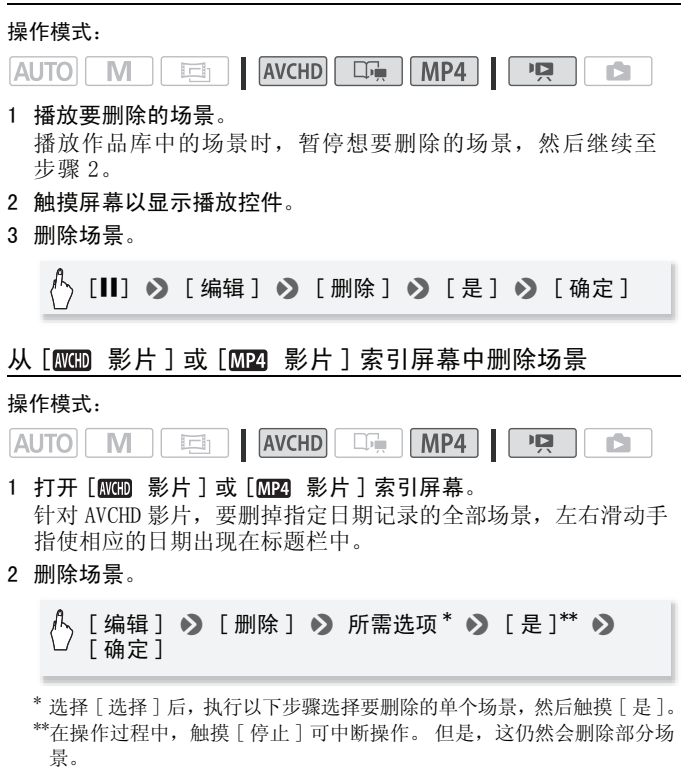

#### 选择单个场景

- 1 触摸要删除的各个场景。
	- ●触摸的场景上将出现选中标记√。 在⊠ 图标旁将显示所选场景 的总数。
	- 触摸选中的场景可去除选中标记。 要一次去除全部标记,触摸 「 删除所有 ] > [ 是 ]。
- 2 完成所需场景洗择后, 触摸 [ 确定 ]。

选项

- [ 日期] 删除在控制按钮中所显示日期记录的全部场景。 仅 针对 AVCHD 影片。
- [ 选择 ] 选择要删除的单个场景。
- [ 所有场景 ] 删除全部场景。

## 从情节中删除单个场景

#### 操作模式:

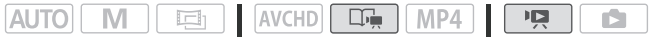

1 打开包含待删除场景的情节场景列表。

[(105) > [8000 作品库 ] > 将所需情节移至前方 > [ 场景列表 ] COPY

- 2 在 [ 场景列表 ] 屏幕中, 上下滑动手指以选择要删除的场景。
- 3 触摸左侧的橙色 [  $>$  ] 图标, 打开 [ 编辑场景 ] 屏幕。
- 4 删除场景。

[面] ◆ [是] ◆ [确定] ◆ [つ]

按照评级删除情节中的场景

## 操作模式:

AUTO M 国 KVCHD D- MP4 原 r5

1 打开包含待删除场景的情节信息屏幕。

[(105) > [0000 作品库 ] > 将所需情节移至前方 > [ 情节详细信息 ]

2 打开评级选择屏幕。

[ 编辑情节 ] ● [ 删除 ]

- 3 触摸一个或多个评级按钮选择全部适用的场景。
	- 灰色显示的评级按钮表示在情节中不具备带有特定评级的场 景。 [显示的评级按钮表示在情节中不具备带有特<br><br><br><br>( 放摄评级按钮以从选择中移除这些场景。<br>所<mark>有适用场景。</mark><br>[ **设置 ] ●》[是 ]\* ●》[确定 ]●》[つ**]
	- 所选的场景数将显示在屏幕上。
	- 再次触摸评级按钮以从选择中移除这些场景。
- 4 删除所有适用场景。

\* 在操作过程中,触摸 [ 停止 ] 可中断操作。 但是,这仍然会删除部分场 景。

## 删除情节

#### 操作模式:

 $N$  AVCHD  $\Box$   $\Box$   $M$  P4 **AUTO** M 項 ich I ß.

删除情节将永久删除其中包含的全部场景。 无法删除 [ 未排序 ] 和 [ 视频快照 ] 两个预存情节。

1 打开作品库。

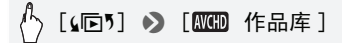

2 选择要删除的情节。

左右滑动手指,将所需的情节移至最前方。

3 删除情节。

# [ 情节详细信息 ] ⇒ 】[ 编辑情节 ] ⇒ 】[ 删除情节 ] ⇒ )<br>[ 是 ]\* ⇒ 】[ 确定 ]<br>作过程中,触摸 [ 停止 ] 可中断操作。但是,这仍然会删除部分<br>!

\* 在操作过程中,触摸 [ 停止 ] 可中断操作。 但是,这仍然会删除部分场 景。

# 重要

- 删除记录时请小心。 场景一经删除将无法恢复。
- 删除情节将永久删除其中包含的全部场景。
- 无论采用何种方式删除场景,场景都将从 [ 影片 ] 或 [ 影片 ] 索引屏幕及其所在作品库的全部情节中移除。
- 删除前备份重要场景 $($  $\cap$  [130](#page-129-0))。
- 当 ACCESS 指示灯点亮或闪烁时 (正在删除场景时),遵循以下注 意事项。
	- 请勿打开存储卡插槽盖。
	- 请勿断开电源或关闭摄像机。
	- 请勿更改摄像机的操作模式。

# $\bf (\hat{i})$ 注

• 要删除所有影片并再次腾出全部可用记录空间,建议您初始化存 储器 (□ [38](#page-37-0))。

 $60 \cdot \sqrt{m}$ 

# <span id="page-60-0"></span>选择播放开始点

如果某个场景很长,则可能需要从某个特定点开始播放场景。 可使 用影片时间线以固定的时间间隔 (范围可从 6 秒到 6 分钟) 将场景 分割为多个片段。

#### 操作模式:

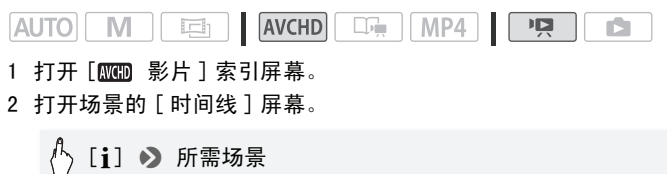

出现 [ 时间线 ] 屏幕。 大的缩略图将显示场景的第一帧。 在其下 面,时间线标尺以固定间隔时间显示场景的帧。

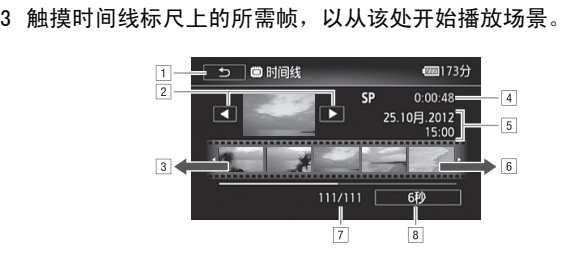

- [1] 触摸两次可返回索引屏幕。
- 2 上一个 / 下一个场景。
- 3 手指在标尺上向左滑动可显示后 5 帧。
- [4] 场景的记录模式和长度。
- %记录日期和时间。
- &手指在标尺上向右滑动可显示前 5 帧。
- '当前场景 / 场景总数。
- ( 当前选定的各帧之间的时间间隔。

 $\langle \cdot \rangle$  [6 秒 ] > 所需间隔 > [つ]

# <span id="page-61-1"></span><span id="page-61-0"></span>屏幕显示和数据码

对于拍摄的每个场景或每张照片,摄像机都会保存一个数据码。针 对 AVCHD 影片,数据码包括拍摄日期 / 时间、摄像设置信息等。 对 于 MP4 影片,数据码为拍摄日期。 可以选择要显示的信息。

# 操作模式:

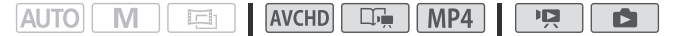

- $1$  按  $HOME$  。
- 2 选择要显示的信息。

[ ] 其他设置 ] > [ ] 或 [ \_ ] > [ 数据码 ] ◆ 所需选项 → [X] > ['只] 或 [△] > |<br>> [X]<br><sub>典摸屏幕时都将显示数据<sup>征</sup></sub>

 $(i)$ 注

• 无论选择哪个选项,触摸屏幕时都将显示数据码。

# <span id="page-62-1"></span><span id="page-62-0"></span>使用情节生成器创建精彩情节

情节生成器是一项极为有用的功能,可为多种情况下的不同典型场 景提供各种建议。 借助情节生成器,创建有趣的视频情节变得十分 简单,只需选择一个情节主题,如 [ 旅行 ]、 [ 聚会 ] 或 [ 儿童与宠 物 ], 然后按照推荐的种类进行视频拍摄。 播放时, 从作品库中选 择您的情节,将您所拍摄的场景作为一个精彩的视频情节进行播放  $(D1 72)$  $(D1 72)$  $(D1 72)$ .

#### 操作模式:

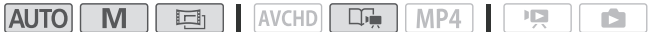

新建情节

- $1$ 按  $HOME$ 。
- 2 启动情节生成器模式。

[ 溫。记录标准 ] > 》[ □[ = ] → 】[ 确定 ]

- 3 触摸 [ 创建新情节 ], 然后选择所需主题。 左右滑动手指,将所需的情节主题移至最前方。 模式。<br>示准 **] ●> [<del>『項</del>] ●>** [确<br>节 ],然后选择所需主题。<br>将所需的情节主题移至最i
- 4 触摸 [ 创建情节 ], 然后选择情节场景 (类别)。

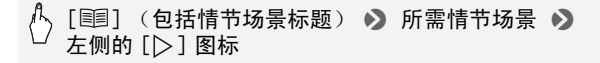

初始状态下系统使用当前日期作为情节的标题,用户可按下 [ì] 进行更改 (A [80\)](#page-79-0)。

5 触摸 [ 开始记录屏幕 ]。

将出现确认屏幕,其中显示有所选主题、情节场景 (类别)、拍 摄建议和推荐的拍摄长度。

- 6 触摸 [ 确定 ]。
	- 将创建新的情节,同时摄像机将进入暂停记录模式。 所选情节 场景类别将出现在屏幕底部。
	- 如果触摸 [?],将出现显示有所选主题、情节场景 (类别)、拍 摄建议和推荐的拍摄长度的屏幕。

# 在情节中记录一个场景

按 [START/STOP] 在所选的情节场景 (类别) 中记录影片。

- 记录场景时,使用显示的推荐时长作为参考。
- 场景将记录在当前选择的情节和情节场景下。
- 您也可以记录视频快照场景 (CQ [67](#page-66-1))。

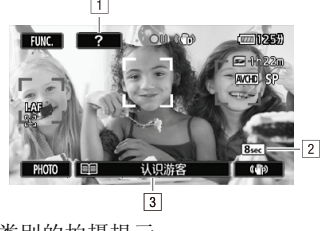

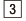

- 日 有关当前类别的拍摄提示。
- [2] 在此类别下推荐的场景长度。
- 3 当前选择的情节场景 (类别)。 可触摸此处以 返回情节场景列表。

#### 选择不同的情节场景 (类别)

- 1 触摸屏幕底部的 [11] (包括情节场景标题)。
- 2 上下滑动手指选择其他类别,然后触摸左侧的橙色 [ ] 图标。

## 退出情节生成器模式

- $1$ 按  $HOME$ 。
- 2 触摸 [ 溫 记录标准 ],然后选择不同的记录标准。

# 注

- 记录视频快照场景时, 您可以使用 r 1 → [ 视频快照时长 ] 设 置,让摄像机将视频快照场景的长度与情节场景的推荐时长自动 链接起来。
- 在情节生成器模式下,自动继续记录不可用。

# 在已有情节中记录更多场景

- 1 按  $(HOME)$ 。
- 2 启动情节生成器模式。

[ . . . 记录标准 ] > [ □ ] → [ 确定 ]

- 3 触摸 [ 继续现有情节 ], 然后选择所需情节。 左右滑动手指,将所需的情节移至最前方。
- 4 触摸 [ 继续情节 ]。
- 5 触摸 [11] (包括情节场景标题)。 将显示情节场景的列表。 右侧数字将显示在各情节场景 (类别) 中已记录的场景数量。 」。<br>括情节场景标题)。<br>的列表。 右侧数字将显示<br>数量。<br>择类别,然后触摸左侧的<sup>†</sup><br>屏幕 ],然后按 [<u>START/STC</u>
- 6 上下滑动手指选择类别,然后触摸左侧的橙色 [ ] 图标。
- 7 触摸 [ 开始记录屏幕 ], 然后按 [START/STOP] 在所洗的情节场景 中记录场景。

# CINEMA 模式和电影效果滤镜

在 **[画]** (CINEMA) 模式中, 摄像机将调整帧速率和其他数个图像相 关的设置,以实现电影一般的摄像效果。 在此模式中还可使用多种 专业电影效果滤镜,创建画面优美、风格独特的影片。

## 操作模式:

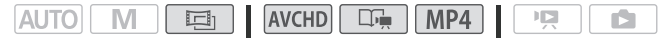

- 1 按  $(HOME)$ 。
- 2 将摄像机设置为 画 模式。

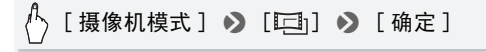

3 选择所需的电影效果滤镜。

 $[$  FILTER 1] > 所需电影效果滤镜 \* > [确定]

- 如选择了 「 电影标准 ] 以外的电影效果滤镜, 在触摸 「 确定 1 前, 可通 过以下步骤更改其效果级别。
- 将应用所选的电影效果滤镜,同时在控制按钮上显示其编号。

选择电影效果滤镜的效果级别

[1 ⊙ [L] (低)、[M] (中)或[H] (高) ⊙ [<sup>1</sup>

选项 (◆默认值)

摄像机提供 7 种电影效果滤镜。 在屏幕上预览效果时, 选择所需 的滤镜。

- $[1:$  电影标准  $]$   $\bullet$ [2:鲜艳模式 ] [3:梦幻 ] [4:冷色 ] [5: 怀旧 ] [6:旧照片 ] [7:老电影 ] [8: 回忆 ]
- [9:黑白分明 ]

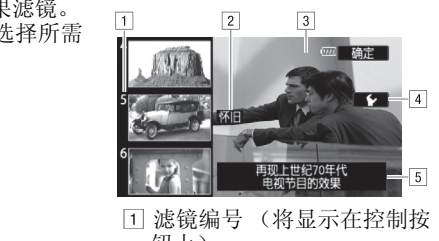

- ! 滤镜编号 (将显示在控制按 钮上)
- 2 滤镜名称
- 3 在屏幕上预览效果
- 4 选择效果级别
- % 简要描述 (屏幕指引)

# 注

• 当摄像机设置为 面 模式时,无法拍摄照片。

# <span id="page-66-1"></span><span id="page-66-0"></span>视频快照

记录一系列的简短场景。然后播放配有喜爱的音乐 (CD [76\)](#page-75-0) 的视频 快照场景,以创建个人音乐视频。 通过更改背景音乐,可为场景营 造全新的感受。

默认视频快照场景时长为 4 秒, 使用 ■■ > 【视频快照时长】 设置, 您可以将其长度更改为2 秒或 8 秒, 或更改为符合情节生成 器中所选情节场景 (类别)的推荐长度。

# 操作模式:

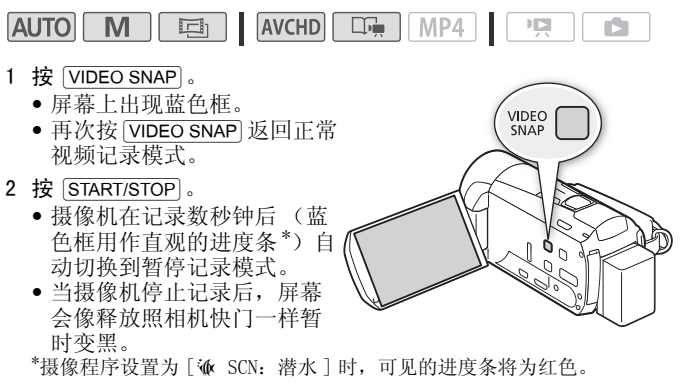

# $\bf (\hat{i})$ 注

• 将摄像机更改为播放模式将停用视频快照模式。

# <span id="page-67-1"></span><span id="page-67-0"></span>装饰: 添加个人风格

通过场景装饰,为您的场景添 加更多乐趣。 您可以添加动画 图形、图章、甚至您自己的手 绘图。 随附的触控笔在装饰场 景时将十分有用。

您可以在记录时对场景进行装 饰。 对于 AVCHD 影片,在播放 期间或转换为标准清晰度时, 还可对场景进行装饰 (仅适用  $\pm$  HFM56  $\cdot$  M [139\)](#page-138-1).

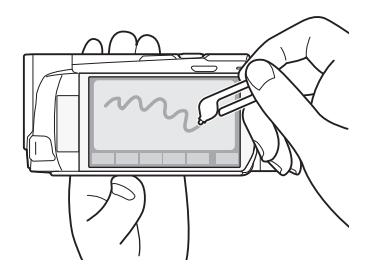

# 在记录的同时,装饰场景

## 操作模式:

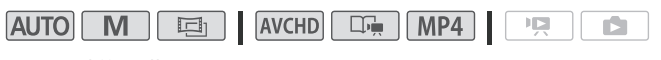

1 打开装饰屏幕。

[FUNC.] > [ $@$  装饰]

- 当您将触摸屏面板正面向外收起液晶显示屏时,装饰屏幕也将 自动打开。 ┃ <mark>AVCHD | □<sub>■</sub> ] MP4 |</mark><br>/● 装饰 ]<br>正面向外收起液晶显示屏E
- 2 按照以下步骤中的说明,使用工具栏中的工具。
- 3 按 START/STOP 以记录含装饰的影片。 即使在记录场景过程中,也可添加装饰。
- 4 触摸 [X] 以退出装饰屏幕。

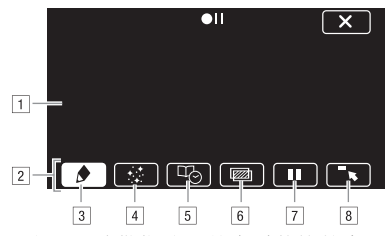

- !画布 这一区域供您绘画并查看装饰的实际效果。
- 2 工具栏。
- [3] [◆钢笔和图章 ] 选择画笔或图章的类型及其颜色。 也可保 存画布或加载之前保存的画布。
- [4] [※ 动画图章 ] 选择动画图章并添加到您的装饰中。
- [5] [C] 题注 ] 将日期、时间和日期、情节标题\*或情节主题\*作为文 字说明添加到记录中。
- [6] [2] \*\* (图像混合)从 27 种不同帧中任选一种添加到画 布。 图像混合可结合画笔、图章和动画图章一起使用。
- [7] [Ⅱ]\*\* 在记录模式中: 暂停实时视频。再次触摸 [Ⅱ] 以恢 复实时视频。 您可以向冻结图像添加装饰并进行记录。 在播放模式中: 暂停播放。 触摸 [Ð] 以恢复场景播放。 [6][22] ]\*\* (图像混合) 从 27 种不同帧中任选一种添加到画<br>[6][22] ]\*\* (图像混合) 从 27 种不同帧中任选一种添加到画<br>布。图像混合可结合画笔、图章和动画图章一起使用。<br>[7] [1] \*\* 在记录模式中: 暂停实时视频。再次触摸 [11] 以恢<br>复实时视频。 您可以向冻结图像添加装饰并进行记录。<br>在播放模式中: 暂停播放。触摸 [▶] 以恢复场景播放。<br>[8] [■、]最小化工具栏至屏幕顶部以查看完整画
- 
- \* 在 四 模式中不可用。
- \*\* 面 模式中和针对 MP4 影片不可用。

## 使用 [ 钢笔和图章 ]

1 触摸  $\left[\bigodot\right]$ .

将显示 [ 钢笔和图章 ] 屏幕。

- 2 在 [ 工具 ] 中选择所需的画笔或图章。
- 3 从 [ 颜色 ] 中选择白或黑。 另外,您也可触摸 [ 人 ] 并从调色板中选择颜色。
- 4 在画布上自由绘画。 触摸 [◆] ◆ [清除] ◆ [是 ] 以清除画布并重新开始。

5 完成绘画后,保存画布。

( √ [ ♪ ] ♪ [ ◎ 保存 ] \* 或 [ 保存 ] \* ♪ [ 是 ] • 》 [ つ ]

\* 手绘图和图章将保存在内置存储器中 (仅适用于 80066)或存储卡中 (仅适用于 HFM506)。

#### 加载之前保存的画布

在装饰屏幕中:

[◆] ◆ [□加载] \*或 [2 加载] \* ◆ [是] ◆ [二]

\* 摄像机将应用最近保存在内置存储器 (仅适用于 HMS ) 或储存卡 (仅适 用于 HHM506) 中的手绘图和图章。

使用 [ 动画图章 ]

- 1 触摸 [+5]。 将显示 [ 动画图章 ] 屏幕。
- 2 触摸某一控制按钮。
- 3 触摸画布上的任意位置以放置所选动画图章。 还可将部分动画图 章拖放到其他位置。 屏幕。<br>置<mark>以放置所选动画图章。</mark>

使用 [ 题注 ]

- 1 触摸 [Ø]。 将显示 [ 题注 ] 屏幕。
- 2 触摸 「 日期 1 或 「 时间 1。 使用情节生成器进行记录时,还可选择 [ 标题 ] (情节的标题) 或 [ 情节场景 ] (情节场景类别)。
- 3 洗择所需的文本设置并触摸 [ ← ]。
	- •触摸 [ < ] (黑底白字)、[ A ] (白色文本)或 [ A ] (黑色文 本)。
- 4 触摸题注,将其拖动至所需位置。

# 使用图像混合

要在存储卡上记录时使用图像混合功能,需要将存储卡连接至计算 机,并提前将图像混合数据从随附的 LEGRIA CD-ROM 传输至存储卡 中。

请参阅关于适用于图像混合功能的图像文件(□ [211](#page-210-1))。

#### 操作模式:

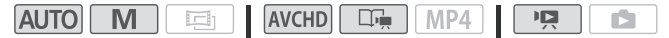

1 触摸 [12 ] 打开 [选择图像 ] 屏幕。

2 触摸 [+] 或 [-] 以选择不同的图像混合帧。

**HEMS** 可触摸屏幕底部的存储器图标, 以读取保存在内置存储器 上的图像混合帧 (仅适用于在存储卡上记录场景或播放存储卡上 的场景)。

3 触摸 [ < ) 将所选帧与实时视频混合。

# 在播放时装饰场景

#### 操作模式:

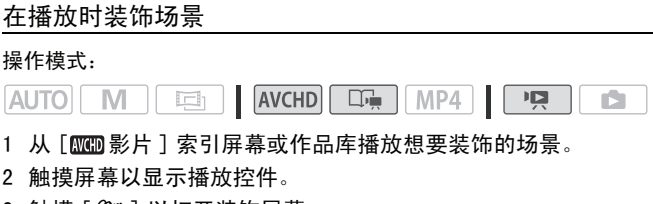

- 1 从 [ 影片 ] 索引屏幕或作品库播放想要装饰的场景。
- 2 触摸屏幕以显示播放控件。
- 3 触摸 [  $\mathcal{O}$  ) 以打开装饰屏幕。
- 4 按照之前章节中所述,使用工具栏中的工具来装饰场景。 在播放模式中,装饰将不会与原始记录一起保存。

# $\bf (\hat{i})$ 注

- 初始化存储器将删除已保存的所有 [ 钢笔和图章 ] 绘图画布和图像 文件。(HM56 在初始化内置存储器后, 将恢复预装在其中的图像 混合帧。)
- 如果  **c + b + c** + 自动启动装饰 我置为 [ on 开 ], 当您将液晶显示 屏面板正面向外收起时,装饰屏幕会自动打开。
- 无法同时使用动画图章和题注。
- HM6 当 → 「影片的记录媒体 ] 设置为 [ □ ] (内置存储 器)时,将无法选择保存在存储卡上的图像混合帧。
- 对于 AVCHD 影片,播放期间或将场景转换为标准清晰度期间 (□[139](#page-138-0): 仅适用于 Ⅲ156) 不能选择图像混合。 在播放暂停期 间或开始转换前选择图像混合。
- 对于 AVCHD 影片,装饰将会显示在 [ 影片 ] 索引屏幕和作品库中 的场景缩略图。 对于 MP4 影片,装饰将不会显示在缩略图中。

# 播放作品库中的情节

<span id="page-71-0"></span>可以按照情节脚本的顺序,将利用情节生成器所记录的场景做为一 个单独而精彩的视频情节进行播放。 未使用情节生成器记录的普通 场景和视频快照, 将出现在 [ 未排序 ] 或 [ 视频快照 ] 情节下的作 品库中。 当播放作品库中的情节时,可选择仅播放具备特定评级的 场景。 <sup>字,</sup>将利用情节生成器所<br>节进行播放。 未使用情节:<br>现在 [ 未排序 ] 或 [ 视频!<br>现在 [ 未排序 ] 或 [ 视频!

# 操作模式:

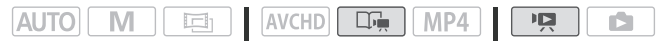
#### 1 打开作品库。

# [(回) > [ 2000 作品库 ]

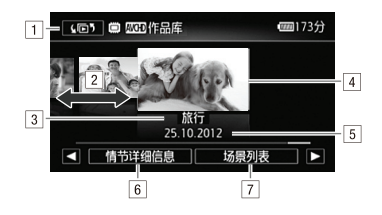

- $\Box$  打开 [ $\Omega$  [55](#page-54-0)) 索引选择 ] 屏幕 ( $\Omega$  55).
- [2] 左右滑动手指以选择情节。
- 3 情节的主题。
- [4] 选定的情节 (位于前方的大缩略图)。 』。<br>5 (位于前方的大缩略图)<br>〔□ 80〕。<br>『息 (场景数量、总播放F<br>『息 (场景数量、总播放F<br>节。<br>节。
- [5] 情节标题 (M 80)。
- &情节详细信息 (场景数量、总播放时长)和编辑选项。
- '选定情节中记录的场景列表。
- 2 选择要播放的情节。

左右滑动手指,将所需的情节移至最前方。

3 选择要播放的场景评级。

[ 情节详细信息 ] > [ 按评级选择 ] → 所需评级 →  $[Th]$   $[Th]$ 

- 4 触摸情节的缩略图以开始播放。
	- 从首个场景到最后一个场景,播放完整的情节。 播放结束后, 摄像机将返回作品库。
	- 播放除 [未排序 ]或 [视频快照 ]以外的情节期间,触摸屏幕,然 后触摸 [ 事] 可在播放期间显示场景类别。 触摸屏幕, 然后再 次触摸 [国] 以关闭情节场景显示。
	- 播放控件与播放[KKOD 影片]或[KKP2]影片]索引屏幕的场景时相 同 (1 [52\)](#page-51-0)。

# 重要

- 当 ACCESS 指示灯点亮或闪烁时,遵循以下注意事项。 否则会造成 数据彻底丢失。
	- 请勿打开存储卡插槽盖。
	- 请勿断开电源或关闭摄像机。
	- 请勿更改摄像机的操作模式。

# $\mathbf{\widehat{i}}$ )注

• 如果作品库中的场景播放中断,无法从停止点恢复播放。 下次播 放时,将重新开始播放情节。

### 评级场景

您可以在记录情节场景后立即为其评级,也可在播放场景时进行评 级。 选择评级相同的多个场景,即可仅播放或复制您喜爱的场景。

#### COPY记录场景后立即为其评级 操作模式: **AUTO** M 回  $\overline{\mathbb{R}}$ IÓ. 1 按 $(HOME)$ 。 2 启用场景评级功能。 [1] 其他设置 ] > ■ → [为场景评级 (记录)] →  $[$  on  $\overline{H}$   $]$   $\odot$   $[X]$

#### 评级场景

记录场景之后,评级按钮随即显示在屏幕的底部。 触摸其中一个评 级按钮, 在一至三星的评级范围内为场景评级。 触摸 [••] 不对 场景进行评级或触摸 [一一一] 在独立的类别里为其分类 (如备用 剪辑)。

### 关闭场景评级功能

记录场景后显示评级按钮时, 触摸 [ 】然后触摸 [ 关 ]。 此操作 会同时取消对当前场景进行评级。

74 ◆ 视频

### 从场景列表评级场景

操作模式:

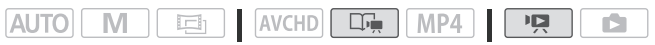

- $1$  按  $HOME$  。
- 2 打开包含待评级场景的情节场景列表。

[(回5] > [0000] 作品库 ] > 将所需情节移至前方 > > [ 场景列表 ]

- 3 在 「场景列表 ] 屏幕中, 上下滑动手指以选择要评级的场景。
- 4 触摸左侧的橙色 [>] 图标, 打开 [ 编辑场景 ] 屏幕。
- 5 触摸所需评级的控制按钮,然后触摸 [1] 两次以返回作品库。

在播放期间为场景评级

操作模式:

COPY**AUTO STEP** 

- 1 播放作品库中包含待评级场景的情节。
- 2 播放待评级场景时,暂停播放并为场景评级。

触摸屏幕 > [II] > [编辑] > [评级] → 所需评级  $\sum$   $\sum$ 

3 触摸 [▶] 以恢复播放并以同样的方式对其他场景评级, 或者触 模 [■] 以返回到作品库。

# 播放设置有背景音乐的对象

可以使用随附 LEGRIA CD-ROM 中的音乐曲目作为背景音乐播放影片 (或照片幻灯片)。

#### 操作模式:

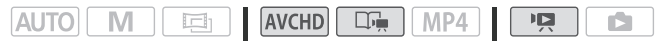

随附的 LEGRIA CD-ROM 包含 3 个可用作背景音乐的音乐曲目。

**HM50**: 音乐文件将预安装在内置存储器中。 您可以将原始音频与背景音乐混合,并根据您的喜好调节背景音乐 混音平衡。

# 检查要点

- 要播放记录在存储卡上的场景或照片幻灯片,需提前将包含录像 的存储卡连接至计算机,并传输音乐曲目。参阅"注"部分  $(D178)$  $(D178)$  $(D178)$ .
- $1$  按  $(HOME)$ 。
- 2 打开作品库或 [ mm 影片 ] 索引屏幕。

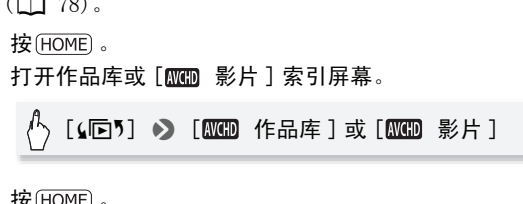

 $3$  按  $(HOME)$ 。

4 选择音乐曲目。

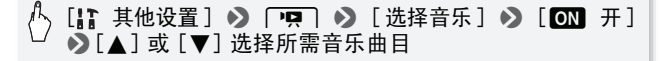

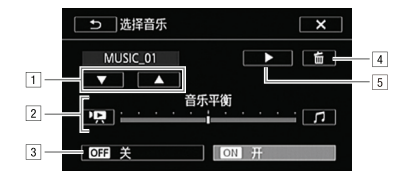

- [1] 选择所需音乐曲目。
- 2 调节背景音乐平衡。
- 3 播放原始声音 (无背景音乐)。
- 4 删除所选音乐曲目。
- [5] 试听所洗音乐曲目。再次触摸 (■) 可停止播放。

#### 5 调节原始声音与背景音乐间的混音平衡。

触摸 [<sup>1</sup>只] (增强原始声音) /[△0] (增强背景音乐) 或沿 [ 音乐平衡 ] 条滑动手指以调节所需的背景音乐平衡。 音乐曲目。<br>音乐曲目。 再次触摸(■)<br>書景音乐间的混音平衡。<br>『独原始声音)/[*1*] 〔<br>『無搏情若ず择暑Ⅳ开始<br>『無搏情若ず掻暑Ⅳ开始<sup>88</sup>

6 触摸 [X], 然后触摸情节或场景以开始随着所选背景音乐进行 播放。

播放期间调节背景音乐平衡

- 1 播放期间触摸屏幕可显示播放控件。
- 2 触摸 [ f e ], 沿 [ 音乐平衡 ] 条滑动手指以根据需要调整背景音 乐平衡并触摸 [1]。

#### 删除音乐曲目

在 [ 选择音乐 ] 屏幕中,触摸 [Í]或[Î] 选择要删除的音乐曲 目。

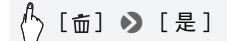

# 重要

• 如果在视频制作过程中使用受版权保护的歌曲和音乐曲目,则请 牢记该音乐若未经版权所有人授权将不得使用,但适用法律允许 的情况除外 (例如供个人使用)。 使用音乐文件时务必遵守适用 法律。

#### $\bf (i)$ 注

- <span id="page-77-0"></span>• 初始化存储卡时会将您传输到卡中的所有音乐文件永久性删除。 (**IHM56** 在初始化内置存储器后, 将恢复预装在其中的音乐文 件。) 将随附 LEGRIA CD-ROM 中的音乐文件传输至连接到计算机 的存储卡:
	- Windows 用户: 移除摄像机中的存储卡,将其连接至计算机并使 用随附软件 VideoBrowser (仅适用于 01M50)或 Transfer Utility (仅适用于 HMMO )。 有关详细信息, 请参阅随附 PIXELA 软件的软件指南 (PDF 文件)。 〔仔储器后,将恢复现袋在<br>CD-ROM 中的音乐文件传输<br>《摄像机中的存储卡,将其<br>Swser (仅适用于 ⅢMS)。有关详细信息<br>■南 (PDF 文件)。<br>最像机中的存储卡,并将<br>最像机中的存储卡,并将
	- Mac OS 用户: 移除摄像机中的存储卡,并将其连接至计算机。 使用 Finder 将随附 LEGRIA CD-ROM 上 [MUSIC] 文件夹中的音乐 文件传输至连接至计算机的存储卡。 有关存储卡的文件夹结构, 请参阅*关于音乐文件* (□ [211\)](#page-210-0)。
- 将音乐文件传输至包含有要与背景音乐一起播放的记录且连接到 计算机的存储卡。

### 在情节内部或情节之间复制和移动场景

在作品库内,您可以在同一情节场景 (类别)中、同一情节的不同 情节场景间,以及记录在同一存储器中的不同情节之间复制和移动 场景。

#### 操作模式:

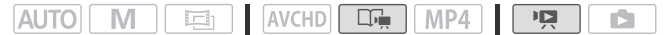

1 打开包含待复制或移动场景的情节场景列表。

[(105) > [ 2020 作品库 ] > 将所需情节移至前方 **>>** [ 场暑列表 ]

- 2 在 [ 场景列表 ] 屏幕中, 上下滑动手指以选择要复制 / 移动的场 景。
- 3 触摸左侧的橙色 [入] 图标以打开 [ 编辑场景 ] 屏幕, 然后触摸 [ 复制 ] 或 [ 移动 ]。
- 4 选择目的地。

左右滑动手指选择所需的情节,然后触摸其缩略图。 然后,上下 滑动手指选择所需的类别,再触摸左侧的橙色 [▷] 图标。 最 后,上下滑动手指,在类别中移动橙色条,为场景选择位置。 [▷] 图标以打开 [ 编辑t<br>动]。<br>择所需的情节,然后触摸。<br>需的类别,再触摸左侧的<br>指,在类别中移动橙色条,

5 复制或移动场景。

[设置]<sup>1</sup> > [是]<sup>2</sup> > [确定]<sup>3</sup> > [1

- $^{-1}$  复制 / 移动场景至不包含其他情节的情节场景类别时, 无需执行此步 骤。
- $2$ 复制场景时, 触摸 [ 停止 ] 可中断进行中的操作。
- <sup>3</sup> 移动场景时,不需要此步骤。

# 注

● 无法将场景复制或移动至两个预存情节 [ 未排序 ] 和 [ 视频快照 ] 。

### 选择情节缩略图图像

初始状态下,情节缩略图的图像为情节中首个场景的第一帧。 您可 以将自己喜爱的场景设置为缩略图,以代表作品库中的情节。 操作模式:

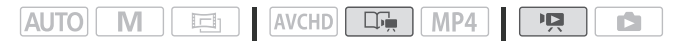

1 打开作品库。

 $\left(\begin{smallmatrix} 1 & 0 \\ 0 & 0 \end{smallmatrix}\right) \rightarrow$  [NGD 作品库]

- 2 选择您要更改其缩略图的情节。 左右滑动手指,将所需的情节移至最前方。
- 3 打开 [ 情节缩略图 ] 屏幕。

4 找到要将其用作情节缩略图的帧。

屏幕上将出现播放控件 (□ 52)。 根据需要使用特殊播放模式 (快速 / 慢速播放,逐帧后退 / 前进)以定位所需图像。 [ 情节详细信息 ] > 》 [ 编辑情节 ] → 】 [ 情节缩略图 ]<br>要将其用作情节缩略图的帧。<br><br>上将出现播放控件 (◯) 52) 。 根据需要使用特殊播放模<br>〖 / 慢速播放,逐帧后退 / 前进 )以定位所需图像。<br>[ { <u>◆</u> ] 可返回作品库。<br>【 <u>◆</u> ] 可返回作品库。

- 5 触摸 [ 设置 ] 更改情节缩略图。
- 6 触摸 [ < ) 可返回作品库。

### <span id="page-79-0"></span>更改情节标题

首次创建情节时系统使用当前日期作为情节的标题,用户稍后可对 其进行更改。 标题最长为 14 个字符 (可用字符有所限制)。 不得 更改两个预设情节 [ 未排序 ] 和 [ 视频快照 ] 的标题。

#### 操作模式:

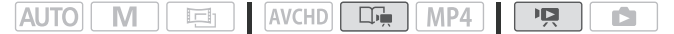

1 打开作品库。

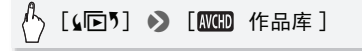

- 2 选择您要更改其标题的情节。 左右滑动手指,将所需的情节移至最前方。
- 3 打开 [ 编辑标题 ] 屏幕。

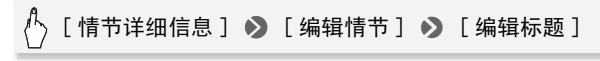

- 4 使用虚拟键盘更改标题。
- 5 触摸 [ 确定 ] ♪ [ ← ] ♪ [ ← ] 可返回作品库。

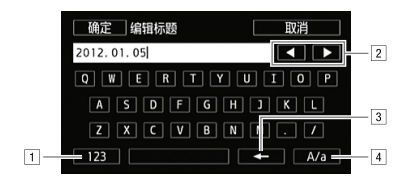

- !在字母和数字 / 特殊字符间切换。
- 2 更改光标的位置。
- 3 删除光标左侧的字符 (退格键)。
- [4] 大写锁定。 数字键盘显示时, [#%?] 在特殊字符集 1 和 2 之间切换。 COPY

# $(i)$ 注

- 建议使用随附的触控笔输入字符。
- HM56 借助随附软件VideoBrowser, 使用从作品库中组合并导入音 乐和视频文件的选项导入文件时,情节标题中的一些特殊字符 (/、\、<、>、:、\*、"、|、?) 将在文件名中更改为下划线 ()。

# 以手动模式记录

摄像机设置为 [M] 模式时, 将可全面访问菜单, 并可根据个人喜好 手动调节曝光度、对焦、白平衡以及摄像机的其他众多设置。 即便 在此模式下,摄像机也可通过这些设置为您提供帮助。 例如,使用 "特殊场景摄像程序"(□ [87](#page-86-0))。

#### 操作模式:

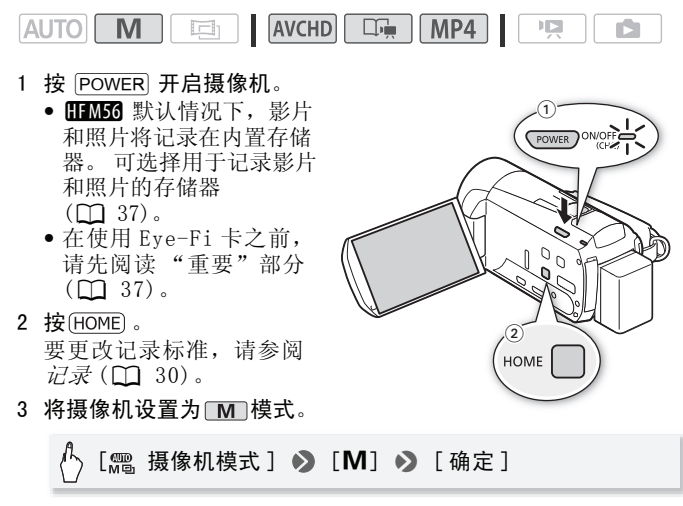

4 记录影片和照片。 步骤与 $A$  a p 模式下相同  $($   $\Box$  [42](#page-41-0) $)$ 。

# 重要

- 当 ACCESS 指示灯点亮或闪烁时,遵循以下注意事项。 否则会造成 数据永久丢失或存储器损坏。
	- 请勿打开存储卡插槽盖。
	- 请勿断开电源或关闭摄像机。
	- 请勿更改摄像机的操作模式。
- 确保定期保存记录 (C [127\)](#page-126-0), 尤其是在进行重要的记录之后。 佳 能不对任何数据丢失或损坏负责。
- 如果您处于已配置的网络范围内,则将摄像机设置为播放模式后, 会自动上载 Eye-Fi 卡上记录内容。 请务必验证 Eye-Fi 卡是否已 通过所在国家 / 地区的核准。 另请参阅 使用 Eve-Fi 卡  $(D143)$  $(D143)$ .

# $(i)$ 注

- 在 [M] 和 [AUTO] 模式下, 变焦、快速启动功能以及节能模式等的操 作方式相同。 有关详细信息, 请参阅  $AUTO$  模式 (M [42\)](#page-41-1)。
- 当启用数码变焦 (变焦条上的浅蓝色区域)或场景淡入淡出时, 无法记录照片。

### 查看最新记录的场景

您可以在摄像机上查看最新记录场景的最后 4 秒内容而无需切换至 播放模式。 当查看最新场景时,画面将以无声模式播放。 COPY

#### 操作模式:

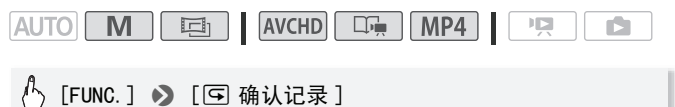

# 注

• 对于 MP4 影片,在记录影片后,如果执行打开菜单之类的其他操 作,则无法观看上次录制的影片。

### 选择视频质量 (记录模式)

摄像机可为记录 AVCHD 影片提供 5 种记录模式, 为 MP4 影片提供 2 种记录模式。 更改记录模式将改变存储器中可用的记录时间。 针对 AVCHD 影片, 洗择 MXP 或 FXP 模式可获得更好的影片质量; 选择 LP 模式可延长摄像时间。

针对 MP4 影片,可以选择两种比特率的其中一个。 比特率表示 1 秒 钟视频所记录的信息量。 选择 4 Mbps,从而减小文件大小并提高上 传速度。

大致的记录时间如下表所示。

#### 操作模式:

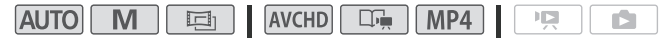

- $1$  按  $(HOME)$ 。
- 2 选择记录模式。

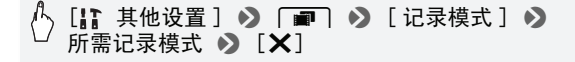

对于 MP4 影片,单个场景可持续录制 30 分钟。 位于左上方的 图标是对此的提醒。如果文 件大小达到 4 GB, 但是, 即使记录时间未到 30 分钟也将停止记录。 [1] 其他设置 ] > [ ■ ] > [ 记录模式 ] > <br>所需记录模式 → [ × ]<br><br><br>三上方的<u>80min</u>图标是对此的提醒。如果文 【■ 00:45/E<br>>达到 4 GB,但是,即使记录时间未到<br>中也将停止记录。

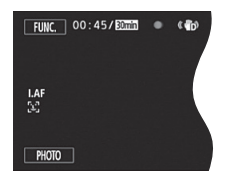

# $\textbf{f}$ 注

- 以 MXP模式记录的影片无法保存在 AVCHD光盘上。 使用外部蓝光光 盘记录机将 MXP 影片复制到蓝光光盘。 01M50 或者使用随附软件 VideoBrowser 创建 AVCHD 光盘 \* 。
- 摄像机使用可变比特率 (VBR) 对视频编码,因此实际记录时间视场 景内容而异。
- 无法创建可在市面有售的播放机上播放的 MP4 影片视频光盘。

\* MXP 场景将被转换为与 FXP 场景相似的图像质量。

### 大致的记录时间 默认值

MXP 模式下的 AVCHD 影片以 1,920 x 1,080 分辨率进行记录。 以 1,440 x 1,080 分辨率记录使用其他记录模式记录的 AVCHD 影片。 以 1,280 x 720 分辨率记录 MP4 影片。

对于 AVCHD 影片:

| 记录模式→<br>存储器↓                          | <b>MXP</b>   | <b>FXP</b>    | $XP+$         | SP <sup>4</sup> | LP                        |
|----------------------------------------|--------------|---------------|---------------|-----------------|---------------------------|
| 4 GB 存储卡                               | 20 分钟        | 30 分钟         | 40 分钟         | 1小时<br>10 分钟    | 1 小时<br>30 分钟             |
| 8 GB 存储卡 /<br>HFM56 内置存储器 <sup>1</sup> | 40 分钟        | 1 小时          | 1小时<br>25 分钟  | 2小时<br>20 分钟    | 3 小时                      |
| 16 GB 存储卡                              | 1小时<br>25 分钟 | 2小时<br>5 分钟   | 2小时<br>50 分钟  | 4 小时<br>45 分钟   | 6 小时<br>5 分钟              |
| 32 GB 存储卡                              | 2小时<br>55 分钟 | 4 小时<br>10 分钟 | 5 小时<br>45 分钟 | 9小时<br>35 分钟    | 12 小时<br>$15 \noplus 4^2$ |

对于 MP4 影片:

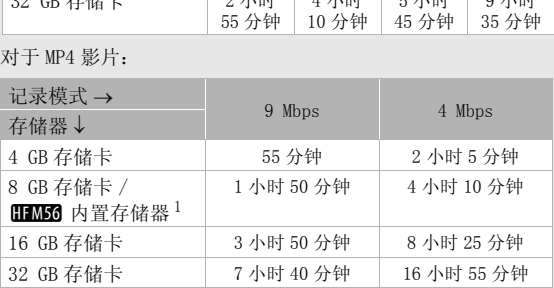

<sup>1</sup> ⅢMS 购买时, 内置存储器中包含大约 70 MB 的音乐文件 (背景音 乐)、5 MB 的图像文件 (图像混合帧)和大约 2 MB 的文件管理数据。  $2$ 单个场景可连续记录 12 小时;达到 12 小时后,摄像机将在恢复记录之 前停止大约 3 秒。

### 选择帧速率

您可以通过更改帧速率 (每秒钟记录帧的数量)来更改影片的画面 效果。 记录 MP4 影片时, 帧速率将为  $\Gamma$ 

### 操作模式:

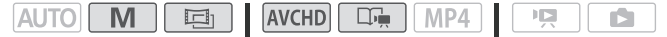

- $1$  按  $(HOME)$ 。
- 2 选择帧速率。

### $\langle \cdot \rangle$  [in 其他设置] > [ or ] > [帧速率] > 所需帧速率  $\delta$  [X]

#### 的选项 (◆默认值)

[501 50i (标准)] ● 每秒 50 场, 隔行扫描。 PAL 模拟电视 信号的标准帧速率。

[DED PF25] 以每秒 25 帧, 渐进帧速率进行拍摄\*。使用该 帧速率可以为拍摄赋予影片效果。 以 画 模式记录将进一 步加强这一效果。这是 [画] 模式下的默认设置。 ,<br>率。<br>秒 25 帧,渐进帧速率进行<br>摄赋予影片效果。 以 [画]<br>摄赋予影片效果。 以 [画]<br>这是 [画]模式下的默认

记录为 50i。

# $\bf (\hat{i})$ 注

• 可以分别为 m 和 画 模式设置帧速率。

### <span id="page-86-0"></span>特殊场景摄像程序

在特别光亮的滑雪胜地进行摄像,或是拍摄色彩完整的日落或焰 火,您只需选择一种特殊场景摄像程序即可轻松应对。

#### 操作模式:

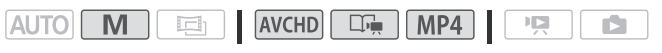

# 选项 (◆默认值) [< scn: 肖像 ] \* 摄像机将使用大光圈, 以 便在虚化背景的同时清晰对焦主体。 [& SCN: 运动] 记录网球或高尔夫球等运 动场景。 [Ja SCN: 夜景 ] 以低噪点拍摄夜景。 [ý SCN: 雪景 ] 在明亮的滑雪胜地进行摄 像而不会导致主体曝光不足。 [þ SCN: 海滩 ] 在阳光明媚的海滩进行摄 像而不会导致主体曝光不足。  $\binom{1}{2}$  [FUNC.]  $\Omega$  [记录程序]  $\Omega$  [  $\Omega$  SCN: 肖像]  $\Omega$ 所需记录程序 > [×] ] 记录网球或高尔夫球<br><br>: ] 以低噪点拍摄夜景。

- [※ SCN: 日落] 以鲜明的色彩拍摄日落。
- [O SCN: 暗光线 ] 在光线较暗的情况下摄 像。
- [A SCN: 点光源 ] 拍摄以点光源进行照明的 场景。
- [Š SCN: 焰火 ] 拍摄焰火。
- [š SCN: 潜水 ] 以自然色彩记录水下场 景。 [**《w SCN**: 潜水 ] 以自然色彩记录水下场<br>景。<br>[**《 SCN**: 水面 ] 离开水面后进行拍摄, 如
- 潜水后在船上拍摄。

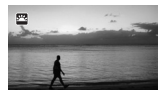

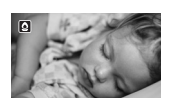

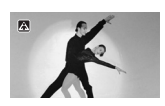

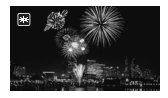

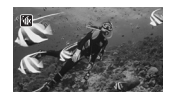

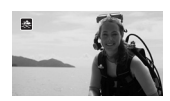

# $(i)$ 注

- [< SCN: 肖像 ]/[< SCN: 运动 ]/[\* b<br < < < 雪景 ]/
- [þ SCN: 海滩 ]: 播放时,画面可能无法流畅地显示。
- [  $\odot$  SCN: 肖像 ]: 放大倍数越大 (T), 背景虚化效果越明显。
- [ $\cdot$  SCN: 雪景 ]/[<<br />SCN: 海滩 ]: 在多云和阴暗的地方, 主体 可能会过度曝光。 检查屏幕上的图像。
- [ Q SCN: 暗光线 ]:
	- 移动主体可能会留下拖影。
	- 图像质量可能不如其他模式。
	- 屏幕可能会出现白点。
	- 与其他模式下相比,自动对焦操作可能不太理想。 在此情况下, 请手动调焦。
- [ $*$  SCN: 焰火 ]:
	- 为避免摄像机模糊 (由于摄像机移动导致的模糊),建议使用三脚架。
	- 选购的广角附加镜或长焦附加镜安装在摄像机上时,自动对焦将 无效。请确保使用手动对焦(M [98](#page-97-0))。
- [  $\circ$  SCN: 潜水 ] / [  $\rightleftarrows$  SCN: 水面 ]:
	- 当摄像机在装有可选附件 WP-V4<sup>I</sup> 防水套的情况下进行记录时, 请 使用这些摄像程序。
	- 使用 [  $\Phi$  SCN: 潜水 ] 摄像程序时, 屏幕的边缘将出现红色边框。
- $\lceil$  or SCN: 潜水 ] 摄像程序可用于水下记录  $^2$ 。使用水下照明设备 或在陆上进行记录时, 建议使用 [<br > SCN: 水面 ] 摄像程序。 COPY
	- 摄像机装在防水套中使用时, 若要在 [  $\mathbf{\hat{w}}$  SCN: 潜水 ] 和 [<br />
	SCN: 水面 ] 之间进行摄像程序切换, 则应在打开摄像机时 将变焦杆移向 T 或 W 。 推动变焦杆, 直至 é 或 去 图标出现 在屏幕上。
	- 摄像机温度过高时,屏幕会显示 ?。在此情况下,请关闭摄像 机,并将其从防水套中取出以放置在阴凉处,直至温度降低。摄 像机过热会自动关闭设备。
	- 使用 [  $\omega$  SCN: 潜水 ] 摄像程序讲行水下记录时, 液晶显示屏上 的图像会比实际主体显得更红。但并不影响记录。
	- 当防水套上装有市面有售的广角附加镜或其他附件时,摄像机可 能会对焦于附件。在此情况下,将变焦杆移向 T 以对焦于主体。
	- 有关 $\lceil$   $\langle \phi \rangle$  SCN: 潜水 ] 和 [ $\langle \phi \rangle$  SCN: 水面 ] 摄像程序的详细说明, 请参阅"规格"(□ [210\)](#page-209-0)。
	- <sup>1</sup> 不同地区可获得的附件会有所不同。

ı

<sup>2</sup> 水下环境十分独特, 它会随气候和水条件等因素不断变化。此外, 由于 水可吸收红光,因此会使物体显示更偏蓝绿色。

### 高级影像稳定器

影像稳定器可抑制摄像机模糊 (因摄像机移动导致的模糊), 从而 为您提供出色、稳定的拍摄效果。 根据拍摄条件选择影像稳定器模 式。

### 操作模式:

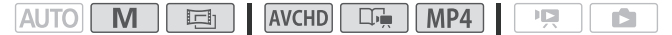

- $1 \times$  [HOME]。
- 2 选择 IS 模式。

[ | | 其他设置 ] > p p → p [影像稳定器 ] > 所需 IS 模式 > [X]

#### 洗项 (◆默认值)

- [cm 动态]• 可补偿摄像机的大幅震动 (如在行走时拍 摄),且当变焦接近全广角时更为有效。 ト偿摄像机的大幅震动(女<br>妾近全广角时更为有效。<br>偿摄像机的小幅震动(如<br>自摄逼真的场景。<br>机安装在三脚架上时,使月
- [ 标准 ] 可补偿摄像机的小幅震动 (如在保持静止时拍 摄), 且适合于拍摄逼真的场景。
- [OH 关] 当摄像机安装在三脚架上时, 使用此设置。

#### 强力防抖

可使用强力防抖提升影像稳定器的功能。 如果您静止不动并用高 变焦倍率拉近远距离主体 (更靠近长焦端),此时强力防抖将最 为有效。 用左手握住液晶显示屏面板将有助于提升拍摄稳定性。

# $[FWC.]$  >  $[WB \times B]$   $[WHB \times B]$   $[HH]$   $[WHB \times B]$

● 默认情况下,自定义控制按钮 (□ [171](#page-170-0)) 设置为 [(曲)强力防抖 ]。

# $(i)$ 注

- 如果摄像机震动过于剧烈,影像稳定器可能无法完全补偿。
- 对于环视和跟随拍摄,将摄像机从一侧摇至另一侧或上下倾斜时, 建议将 IS 模式设置为 [ 动态 ] 或 [ 标准 ]。

# 预录制

摄像机将在按 [START/STOP] 之前 3 秒钟开始记录, 以确保您把握重 要的拍摄机会。 难以预知开始摄像时间时此功能特别有用。 操作模式:

1 启用预录制功能。

# $[FWC.]\rightarrow [6\text{ 1}]\rightarrow [9\text{ 1}]\rightarrow [1\text{ 1}]\rightarrow [1\text{ 2}]\rightarrow [2\text{ 3}]\rightarrow [3\text{ 4}]\rightarrow [1\text{ 4}]\rightarrow [1\text{ 5}]\rightarrow [1\text{ 6}]\rightarrow [1\text{ 6}]\rightarrow [1\text{ 6}]\rightarrow [1\text{ 6}]\rightarrow [1\text{ 6}]\rightarrow [1\text{ 6}]\rightarrow [1\text{ 6}]\rightarrow [1\text{ 6}]\rightarrow [1\text{ 6}]\rightarrow [1\text{ 6}]\rightarrow [1\text{ 6}]\rightarrow [1\text{ 6}]\rightarrow [1\text{ 6}]\rightarrow [1\$

- � 将出现在屏幕上。
- 重复操作,选择 [ 关 ] 可关闭预录制。
- 2 按 START/STOP 。 场景将在按 [START/STOP] 之前 3 秒钟开始在存储器中记录。 ア L D L スストリ フ L 7<br>幕上。<br>降 [ 关 ] 可关闭预录制。<br>RT/STOP] 之前 3 秒钟开始

# 注

- 如果在打开预录制后 3 秒内或结束前次记录后 3 秒内按下 [START/STOP], 则摄像机将不会记录按下该按钮之前 3 秒的完整内 容。
- 以下任一操作都将会禁用预录制功能。
	- 摄像机 5 分钟内没有任何操作。
	- 更改操作模式。
	- 按 $V$ IDEO SNAP.
	- 打开装饰屏幕。
	- 关闭液晶显示屏面板以将摄像机设置为待机模式。
	- 触摸 [ . 主功能 ] 面板中以下任意控制按钮: [ 记录程序 ]、 [ 白平 衡 ]、[ 音频场景 ]、[AGC 限制 ]、[ 淡入淡出 ]、[ 装饰 ] 或 [ 确 认记录 ]。
	- 打开 [ 其他设置 ] 菜单。

### <span id="page-91-0"></span>面部优先

摄像机会自动识别人脸,并用此信息来选择最佳设置以获得优质视 频和照片。

操作模式:

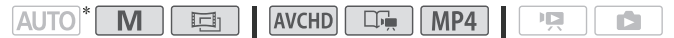

\* 在 AUTO 模式中, 始终启用面部优先。

# 检查要点

• 选择除 [ $\lambda$ ] SCN: 夜景 ]、 [ $\Omega$  SCN: 暗光线 ]、 [ $\frac{1}{25}$  SCN: 焰火 ]或 [š SCN: 潜水 ] 以外的摄像程序。

面部优先将默认启用。 如果该功能已关闭,则可通过以下步骤开 启。

- $1$  按  $(HOME)$ 。
- 2 启用面部优先。

[ 】 其他设置 ] > p p → p [ 面部优先与追踪 ] > >  $\overline{[}$   $\overline{[}$   $\overline{$ COPY

#### 选择主体

如果画面中有多人,摄像机会自动选择其中之一作为主体。 主体通 过白色面部优先框来表示,摄像机会针对该人优化设置。 其他脸部 则由灰色框表示。

使用触摸和跟踪功能在触摸 屏上触摸不同脸部即可针对 该人优化摄像机设置。

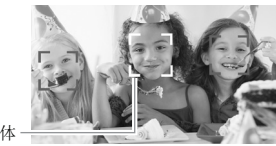

主体

# 注

- 摄像机可能会错误检测到非人物主体的脸部。 在此情况下,关闭 面部优先。
- 在某些情况下,可能无法检测脸部。 典型实例包括:
	- 面部相对于整个图像过大或过小、过亮或过暗。
	- 脸部转向一边,倾斜或部分遮蔽。
- 如果所用快门速度低于 1/25 或是启用 40 倍以上数码变焦(变焦条 上的深蓝色区域),则无法使用面部优先。
- 启用面部优先时,摄像机所使用的最低快门速度为 1/25。

### 触摸和跟踪

使用面部优先拍摄一组人物时,摄像机会自动选择一人作为主体。 使用触摸和跟踪功能让摄像机跟踪其他人并优化相应设置。 使用触 摸和跟踪功能还可保持始终对焦于其他移动主体,如宠物或移动中 的交通工具。

#### 操作模式:

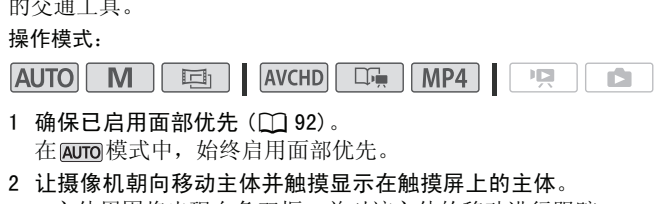

- 1 确保已启用面部优先 (1192)。 在 AUTO模式中, 始终启用面部优先。
- - 主体周围将出现白色双框,并对该主体的移动进行跟踪。
	- 触摸 [ 取消 £] 可去除该框并取消跟踪。

# $(i)$ 注

- 触摸特定于该主体的颜色或样式中的某些区域让跟踪更轻松。 但 是,如果附近区域有其他物体与所选主体的特征相似,摄像机可 能会开始跟踪错误的物体。 再次触摸屏幕以选择所需主体。
- 某些情况下,触摸和跟踪可能无法对主体进行跟踪。 典型实例包 括:
	- 相对于整张照片而言,主体过小或过大。
	- 主体和背景过于相似。
	- 主体缺乏足够对比度。
	- 摄录主体快速移动。
	- 光线不足的室内拍摄。

# 淡入淡出

摄像机提供了两种专业的视觉切换效果以实现场景淡入淡出。 可选 择仅激活一次,或每次开始、停止记录时均激活淡入淡出。

### 操作模式:

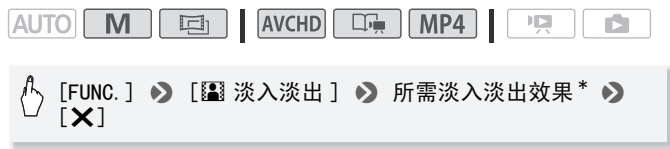

- \* 可在屏幕上预览切换效果。
- 所选淡入淡出效果的图标将显示为绿色。

### 淡入 / 淡出

在暂停记录模式 (●Ⅱ) 中按 START/STOP 开始记录 (带有淡入效 果)。在记录 (●) 时按下 [START/STOP] 以淡出并暂停记录。 中按 <mark>(START/STOP</mark>) 开始记<br>下 (<mark>START/STOP</mark>) 以淡出并<br><br>图像和声音将淡入或淡出<br>更用淡入淡出:<br>[老电影 ] 电影效果滤镜。

# $\bf (\hat{i})$ 注

- 添加淡入淡出效果时,图像和声音将淡入或淡出。
- 在下列情况可能无法使用淡入淡出:
	- 在 [画] 模式中使用 [ 老电影 ] 电影效果滤镜。
	- 记录添加有装饰的场景。
	- 记录视频快照场景。
	- 已启用预录制。
- 通过 p | 【淡入淡出设置 】设置, 可选择从全黑或全白屏幕中 淡入或淡出场景。

### 手动设置快门速度或光圈

[P 程序自动曝光] 是默认的自动曝光 (AE) 摄像程序: 可用于更改 白平衡或图像效果等功能。选择其他 AE 摄像程序之一来控制快门速 度或光圈。

操作模式:

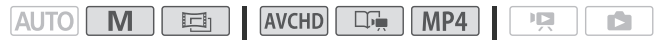

#### (<sup>}</sup> [FUNC. ] ● [记录程序 ] ● [TV 快门优先自动曝光 ] 或 「Av 光圈优先自动曝光】●】[<]或[>]\* 设置所需的快 门速度 (Tv) 或光圈值 (Av) ♪ [×]

\* 您也可沿刻度盘滑动手指。

- 选项 (◆默认值)
	- [P 程序自动曝光 ] → 摄像机自动调整光圈和快门速度, 以便 使主体获得最佳曝光效果。 光 ]<sup>•</sup> 摄像机自动调整光<br>最佳曝光效果。<br>|动曝光 ] 改置快门速度<br>圈值。<br>|动曝光 ] 设置光圈值。

[Tv 快门优先自动曝光] 设置快门速度值。摄像机将自动设 置相应的光圈值。

[Av 光圈优先自动曝光] 设置光圈值。摄像机将自动设置相 应的快门速度。

# 注

- [Tv 快门优先自动曝光 ]:
	- 屏幕上仅显示分母 [Tv 250] 表示快门速度为 1/250 秒, 等等。
	- 在黑暗环境中摄像时,可以通过使用低速快门获得更明亮图像; 但图像质量可能下降且有可能无法正确使用自动对焦。
	- 设置为快速快门速度时,图像可能出现闪烁。
- [ Av 光圈优先自动曝光 ]: 根据初始变焦位置而定, 实际可供选择 的值的范围会有所不同。
- 设置数值 (光圈或快门速度)时,如果相应的光圈值或快门速度 不适于摄像条件,此数值就会闪烁。在此情况下,请选择其他值。
- 在曝光锁定时,光圈值 / 快门速度无法更改。在手动调节曝光度之 前设置光圈值或快门速度。

#### 快门速度和光圈值选择指导 使用较低的快门速度可增加动态模糊和运 动感。 使用较快的快门速度可 "冻结动作" 以展示运动主体的力量感。 1/6 1/12 1/25 1/50 1/120 1/250 1/500 1/1000 1/2000 光线较暗的环境 快速移动的主体 或从移动的汽车 普通条件 或火车内拍摄 室内运动 晴朗环境下的户外运动 使用小光圈值可以只对焦主体并柔和虚化 背景。适合于拍摄肖像或突出单一物体。 COPYA minimum see annum 使用大光圈值可以清晰对焦图像的 各个部分。适合拍摄风景和建筑。 F2.0 F2.8 F4.0 F5.6 F8.0

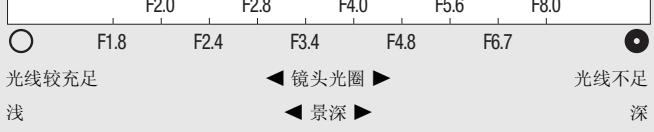

# 手动曝光调整

有时, 逆光的主体会显得过暗 (曝光不足), 而强光线下的主体则<br>显得太亮或耀眼 (讨度曝光)。 为校正上述现象, 可手动调整曝光 显得太亮或耀眼 (过度曝光)。 为校正上述现象,可手动调整曝光 度或使用触摸自动曝光功能为所选主体自动设置最佳曝光度。 当要 拍摄的主体的亮度明显亮于 / 暗于图像的一般亮度时, 此功能十分 方便。

#### 操作模式:

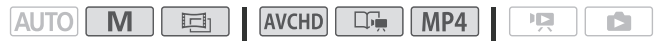

# ◎ 检查要点

- 选择除 [  $\frac{1}{26}$  SCN: 焰火 ] 以外的摄像程序。
- 1 打开曝光度调整屏幕。

# $[FWC.1$  >  $[W.1]$  曝光 ]

- 2 触摸 2 框中出现的主体。
	- 触摸自动曝光标记 (> ) 将闪烁, 同时自动调整曝光度, 使您触 模的区域正确曝光。如有必要,还可进一步选择手动调整曝光 度。
	- 可触摸 [M] 手动调整曝光度, 而不启用触摸自动曝光功能。
	- 将出现手动调整转盘,其中调整值设为± 0。
	- 再次触摸 [M] 使摄像机返回自动曝光。
- 3 触摸 [◀] 或 [▶], 或手指沿刻度盘滑动, 设置曝光调整值。 调节范围可能因图像的初始亮转盘,并且有些值可能会显示为灰色。<br>色。<br>触摸 [×] 可将曝光度锁定在选定的值。<br>在曝光锁定期间,屏幕上将显示 2 和选定的曝光度调整值。<br>) 注 色。
- 4 触摸 [X] 可将曝光度锁定在选定的值。 在曝光锁定期间,屏幕上将显示 国和选定的曝光度调整值。

# 注

- 如果在曝光锁定时更改摄像程序,则摄像机将返回到自动曝光。
- 当拍摄强光源前方的主体时,摄像机可自动校正背光\*。可使用 [■ | ● ] [ 自动背光校正 ] 设置关闭自动背光校正。请注意, 在以 下情况下,自动背光校正不可用。
	- 在 下一下, 使用除 [ 电影标准 ] 以外的电影效果滤镜时。
	- 使用 [ Ja SCN: 夜景 ]、 [ Sov: 雪景 ]、 [ 5go SCN: 海滩 ]、 [ÿ SCN:日落 ] 或 [œ SCN:点光源 ] 摄像程序时。
	- \* 在 [ 画 ] 模式下使用除 [ 标准电影 ] 以外的电影效果滤镜时, 摄像机不会 自动进行背光校正。

### 自动增益控制 (AGC) 限制

如果在黑暗环境中记录,摄像机将自动增大增益,以使图像更为明 亮。然而,使用更高的增益值可能会导致可见视频噪点增加。可以 选择 AGC 限制, 通过设置要使用的最大增益值来抑制噪点的数量。 AGC 限制越小则图像越暗,但噪点也会更少。

#### 操作模式:

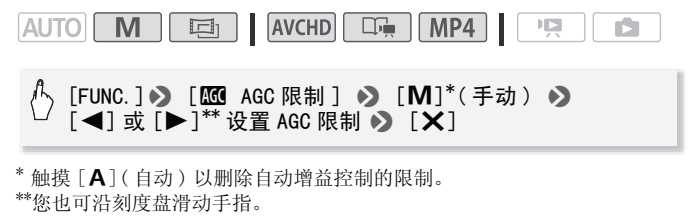

• 所选 AGC 限制将出现在屏幕上。

### <span id="page-97-0"></span>手动对焦调整

以下摄录主体不适宜自动对焦。 在此情况下,请使用手动对焦。 ±用帝工。<br><br>动对焦。在此情况下,请<br> ●快速移动的摄录<br>的摄录 ● 通过湿的窗户

- 反光的表面
- 低对比度或没有垂直线的摄录 通过湿的窗户 主体
- 快速移动的摄录主体
	-
	- 夜景

#### 操作模式:

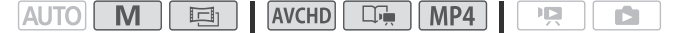

# 检查要点

- 开始操作前调节变焦。
- 选择除 [ $\mathbf{\hat{w}}$  SCN: 潜水 ] 或 [ $\mathbf{\hat{z}}$  SCN: 水面 ] 以外的摄像程序。
- 1 打开手动对焦屏幕。

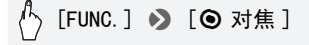

- 2 触摸 ◉ 框中出现的主体。
	- 触摸自动对焦标记 (I) 将闪烁并自动调整焦距。 如有必要, 还可选择进一步手动调焦。
	- 可触摸 [MF] 手动调焦, 而不启用触摸自动对焦功能。
	- 将出现手动对焦控件。
	- 再次触摸 [MF] 使摄像机返回自动对焦。
- 3 按住 [▲] 或 [▲] 进行调焦。
	- •屏幕的中心将被放大以帮助您更方便地对焦。 还可使用 [•• >[ 对焦辅助 ] 设置关闭此功能。
	- 显示的焦距随焦距的调整而变化。 焦距将会显示大约 2 秒。可 使用 ■ → ■ 距离单位 ] 设置更改用于焦距显示的单位。
	- 如果要对远方的主体(如山脉或焰火)进行对焦, 按住 [▲] 直 到焦距变为 00。
- 4 触摸 [  $\times$  ] 可将对焦锁定在选定距离。 在手动对焦期间,屏幕上将出现 [MF]。

# $(i)$ 注

- 手动对焦期间, 可以通过在 框中触摸将摄像机切换为自动对 焦。 J以通过在 ● 框中触摸将<br>【为[**《** SCN: 潜水]或[<sub>是</sub><br>『水]和[<del>虔</del> SCN: 水面]#<br><sup>[</sup>?)。
- 如果摄像程序设置为[ $\circ \mathbf{k}$  SCN: 潜水]或[ $\mathbf{R}$  SCN: 水面],摄像机 将返回自动对焦。
- 有关[˙\/( SCN: 潜水]和[ <del>\_\_</del>( SCN: 水面]摄像程序的详细说明, 请 参阅规格 ( $\Box$  [210\)](#page-209-0).

### 远摄端微距

利用远摄端微距功能,摄像机可在更短的距离内进行对焦 (全长焦 时, 最近物距为 40 cm), 使您能更近距离的拍摄鲜花、昆虫等微小 主体。 该功能还为背景添加了柔焦效果,使主体显得更大、更突 出。

#### 操作模式:

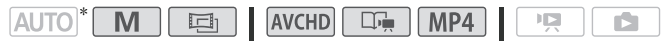

\* 在 AUTO 模式下或当摄像程序设置为 [  $\circledast$  SCN: 潜水 ] 或 [  $\mathbin{\mathcal{R}}$  SCN: 水面 ] 时,如果变焦至全长焦并将摄像机靠拢主体,将自动启用远摄端微距。

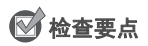

• 选择除 [  $\frac{1}{26}$  SCN: 焰火 ] 以外的摄像程序。

### $[FWC.]$  >  $[Z00M \oplus 1]$  >  $[M<sub>1</sub>]<sup>*</sup>$  (远摄端微距) >  $\bar{[} \times$ ]

\* 再次触摸可关闭远摄端微距功能。

• 摄像机将自动调整变焦至远摄端。

# $\bf (\overline{i})$ 注

- 以下任一操作都将会禁用远摄端微距功能。
	- 关闭摄像机。
	- 按 | 咦\$回。
	- 将摄像机设置为 Auro模式。
	- 向 W (广角) 推远变焦。
	- 将摄像程序更改为 [ **米** SCN: 焰火 ]。
- 记录时无法打开 / 关闭远摄端微距。

### 白平衡

- 向 W (广角) 推远变焦。<br>- 向 W (广角) 推远变焦。<br>- 将摄像程序更改为 [ **米** SCN: 焰火 ]。<br>• 记录时无法打开 / 关闭远摄端微距。<br>白平衡功能可帮助您精确再现不同照明条件下的色彩,从而使拍摄 的白色物体看上去始终为真正的白色。

### 操作模式:

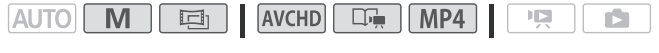

# ◎ 检查要点

• 选择除特殊场景摄像程序以外的摄像程序。

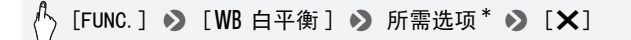

如果选择 [La 自定义白平衡 ], 在触摸 [X] 之前, 请按以下步骤设置 自定义白平衡。

设置自定义白平衡

请将摄像机对准一个白色物体,让此物体填满整个屏幕,然后触摸 [ 设置白平衡 ]。

调整完毕后, ≤2 停止闪动并消失。 摄像机将保留自定义白平衡, 即使是关闭摄像机。

洗项 (◆默认值)

[AMB 自动 ]◆ 摄像机将自动设置白平衡以获取自然真实的色 彩。

- [¼ 日光 ] 晴天室外拍摄。
- [ $\hat{\mathsf{n}}$ 。阴影 ] 阴影地方拍摄。
- [ ▲ 多云 ] 多云时拍摄。

[¿ 荧光灯 ] 在暖白光或暖白光型 (3- 波长)荧光灯下拍 摄。

[ 篇 荧光灯 H] 在日光和日光型 (3- 波长) 荧光灯下拍摄。

摄。

[ \* 325 ) ] 在钨丝照明灯和钨丝型 (3-波长) 荧光灯下拍摄。<br>[ \* 钨丝灯 ] 在钨丝照明灯和钨丝型 (3-波长) 荧光灯下拍摄。<br>[ الصحيح ] 使用自定义白平衡设置,使彩色光线下<br>白色物体呈现白色。<br>注 [<2 自定义白平衡日定义白平衡设置, 使彩色光线下的 白色物体呈现白色。

# 注

• 选择自定义白平衡时:

- $-$  将  $\Gamma$   $\blacksquare$   $\blacktriangleright$   $\Gamma$  数码变焦 ] 设为 [  $\Omega$   $\relax\equiv$   $\div$  ]。
- 当地点、照明或其他条件改变时,重新设置白平衡。
- △ 可能会保持闪动, 具体视光源而定。但摄像的效果会比采取 [AWB 自动] 设置的方式要好。
- 在以下几种情况中,使用自定义白平衡设置效果会更好:
	- 在变化的照明条件下
	- 近摄镜头
	- 单色的摄录主体 (例如天空、海洋或森林)
	- 在水银灯、特定类型的荧光灯和 LED 灯下
- 视荧光灯类型而定,采用 [¿荧光灯 ]或 [À荧光灯H]有时可能无 法实现最佳色彩平衡。如果颜色看起来不自然,请选择 [AWB 自动 ] 或 [△2 自定义白平衡 ]。

# 图像效果

可调节图像的色彩饱和度、亮度、对比度和锐度。 操作模式:

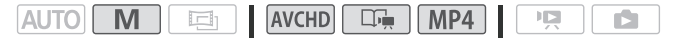

# ◎ 检查要点

- 选择除特殊场景摄像程序以外的摄像程序。
- 1 打开图像效果屏幕。

[FUNC.]> [ 图像效果 ]

- 2 触摸 [ 开 ], 然后触摸 [ 色彩饱和度 ]、 [ 锐度 ]、 [ 对比度 ] 或 [ 亮度 ]。 重复操作,选择 [ 关 ] 可关闭图像效果。
- 3 触摸 [◀]或[▶],或手指沿刻度盘滑动以调节效果等级。 + 等级:色彩更浓、对比度更强、锐度更高、画面更亮的图像。 - 等级:色彩更淡、对比度更弱、锐度更低、画面更暗的图像。 ] 可关闭图像效果。<br>**或手指沿刻度盘滑动以调**<br>对比度更强、锐度更高、画<br>付比度更弱、锐度更低、画<br><br>**立用自定义图像设置**。
- 4 触摸 [  $\chi$ ] 以保存并应用自定义图像设置。 **A**c 将出现在屏幕上。

## 自拍 操作模式:  $AUTO$   $M$   $E_1^*$   $AVCHD$   $F_2$   $MP4$ HE 1911 I iÓ. \* 仅针对电影。  $1$  按  $(HOME)$ 。 2 启用自拍。

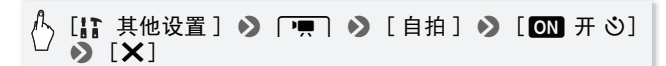

- < 将出现在屏幕上。
- 重复操作, 选择 [OH 关 ] 可关闭自拍。

#### 影片: 在暂停记录模式下, 按 START/STOP 。 摄像机会在倒数 10 秒钟后开始摄像 \* 。 屏幕上开始显示倒数。

#### 静止图像: 在暂停记录模式下,触摸 [PHOTO]。

- 倒数 10 秒后,摄像机开始记录静止图像 \*。 屏幕上开始显示倒数。
- 当摄像机设置为 面 模式时, 无法拍摄照片。
- \* 使用可选 WL-D89 无线遥控器时需要 2 秒钟。 要使用无线遥控器开始倒数, 对于影片请按下 [START/STOP], 对于照片请按下 [PHOTO]。 模式ト, 按 [START/STOP]。<br>秒钟后开始摄像\*。屏幕<br>记录模式下, 触摸 [PHOTO<br>像机开始记录静止图像\*。<br>画]模式时, 无法拍摄照,<br>画]模式时, 无法拍摄照,<br>《<sub>图</sub>图书》<br>《*START/S*TOP], 对于照片请按下

# $(i)$ 注

- 倒数开始后,以下任何操作均会取消自拍。
	- 记录影片时, 按 [START/STOP]。
	- 记录照片时,触摸 [PHOTO]。
	- 关闭摄像机。
	- 更改摄像机的操作模式。
	- 关闭液晶显示屏面板以将摄像机设置为待机模式。

### <span id="page-103-0"></span>音频场景和其他音频设置

可以通过选择与环境相适应的音频场景使摄像机优化内置麦克风的 音频设置。 此举可以增强身临其境的感觉。 或者,可以选择 [  $\lambda$ c 自 定义设置 ] 以将摄像机的各种音频设置调整至喜欢的设置。 有关每个音频场景所用的设置,请参阅每个音频场景的设置  $(M 105)$  $(M 105)$ .

#### 操作模式:

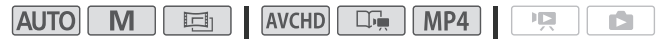

# $\binom{R}{1}$  [FUNC.] ▶ [AUDIO 音频场景 ] ▶ 所需音频场景 ▶ [X]

\* 选择 [ 自定义设置 ] 时,通过以下步骤设置自定义音频设置。

洗项 (◆ 默认值)

- [ゟゕゕイキョンコンスタ数一般情况。使用标准设置的摄像机记录。<br>「※音乐] 用于在室内响亮地记录歌唱表演。<br>[※音乐] 用于在室内响亮地记录歌唱表演。<br>[※全京】 最适合记录人声和对话。<br>[≫森林和鸟声] 在森林中记录鸟声和场景。摄像机可清晰<br>地捕捉其所传播的音效。 录。
- [ 音乐 ] 用于在室内响亮地记录歌唱表演。
- [ 《 发言 ] 最适合记录人声和对话。
- [ 森林和鸟声 ] 在森林中记录鸟声和场景。 摄像机可清晰 地捕捉其所传播的音效。
- [ 噪声抑制 ] 可在记录场景的同时减少来自风、过往车辆和 类似环境的噪音。 对于海滩或噪音嘈杂的环境非常理想。
- [he自定义设置]\* 允许将音频设置调整至喜欢的设置。 可以 调整的设置有 [ ■ 主功能 ] 面板中的 [ ● 麦克风音量 ] 设 置和位于 p ] 菜单中的以下设置: [ 自动防风 ]、[ 麦克 风衰减 ] (□ [164\)](#page-163-0)、 [ 内置麦克风频率响应 ] (音频均衡 器)和 [ 内置麦克风指向性 ]。

# 注

- 在 kumo 模式下, [ 》c 自定义设置 ] 不可用。
- · 将 [AUDIO音频场景] 设置为 [ Jc 自定义设置] 后, 如果摄像机模式更 改为 Auro, 此设置将更改为 [ km标准 ]。

104 ◆ 视频

<span id="page-104-0"></span>每个音频场景的设置

|                                              | 「Ӈ 麦克风<br>音量]      | 「麦克风<br>衰减] | 「自动卷动<br>屏幕]      | [内置麦克<br>风频率<br>响应 1                                 | [内置麦克<br>风指向性]    |  |  |  |
|----------------------------------------------|--------------------|-------------|-------------------|------------------------------------------------------|-------------------|--|--|--|
| [Asm标准]                                      | f M1<br>(手动): 70   | [【 】自动 ]    | $[H - \tilde{a}]$ | 「NORM 普通]                                            | [NORM 普通]         |  |  |  |
| [��音乐]                                       | [M]<br>(手动): 70    | [【A】自动 ]    | 「L低 えい」           | [HB 高频<br>+ 低频范围<br>提升丨                              | 「勰 广角]            |  |  |  |
| 【名发言】                                        | [M]<br>(手动): 86    | [△ 自动]      | 「H 高 1            | 中频<br><b>MB</b><br>范围提升]                             | [ 2sh 单声<br>道]    |  |  |  |
| Ⅰ▶森林<br>和鸟声]                                 | fm1<br>(手动):<br>80 | 「A 自动 ]     | 「H高]              | $\blacksquare$ $\blacksquare$<br>滤波器]                | 「 <i>s</i> te」广角] |  |  |  |
| 「眼噪声<br>抑制]                                  | fm1<br>(手动):<br>70 | [【A】自动 ]    | 「H 高 1            | $\blacksquare$ $\blacksquare$ $\blacksquare$<br>滤波器] | MONO<br>单声道丨      |  |  |  |
| [♪c自定义<br>设置]                                | 由用户选择              |             |                   |                                                      |                   |  |  |  |
| 自动卷动屏幕                                       |                    |             |                   |                                                      |                   |  |  |  |
| 摄像机可自动减小户外记录时的背景风声。 可以从两个电平中选择<br>或关闭自动卷动屏幕。 |                    |             |                   |                                                      |                   |  |  |  |
| $\overline{\phantom{a}}$                     |                    |             |                   |                                                      |                   |  |  |  |

#### 自动卷动屏幕

# ◎ 检查要点

• 将 [AUDIO音频场景 ] 设置为 [ Jc 自定义设置 ] (□ [104\)](#page-103-0)。

- 1 按 $(HOME)$ 。
- 2 调整自动卷动屏幕。

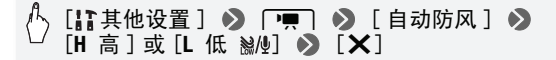

• 重复操作, 选择 [0 ] 关 ?! ] 可关闭自动卷动屏幕。

# 注

• 一些低频率的声音会和风声一起被抑制。 在未受风影响的环境中 拍摄时或如果要记录低频率的声音,推荐将自动卷动屏幕设置为  $\lceil$  oto  $\ddot{\#}$   $\ddot{*}$  reg  $\rceil$  .

#### 音频均衡器

通过指定具体的高频或低频范围并在 3 个可用电平中任选其一, 即 可利用音频均衡器调节音量。

#### 操作模式:

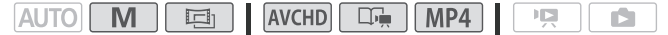

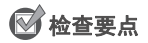

- 将 [AUDIO音频场景 ] 设置为 [ . 自定义设置 ] ( 0 [104\)](#page-103-0)。
- 1 按  $HOME$ 。
- 2 调整音频均衡器。

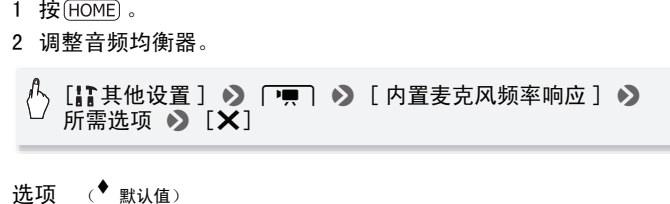

#### 光项 (◆ 默认值)

- [Menn 普通 ]◆ 话用于大多数普通记录环境下的平衡声音。
- [■■■ 低频范围提升 ] 增强低频范围以获取更震撼音效。
- [■■ 低截滤波器 ] 过滤低频范围以降低风声、来自汽车引 擎或类似环境的噪音。
- [EMB 中频范围提升] 最适合记录人声和对话。
- [**ENG** 高频 + 低频范围提升 ] 最适合记录现场音乐并清晰捕 捉各种乐器的特殊音质。

### 内置麦克风指向性

可以通过调节内置麦克风的指向性,进一步控制声音的记录方式。

# ◎ 检查要点

- 将 [AUDIO音频场景 ] 设置为 [ )c 自定义设置 ] (□ [104\)](#page-103-0)。
- $1$ 按  $HOME$ 。
- 2 调整内置麦克风指向性。

[ 】其他设置 ] > [ | | | | > [ 内置麦克风指向性 ] >  $\langle \cdot \rangle$ 所需洗项 > [X]

### 选项 (◆ 默认值)

[圖 单声道] 单声道记录, 突显来自摄像机 / 麦克风前方的 声音。

- [MaM 普通] 标准立体声记录;达到 [广角] 和 [ 单声道 ] 设置间的中点位置。 标准立体声记录;达到<br>点位置。<br>立体声记录更广区域的环!<br>立体声记录与变焦位置链!<br>
- [編 广角] 立体声记录更广区域的环境音,以增加影片的现 场感。
- [ï变焦 ] 立体声记录与变焦位置链接的声音。 屏幕中显示 的主体越大,声音越大。

### 音频记录电平

可以调整内置或外部麦克风的音频记录电平。可在摄像时显示音频 电平指示器。

操作模式:

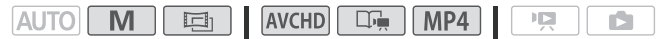

# ◎ 检查要点

• 将 [AUDIO音频场景 ] 设置为 [ Jc 自定义设置 ] (□ [104\)](#page-103-0)。

### 手动调整音频记录电平

1 打开音频记录电平手动调整屏幕。

[FUNC.] > [<sup>u</sup> 麦克风音量 ] > [M] (手动)

- 屏幕上将显示音频电平指示器和当前音频记录电平。
- •触摸 [A] (自动) 使摄像机返回自动音频记录电平。

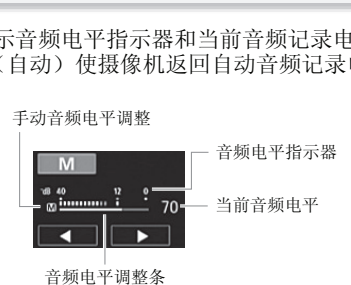

2 根据需要按住 [◀] 或 [▶] 调整音频记录电平。

调整音频记录电平的原则是音频电平表中的电平指示仅偶尔位 于-12 dB 标记 (黄色区域)的右侧。

3 触摸 [X] 将音频记录电平锁定在当前电平。
### 显示音频电平指示器

通常情况下,仅在启用手动调整音频记录电平后才会显示音频电平 指示器。 也可选择在自动调整音频电平时显示。

### $\binom{1}{\lambda}$  [FUNC.] ▶ [ွ● 麦克风音量 ] ▶ [A] (自动) ▶  $[$ 音频电平指示器  $]$   $\bullet$   $[ \times ]$

# $(i)$ 注

- 当音频电平表到达红点 (0 dB) 时,声音可能会失真。
- 如果音频电平太高且声音失真, 请使用 p= [ > ] 【麦克风衰减 】 设 置启用麦克风衰减。
- 调整音频记录电平或麦克风衰减为启用状态时,建议使用耳机检 查音量。
- 有关[  $\mathbf{\hat{w}}$  SCN: 潜水]和[ $\mathbf{\hat{z}}$  SCN: 水面]摄像程序的详细说明,请 参阅规格 ( $\Box$  [210\)](#page-209-0).

### 使用耳机

使用耳机进行播放或检查摄像时的音频电平。 将耳机连至 AV OUT/ $\Omega$  端子, 该端子用于耳机和音频 / 视频输出。连接耳机前, 请按照以下步骤将端子功能从 AV 输出改为 × (耳机)输出。 COPY

### 操作模式:

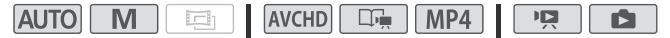

- $1 \cdot \frac{1}{2}$  (HOME).
- 2 将端子功能更改为耳机输出。

 $\begin{bmatrix} \text{I} & \text{I} & \text{I} & \text{H} & \text{H} \end{bmatrix}$   $\begin{bmatrix} \text{I} & \text{I} & \text{I} & \text{I} \end{bmatrix}$   $\begin{bmatrix} \text{I} & \text{I} & \text{I} & \text{I} \end{bmatrix}$   $\begin{bmatrix} \text{I} & \text{I} & \text{I} & \text{I} & \text{I} \end{bmatrix}$  $\sum_{i=1}^{n}$ 

 $3$  将耳机连接至 AV OUT/ $\Omega$  端子。

4 如需要,对音量进行调节。

### $[$ 音量  $]$   $\bullet$   $[$   $\Omega$  $]$   $\oplus$   $[$   $\Omega$  $]$ <sup>\*</sup> 调整音量  $\bullet$   $[$   $\blacktriangleright$   $[$   $\blacktriangleright$   $]$

- \* 您也可沿 [ 耳机 ] 调节条滑动手指。
- $\Omega$  将出现在屏幕上。

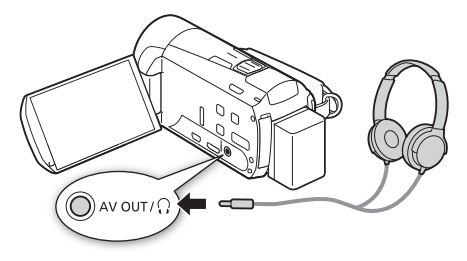

### 播放过程中调节音量

在 pg 模式下,以及在播放幻灯片时的 [ra] 模式下,调节耳机音量 的方式与您调节扬声器音量的方式相同 $\overline{CD}$  52, 121)。 COPY

# 重要

- 使用耳机时,请务必将音量调低至适当级别。
- 如果屏幕上未出现 $\Omega$ 图标,请勿将耳机连接到AV OUT/ $\Omega$ 端子。 此 时产生的噪音输出可能会损伤听力。

# $($ i)注

- 使用带 3.5 mm 微型插孔且连接线长度不超过3 m 的市面有售的 耳机。
- 即使在播放模式中将 [AV/耳机] 设置为 [C 耳机], 当您关闭摄像机 时, AV OUT/ $\Omega$  端子的功能也会自动返回到 AV 输出。

### <span id="page-110-0"></span>使用小型先进附件插座

使用小型先进附件插座,可以将多种可选附件安装到摄像机上,从 而扩展摄像机功能。 有关可用于您摄像机的可选附件的详细信息, 请参阅附件 (M [202](#page-201-0))。 有关安装和使用这些附件的方法, 请参阅 所用附件的说明书。

- 1 打开小型先进附件插座盖。
- 2 将可选附件安装到小型先进 附件插座。

当将兼容附件连至小型先进 附件插座时, "'会出现在 屏幕中。

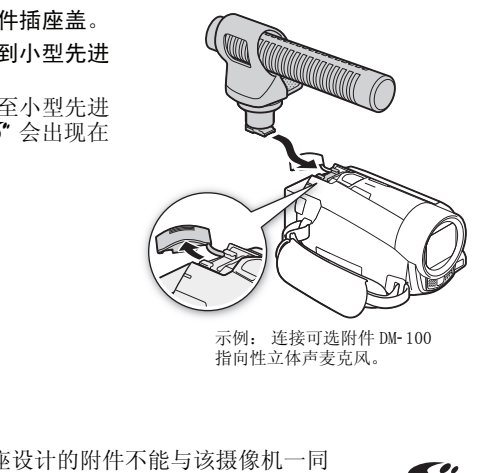

示例: 连接可选附件 DM- 100 指向性立体声麦克风。

# $($ i)注

• 专为先进附件插座设计的附件不能与该摄像机一同 使用。 使用带有此徽标的视频附件,以确保与小型 先进附件插座兼容。

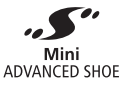

### 使用外部麦克风

在非常安静的环境下摄像时,内置麦克风可能还会录下摄像机内部 的机械声。 在此情况下,建议使用外部麦克风。

### 操作模式:

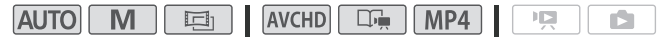

### 使用 SM-V1 环绕声麦克风或 DM- 100 指向性立体声麦克风

使用 SM-V1,5.1 声道环绕声可增强深度感和现场感。 使用 DM-100,则可准确记录直接来自您所记录方向的音频。 在这两种情况 下,要减少风引起的噪音,建议使用麦克风随附的防风。

### 将选购的 SM-V1 环绕声麦克风或 DM- 100 指向性立体声麦克风连接到 小型先进附件插座。

请参阅使用小型先进附件插座  $(D1111)$  $(D1111)$ . 将 ." 出现在屏幕上。 有关可

选外部麦克风使用的详细信 息,请参阅所用附件说明书。

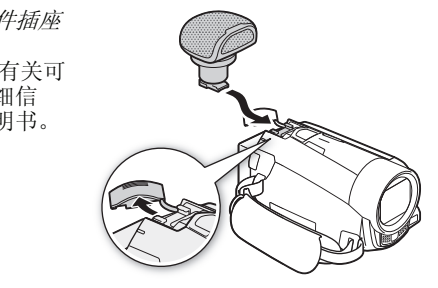

 $(i)$ 注

- 将外部麦克风连至摄像机时, p | → [ 自动防风 ] 将自动设置 为 [Om 关 ??!...9]。
- 如果音频电平太高且声音失真,请手动调整音频记录电平 (□ [108](#page-107-0)) 或使用 ■■ ● 【 麦克风衰减 】 设置启用麦克风衰 减。
- **•** 当使用可选附件 SM-V1 环绕声麦克风时:
	- 可使用 ■■ 【环绕麦克风指向性 】设置更改麦克风的定向模 式。
	- 如果声音失真, 请使用 p | p | → | 环绕麦克风衰减 ] 设置激活麦 克风衰减。
	- 使用随附的 HDMI 连接线将高清电视(与 5.1 声道环绕声兼容)与 摄像机相连后,即可通过高清电视享受 5.1 声道环绕声所带来的 视听效果。 AV OUT/C 端子 (包括耳机输出端)输出的音频会转 换为双声道立体声。 摄像机的内置扬声器是单声道。

### 使用外部摄像灯

需要在黑暗的地方记录影片时,可以使用选购件 VL- 5 摄像灯或 VFL- 2 摄像闪光灯。 使用外部摄像灯<br>需要在黑暗的地方记录影片时,可以使用选购<br>VFL-2 摄像闪光灯。<br>将可选摄像灯安装到小型先进附件插座。<br>• 请参阅*使用小型先进附件插座*(CQ 111)。<br>• 打开可选摄像灯 (ON 或 AITTO),展募上就会

### 将可选摄像灯安装到小型先进附件插座。

- 
- 打开可选摄像灯 $(0)$  或 AUTO), 屏幕上就会出现  $\int$ 。 有关可选摄 像灯使用的详细信息,请参阅所用附件说明书。
- 使用可选摄像灯的耗电速度快于普通状况。 摄像灯开启时,屏幕 上的剩余电池使用时间 (用于反映摄像灯的电池电量使用量)可 能会减少。

当电池剩余电量低于约 50%, 摄像灯将关闭。

- 摄像机使用交流适配器供电时,无法使用摄像灯。
- 本摄像机无法将选购件 VFL-2 摄像闪光灯用作闪光灯。

### 从影片捕捉视频快照场景和照片

您可以从之前记录的场景中捕捉视频快照场景或照片。例如,您可 能想要打印在某次聚会上记录的视频中的某些照片,或要使用某个 活动录像中的视频快照场景来创建简短的视频短片。

### 操作模式:

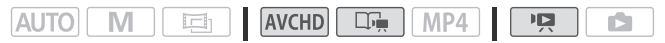

### 捕捉视频快照场景

- 1 播放要在其中捕捉视频快照场景的场景或情节。
- 2 按 START/STOP 捕捉视频快照场景。 摄像机会捕捉约 4 秒钟的视频快照场景 (蓝色框用作直观的进度 条),然后进入播放暂停模式。 通过 ■■■■■■■ 设置,可以将捕捉的视频快照场景的长度更改为 2 秒或 8 秒。
- 3 触摸屏墓, 然后触摸 [■] 可停止播放。

# 注

- 视频快照场景只能在播放期间捕捉;无法在播放暂停模式下捕捉。
- 所捕捉的视频快照场景被保存在包含源场景的相同存储器中。
- 无法从以下各类场景中捕捉视频快照场景。
	- 短于 1 秒的场景
- ||触误屏幕,然后触误 L■」可停正撞放。<br>||)注<br>视频快照场景只能在播放期间捕捉,无法在播放暂停模式下捕捉。<br>所捕捉的视频快照场景被保存在包含源场景的相同存储器中。<br>无法从以下各类场景中捕捉视频快照场景。<br>- HMM 使用附送的软件 VideoBrowser 编辑, 然后传输至连接到计 算机的存储卡上的场景。
- 如果源场景本身为视频快照场景,则根据源场景的长度以及当前 为视频快照场景选择的长度,可能无法捕捉视频快照场景。
- 如果从场景结束前 1 秒以内的位置开始捕捉视频快照场景,则将从 下一场景的开始位置开始捕捉视频快照场景。
- 在播放从先前记录的影片中捕捉的视频快照场景时, 您可能会发 现场景交接处的图像 / 声音存在异常。

### 捕捉照片

可捕捉单张照片或一系列照片。捕捉照片的尺寸为 1920x1080 且无 法更改。 在使用 Eye-Fi 卡之前,请先阅读 "重要"部分。

### 选择照片捕捉设置

- $1$ 按  $HOME$ 。
- 2 选择照片捕捉设置。

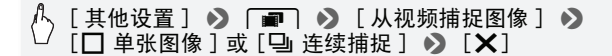

### 捕捉照片

- 1 播放要在其中捕捉照片的场景或情节。
- 2 需要捕捉图片时暂停播放。
- 3 触摸 [PHOTO]。 要连续捕捉照片,继续触摸 [PHOTO]。 场景将逐帧进行播放, 捕 捉的每帧即为一张单独的照片。 暂停播放。<br>,继续触摸 [PHOTO]。 场;<br>张单独的照片。<br>触摸 [■] 可停止播放。
- 4 触摸屏幕, 然后触摸 [■] 可停止播放。

### 重要

• 在 Eve-Fi 卡上捕捉照片时, 如果您处于已配置的网络范围内, 则 会自动上载照片。 请务必验证 Eye-Fi 卡是否已通过所在国家 / 地 区的核准。另请参阅*使用 Eve-Fi 卡* (C [143](#page-142-0))。

# 注

- 照片的数据码将反映原始场景的记录日期和时间。
- 若场景中快速的动作较多,则从中捕捉的照片可能会显得模糊。
- 照片将在专为拍摄照片选定的存储器中进行记录。
- [马连续捕捉 ]:
	- 每次最多可捕捉 100 张照片。
	- 到达场景结束时,照片连续捕捉将停止 (播放将暂停在下一场 景的开始处)。
	- 照片将以 1/25 秒的间隔进行捕捉。

#### 视频 ◆ 115

### 分割场景

您可以分割场景以便保留最佳部分并稍后剪掉剩余部分。 操作模式:

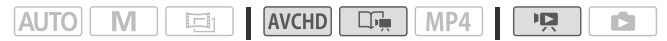

- 1 播放要分割的场景。
- 2 在想要分割场景的点暂停播放。
- 3 打开场景分割屏幕。

[ 编辑 ] > [ 分割 ]

- 4 如有必要,将场景精确定位。 屏幕上将出现播放控件(□ [52](#page-51-1))。 根据需要使用专门的播放模式 (快速播放,逐帧后退 / 前进)以定位所需点。
- 5 分割场景。

 $[\mathcal{A}$ 分割] > [是]

• 从分割点到场景结束之间的视频将作为新场景出现在索引屏幕 中。 COPY

# $\bf (\overline{i})$ 注

- 如果在分割场景时前进 / 后退帧,各帧间隔约为 0.5 秒。
- 如果无法在暂停播放处分割场景,请前进 / 后退一帧然后再分割场 景。
- 播放分割的场景时,场景剪切点上的图像 / 声音可能会出现某些异 常现象。
- 以下场景不能分割:
	- 视频快照场景和其他过短 ( 少于 3 秒) 的场景。
	- HM50 使用附送的软件 VideoBrowser 编辑, 然后传输至连接到计 算机的存储卡上的场景。
- 场景无法在场景开始后 1 秒内或结束前 1 秒内分割。

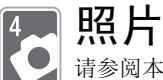

请参阅本章了解有关查看照片以及其他关于照片操作的详细 信息。

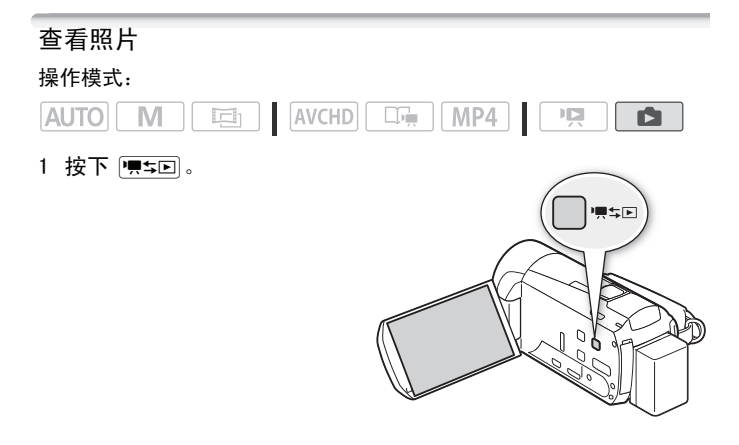

2 如果未显示,打开 [ 静止图像 ] 索引屏幕。

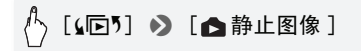

3 查找要播放的照片。

将变焦杆移向 W 每页显示 15 张照片; 将其移向 T 每页显示 6 张照片。

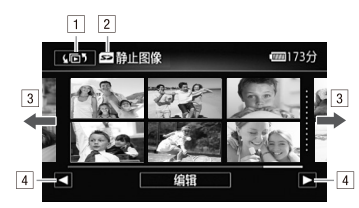

- $\Pi$ 打开  $\Gamma$  (下) 索引选择  $\Gamma$  屏幕 ( $\Box$  [55\)](#page-54-0)。
- 2 正在读取的存储器。
- 3 将手指左右滑动以显示下一 / 上一索引页面\*。
- [4] 显示下一 / 上一索引页面。
- \* 浏览索引页面时,屏幕底部会有更大的滚动条出现数秒。 如果照片 数量庞大,则沿着滚动条滑动手指可能更为方便。 <sub>所研究所</sub>要求,<br>滚动条滑动手指可能更为方便<br><br>见图中显示。<br>一浏览照片。
- 4 触摸要查看的照片。
	- 照片将在单张图像视图中显示。
	- 左右滑动手指可逐一浏览照片。
- 要从单张图像视图返回到索引屏幕
- 1 触摸屏幕以显示播放控件。
- 2 触摸 [  $\blacksquare$ ]。

### 照片跳转功能

如果记录了很多照片,可使用滚动条在照片之间轻松跳转。

- 1 触摸屏幕以显示播放控件。
- 2 使用滚动条在照片间跳转。

### [ 台] > 手指沿滚动条左右滑动 > [ つ]

# 重要

- 当 ACCESS (数据处理)指示灯点亮或闪烁时,遵循以下注意事 项。 否则会造成数据彻底丢失。
	- 请勿打开存储卡插槽盖。
	- 请勿断开电源或关闭摄像机。
	- 请勿更改摄像机的操作模式。
- 即使将其传输到与计算机连接的存储卡,以下图像文件仍然可能 无法通过摄像机正确显示: 司计算机连接的存储卡,し<br>E确显示:<br>E确显示:<br>的图像。<br>的图像。<br>P图像。
	- 非本摄像机记录的图像。
	- 使用计算机编辑的图像。
	- 已更改文件名的图像。

### 删除照片

您可以删除那些不想再保留的照片。

### 操作模式:

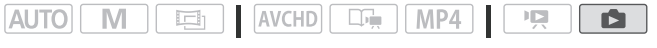

### 删除单张图像

1 在单张图像视图中, 选择要删除的照片。

- 2 触摸屏幕以显示播放控件。
- 3 删除照片。

[ 编辑 ] > [ 删除 ] > [ 面 继续 ] > [ 是 ]

4 向左 / 向右拖动手指以选择要删除的另一照片或触摸 [  $\bm{\mathsf{X}}$  ] 。

从索引屏幕中删除照片

1 打开 「▲ 静止图像 1 索引屏幕。

### [(回5] > [△ 静止图像]

2 删除照片。

### $\bigwedge\limits^\Lambda$  [ 编辑 ] ♥ 】[ 删除 ] ♥ 所需选项 \* ♥ 【 是 】\*\* ♥ [ 确定 ]

\* 选择 [ 选择 ] 后, 执行以下步骤选择需要删除的照片, 然后触摸 [ 是 ]。 \*\*在操作过程中,触摸 [ 停止 ] 可中断操作。 但是,这仍然会删除部分照 片。

选择单张图像

- 1 触摸要删除的各张照片。
- 触摸的照片上将出现选中标记√。 在√图标旁将显示所选照片 的总数。 片。<br><sub>观选中标记</sub>✓。在☑图标<br><sub>去除选中标记。 要一次去|<br>是]。<br>,触摸[确定]。</sub>
	- 触摸选中的照片可去除选中标记。 要一次去除全部标记,触摸 [ 删除所有 ] > [ 是 ]。
- 2 完成所需照片洗择后, 触摸 [ 确定 ]。

选项

[ 选择 ] 选择要删除的单张照片。

[ 全部图像 ] 删除所有照片。

## 重要

- 删除照片时请小心。 已删除的照片无法复原。
- 无法使用本摄像机删除使用其他设备保护并在存储卡连接到计算 机后传输到存储卡的照片。

### <span id="page-120-0"></span>幻灯片播放

所有照片都可进行幻灯片播放并可在播放时配上音乐。 操作模式:

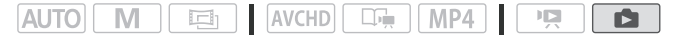

1 打开 [▲ 静止图像 ] 索引屏幕。

[(回5]> [△ 静止图像]

- 2 选择要在播放照片幻灯片时使用的音乐曲目。 步骤 3 和步骤  $4($  $\cap$  [77\)](#page-76-0)。
- 3 触摸将以幻灯片形式播放的照片,以单张图像视图显示。
- 4 触摸屏幕以显示播放控件, 然后触摸 [▶] 以播放配有所选音乐 曲目的幻灯片。

播放照片幻灯片期间

- 触摸屏幕并在音量控制条上左右滑动手指以调节音量。 **间**<br>量控制条上左右滑动手指じ<br>可停止幻灯片播放。<br>**刃换效果**
- 触摸屏幕和 [11] 可停止幻灯片播放。

更改幻灯片播放的切换效果

- $1$  按  $HOME$ 。
- 2 选择切换效果。

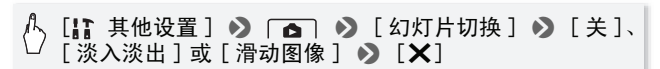

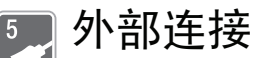

本章说明如何将您的摄像机连接到外部设备,如电视机、录 像机或计算机。 HFM56 也可使用摄像机方便的 Wi-Fi 功能  $(D145)$  $(D145)$  $(D145)$ .

### 摄像机上的端子

打开液晶显示屏面板以访问摄像机上的端子。

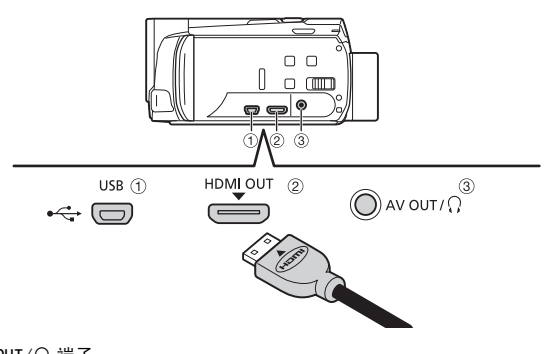

- ① AV OUT/ C 端子
- 2 HDMI OUT 端子 \*

HDMI OUT 端子提供高品质的数码连接,只需一条连接线即可将音频和视频结合 起来。 该端子为 HDMI 迷你插孔。 当使用市面有售的 HDMI 连接线时,请确认该 连接线为 A 类至 C 类。

3 USB 端子

该端子为迷你 AB 插孔。 您可使用随附的 USB 连接线通过 A 类标准插孔连接到 计算机或其他数码设备, HIMS 或使用可选的 UA-100 USB 适配器通过 A 类标 准连接线连接到摄像机外部硬盘或类似的存储设备(仅限 00006)。

\* 将 HDMI 连接线与摄像机相连时,请务必对齐连接线接头和摄像机端子上的 三角形标志。

### <span id="page-122-0"></span>连接图

在下列连接图中,左侧显示摄像机上的端子,右侧显示 (仅供参考)所 连接设备的端子示例。

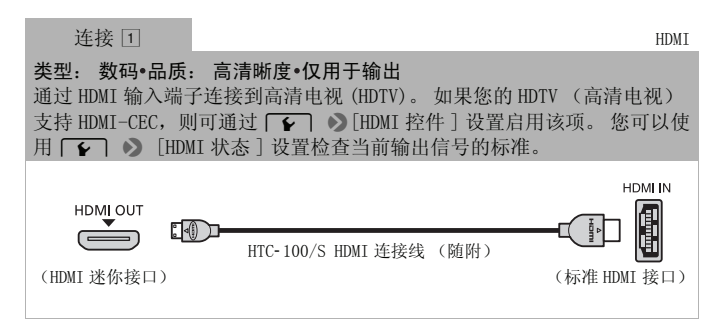

### 关于 HDMITM 连接

HDMI (高清晰度多媒体接口)连接 (口) 是方便的全数码连接, 只需一条连接线即可将音频和视频结合起来。 将摄像机连接到配 备有 HDMI 端子的高清电视后,即可尽情欣赏高品质的视频和音频 播放。 8媒体接口)连接 (回) 是<br>可将音频和视频结合起来<br>高清电视后,即可尽情欣\*<br><br>NT 端子仅用于输出。请勿将

- 摄像机上的 HDMI OUT 端子仅用于输出。 请勿将其连接到外部设备上的 HDMI 输出端子, 因为这样可能会损坏摄像机。
- 如果使用连接 [ ] 将摄像机连接至高清电视,则 AV OUT/ C 端子不会输出 任何视频。
- 当摄像机连接至 DVI 显示屏时,无法保证正确操作。
- 视高清电视而定,可能无法使用连接 口 正确播放个人视频内容。 尝试 其他连接。

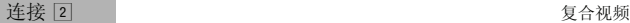

<span id="page-123-0"></span>类型: 模拟•品质: 标准清晰度•仅用于输出 通过音频 / 视频输入端子连接到标准清晰度电视或录像机。 更改摄像机上 的以下设置:

 $\Gamma$   $\overline{R}$   $\Gamma$  /  $\overline{S}$  ) 如果电视机不能自动检测和更改纵横比, 则根据电视机 的设置 (宽银幕或 4:3)更改 [ 电视类型 ]

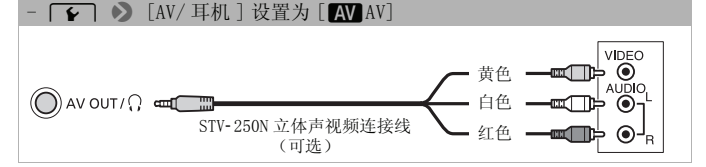

连接  $2$  , the contract of the contract of the contract of the set of the set of the set of the set of the set of the set of the set of the set of the set of the set of the set of the set of the set of the set of the set o

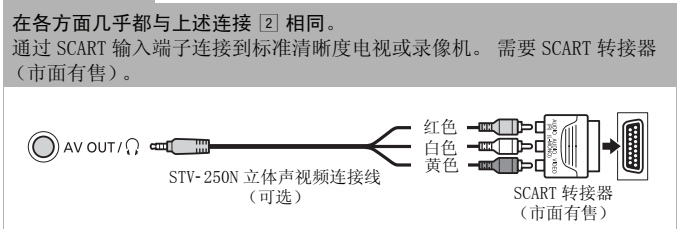

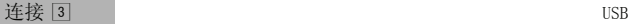

<span id="page-124-0"></span>类型: 数码数据连接•仅用于输出 连接至计算机以保存记录,或连接至兼容的数码视频录像机以复制记录或 连接至外部硬盘轻松保存整个存储器的完美副本(仅适用于 0005)。

<span id="page-124-1"></span>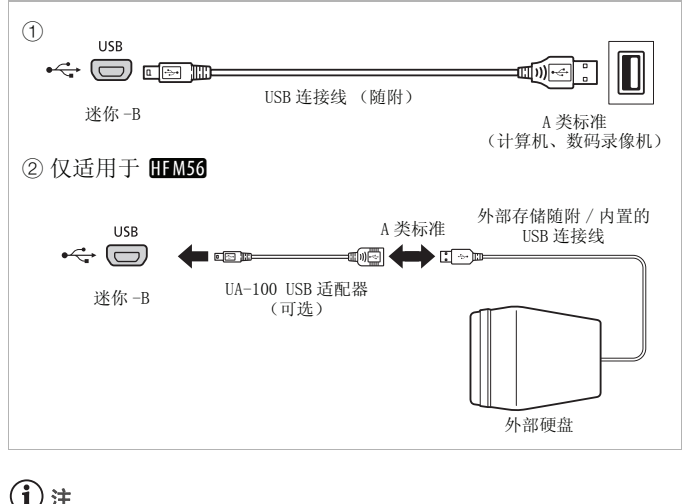

注

- 以下情况下,请使用交流适配 随附的 USB 连接线将摄像机连接至 计算机。
	- 将记录保存在计算机上。
	- 将存储器内容保存到外部硬盘上。
- 线缆连接到 HDMI OUT 端子或 AV OUT/ C 端子时, 内置扬声器发出的 声音将会被静音。

### 在电视上播放

将摄像机连接到电视机,同家人和朋友共享记录内容。 使用 HDMI OUT 端子在高清电视上讲行播放可保证最佳播放质量。

### 操作模式:

**AUTO**  $\blacksquare$ 回  $|AVCHD|$   $\Box$   $|$   $|MP4|$ 唄 Ď. Ш.

- 1 关闭摄像机和电视机。
- 2 将摄像机连接到电视机。 请参考连接图 (□ [123\)](#page-122-0) 并为您的电视机选择最合适的连接。
- 3 打开连接的电视机。 在电视机上,选择与连接摄像机相同的端子作为视频输入端子。 请参考所接电视机的使用说明书。
- 4 打开摄像机并将其设置为 po 或 ro 模式。 播放影片或照片。

# $($ i)注

- 若要在兼容 x.v.Color( $\cap$  167) 标准的高清电视上正常播放使用 此标准记录的影片,可能需要在连接的高清电视上进行其他设置。 请参阅电视机的使用说明书。 ・(CQ 167)标准的高清电<sup>;</sup><br>「能需要在连接的高清电视<br>脱明书。<br>ド的高清电视和配有存储卡<br>P**类型兼容\***)上直接播放?
- 还可以在与 AVCHD 兼容的高清电视和配有存储卡插槽的数码录像机 (插槽与所用存储卡的类型兼容 \* )上直接播放存储卡中的视频。
- 建议使用交流适配器为摄像机供电。
- 连接  $\boxed{2}$ , 或 $\boxed{2}$ , 在纵横比为 4:3 的标准电视机上播放 16:9 影片时, 如果电视机兼容 WSS 系统,电视机会自动切换至宽银幕模式。 否 则,您需要手动更改电视机的纵横比。<br>\* 请参考该设备的使用说明书。 即使设备与 AVCHD 兼容,也可能无法正常播
- 放,具体视所用的设备而定。 在此情况下,请用摄像机播放存储卡中的录 像。

### 88856 将影片和照片复制到存储卡

您可将内置存储器中的记录复制到存储卡中。 将场景和照片从索引 屏幕或内置存储器上作品库中的某个情节内复制到存储卡的相同索 引屏幕或情节中。

在使用 Eve-Fi 卡之前, 请先阅读 "重要"部分 (□ [130](#page-129-0))。

### 从 [ 1000 影片 ] 或 [ 0020 影片 ] 索引屏幕中复制场景

#### 操作模式:

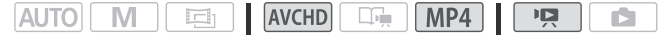

#### 1 打开 [10000 影片 ] 或 [10020 影片 ] 索引屏幕。

- 检查您是否已选择 & (内置存储器)选项卡。
- 针对 AVCHD 影片,要复制指定日期记录的全部场景,左右滑动手 指使相应的日期出现在标题栏中。
- 2 复制场景。

# $[$  编辑 ]  $\bullet$   $[$  复制 (()  $\bullet$   $\bullet$  )  $]$   $\bullet$  所需选项  $^*$   $\bullet$ [是]\*\* > [确定] 片, 要复制指定日期记录的<br>期出现在标题栏中。<br>▶ [复制 (□ ◆ <del>②</del>)] ▶ ]<br>- [确定]

\* 选择 [ 选择 ] 后, 执行以下步骤选择需要复制的场景, 然后触摸 [ 是 ]。 \*\*在操作过程中,触摸 [ 停止 ] 可中断操作。

#### 选择单个场景

- 1 触摸要复制的各个场景。
	- 触摸的场景上将出现选中标记√。 在■ 图标旁将显示所选场景 的总数。
	- 触摸选中的场景可去除选中标记。 要一次去除全部标记,触摸 [ 删除所有 ] ▶ [ 是 ]。
- 2 完成所需场景选择后,触摸 [ 确定 ]。

选项

- [ 日期] 复制在控制按钮中所显示日期记录的全部场景。 仅针对 AVCHD 影片。
- [ 选择 ] 选择要复制的单个场景。
- [ 所有场景 ] 复制全部场景。

### 按照评级复制情节中的场景

#### 操作模式:

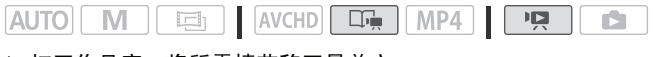

1 打开作品库,将所需情节移至最前方。

[(回) → [ MHD 作品库 ] → 所需情节

- 检查您是否已选择 & (内置存储器)选项卡。
- 2 选择要复制的情节评级。

[ 情节详细信息 ] > 】[ 按评级选择 ] > 所需评级 → 》  $\lceil \uparrow \uparrow \rceil$ **□** (内置存储器)选项卡<br>级。<br>] •> [按评级选择 ] •><br>。

3 复制所有可用的场景。

[ 编辑情节 ] > [ 复制 ( □ → □ ] > ] [ 是 1 \* > ] 「 确定 ]  $\mathbf{S}$  [th]

\* 在操作过程中,触摸 [ 停止 ] 可中断操作。

### 复制单张图像

操作模式:

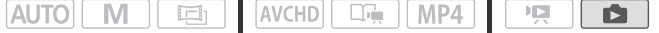

- 1 在单张图像视图中, 选择要复制的照片。
- 2 触摸屏幕以显示播放控件。

128 ◆ 外部连接

3 复制照片。

[ 编辑 ] ♪ [ 复制 ( □ ◆ [2 ] ) | ♪ [ | 「 继续 ] ♪ [ 确定 ]

### 4 向左 / 向右拖动手指以选择要复制的另一照片或触摸 [X]。

### 从索引屏幕复制照片

#### 操作模式:

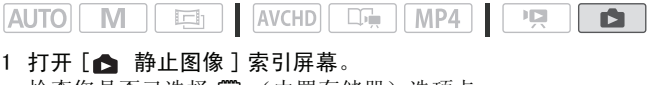

检查您是否已选择 © (内置存储器)选项卡。

2 复制照片。

[ 编辑 ] > [ 复制 (&'\*)] > 所需选项 \* > COPY[是]\*\* > [ 确定 ]

\* 洗择 [ 洗择 ] 后, 执行以下步骤洗择需要复制的照片, 然后触摸 [ 是 ]。 \*\*在操作过程中,触摸 [ 停止 ] 可中断操作。

#### 选择单张图像

- 1 触摸要复制的各个照片。
	- 触摸的照片上将出现选中标记√。 在▽ 图标旁将显示所选照片 的总数。
	- 触摸选中的照片可去除选中标记。 要一次去除全部标记,触摸 [ 删除所有 ] ▶ [ 是 ]。
- 2 完成所需照片选择后,触摸 [ 确定 ]。

选项

[ 选择 ] 选择要复制的单张图像。

[ 全部图像 ] 复制所有照片。

# 重要

- <span id="page-129-0"></span>• 当 ACCESS (数据处理)指示灯点亮或闪烁时,遵循以下注意事 项。 否则会造成数据彻底丢失。
	- 请勿打开存储卡插槽盖。
	- 请勿断开电源或关闭摄像机。
	- 请勿更改摄像机的操作模式。
- 将照片复制到 Eye-Fi 卡上时,如果您处于已配置的网络范围内, 则会自动上载照片。 请务必验证 Eye-Fi 卡是否已通过所在国家 / 地区的核准。另请参阅*使用 Eye-Fi 卡* ( $\Box$  [143](#page-142-1))。

# $(i)$ 注

- 出现以下情况时,可能无法将记录复制到存储卡上:
	- 如果存储卡插槽盖已打开。
	- 如果存储卡上的 LOCK 开关设置为防止写入。
	- 如果文件编号达上限 (工 [167\)](#page-166-1)。
	- 如果存储卡插槽中没有存储卡。
- 如果存储卡空间不足,将在停止操作之前复制尽可能多的文件。

### 在计算机上保存记录

使用本摄像机记录的影片将保存在内置存储器 (仅适用于 00005) 或存储卡中。 因为空间有限,务必将记录定期保存到计算机上。 本节介绍如何使用 USB 连接将记录保存到计算机上。 使用随附软件 VideoBrowser (仅适用于 HIM56) 或 Transfer Utility (仅适用 于 HFM506) 用于 AVCHD 影片以及随附软件 ImageBrowser EX 用于 MP4 影片。 :有存储卡。<br>- 将在停止操作之前复制尽<br>- 将在停止操作之前复制<br>-<br>有限,务必将记录定期保<br>- 车接将记录保存到计算机

**HIMG** 有关无线保存记录的详细信息,请参考 Wi-Fi 功能(CI [145\)](#page-144-0)。

### 保存 AVCHD 影片 (仅适用于 Windows)

使用随附软件 VideoBrowser (仅适用于 HM56) 或 Transfer Utility (仅适用于 HMMM), 您可将您记录的场景保存到计算机 中。

初次将摄像机连接到计算机前,请安装该软件。 请参阅启动指南 (随附的小册子)并遵循软件指南 (PDF 文件)中的说明安装随附 的 PIXELA 软件。

#### 将摄像机连接到计算机

- 1 使用交流适配器为摄像机供电。
- 2 打开 [ 影片 ] 或 [ 作品库 ] 索引屏幕。
- 3 使用随附的 USB 连接线将摄像机连接至计算机。 连接 3-1。 请参考*连接图* (M [125](#page-124-0))。
- 4 摄像机: 选择 [ 全部 ( 仅适用于 PC)]。 摄像机: 成功建立连接后, 屏幕上将出现 [USB 连接 ]。
- 5 计算机: 随附的 PIXELA 软件将自动运行。
	- 仅适用于 VideoBrowser (HM56): 单击菜单面板中的 》 开始 指南 (PDF 文件)。
	- 仅坦出」Videobrowser(山山)): 平击来平面极平的<br>传输文件。 有关软件使用的详细信息,请单击 △②打开软件<br>指南 (PDF 文件)。<br>Transfer Utility(仅适用于 ⅢMMM): 单击 [ 视频文件导入<br>开始传输文件。 有关软件使用的详细信息,请单击 [ 帮助 ] 扌<br>开软件指南 (PDF 文件)。<br><br><br><br><br>MP4 影片和照片 (Windows/Mac OS) • Transfer Utility (仅适用于 HIM506): 单击 [ 视频文件导入 ] 开始传输文件。 有关软件使用的详细信息,请单击 [ 帮助 ] 打 开软件指南 (PDF 文件)。

### 保存 MP4 影片和照片 (Windows/Mac OS)

使用随附 ImageBrowser EX 软件,可以将 MP4 影片和照片保存至计 算机,从而轻松进行管理。主要的系统要求如下所示。

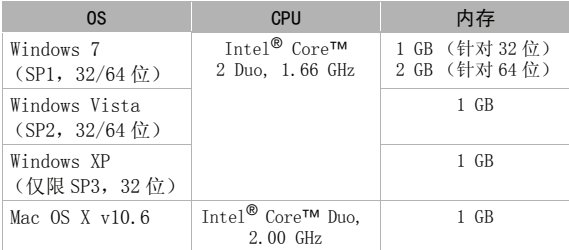

### 安装

初次将摄像机连接到计算机前,请安装该软件。 请务必安装此软 件,即使计算机上有不同版本的 ImageBrowser EX。 软件的自动更 新功能可以优化此摄像机的功能。

"ImageBrowser EX"使用者指南也将与软件一同安装。

# 检查要点

• 安装该软件前,请确保您的计算机已经连接到 Internet。

- 1 开启计算机。
- 2 将 LEGRIA CD-ROM 放入计算机的光驱。
- 3 Windows: 使用 Windows 资源管理器打开已插入 CD-ROM 的驱动 器。

Mac OS: 单击桌面上的 CD-ROM 图标。

- 4 单击 / 双击 Disc Setup.exe 图标。
- 
- 6 遵循屏幕上的说明。

5 在安装程序面板中,选择您要使用的语言,然后单击 [ 简易安装 ]。 COPY对于 Windows 用户, 将出现用户账户控制窗口, 遵循该说明并继 续。

### 要检查软件是否正确安装

可通过查找以下位置中的 ImageBrowser EX 图标,检查软件是否正 确安装。

Windows: 从"开始"菜单, 所有程序 > Canon Utilities > ImageBrowser EX

Mac OS:位于桌面上的 Dock 中。

如果找不到图标,请检查您的网络连接并再次安装软件。

### 与运行 Windows 的计算机的初次连接

仅适用于 Windows 用户: 第一次将摄像机连接至计算机时, 您还需 要选择 CameraWindow 自动启动设置。

将摄像机连接到计算机

- 1 使用交流适配器为摄像机供电。
- 2 打开 [ 8029]影片 1 或 [ ▲ 静止图像 1 索引屏幕。
- 3 使用随附的 USB 连接线将摄像机连接至计算机。
	- 连接 3-1。 请参考*连接图* (□ [125](#page-124-0))。
	- 摄像机: 成功建立连接后,屏幕上将出现 [USB 连接 ]。
- 4 将记录保存到计算机上。

请参考'ImageBrowser EX'使用者指南中的相关章节。

### 重要

### • 将摄像机连接到计算机时:

- 请勿打开存储卡插槽盖,并且不要取出存储卡。
- 请勿直接从计算机访问、更改或删除任何的摄像机文件夹或文 件,否则可能会造成永久性的数据丢失。 请务必仅使用随附的 软件保存计算机上的记录,如有必要,使用此软件将先前保存的 视频文件传输至连接至计算机的存储卡上。
- 当 ACCESS 指示灯点亮或闪烁时,遵循以下注意事项。 否则会造成 数据彻底丢失。 工的记录,如自治安,反正的法律的存储卡上点亮或闪烁时,遵循以下:<br>点亮或闪烁时,遵循以下:<br>点亮或闪烁时,遵循以下:<br>插槽盖。<br>1.的操作模式。<br>1.的操作模式。
	- 请勿打开存储卡插槽盖。
	- 请勿断开 USB 连接线。
	- 请勿关闭摄像机或计算机的电源。
	- 请勿更改摄像机的操作模式。
- 视计算机的规格 / 设置而定,可能无法正常操作。
- 如果希望在您的计算机上使用记录内容,请先复制这些文件。 然 后使用副本文件,并保留原始文件。

# $\bf (i)$ 注

- 使用随附软件 VideoBrowser (仅适用于 HMMO)或 Transfer Utility (仅适用于 HMSOO), 您可选择保存作品库中的完整情 节。 在此情况下,情节中的所有场景都将被合并,再另存为单独 的视频文件。
- Windows 7、Windows Vista、Windows XP 和 Mac OS X 用户: 您的 摄像机配备有标准 "图像传输协议 (PTP)",因此,无需安装附送 的 ImageBrowser EX 软件, 只要通过随附的 USB 连接线将摄像机 连接至计算机,即可轻松传输照片 (仅适用于 JPEG 图像)。
- 如果在摄像机设置为 □ 模式时将其连接到计算机, 则会自动开 始创建场景缩略图的过程。 如果要把照片保存到计算机上,可触 摸 [ 跳过 ] 以停止该过程, 并使用计算机的"安全删除硬件"功 能 (Windows) 或"弹出"功能 (Mac OS) 来断开与摄像机的连接。 断开 USB 连接线, 将摄像机设置为 ■■模式并恢复连接。

# 盘上

**[HM56] 存储器数据保存: 将完整的存储器内容保存到外部硬盘上**<br>盘上<br>您可轻松地将您记录的全部影片和照片保存至市面有售的外部硬盘<br>上,该硬盘为直接连接到摄像机\*。您也可直接使用摄像机播放硬盘中的记录。在本摄像机上初次使用硬盘时,应对硬盘进行初始化<br>(CQ 137)。<br>\*如果外部硬盘随附的 USB连接线为A类标准接口,则您将需要用到可选的 您可轻松地将您记录的全部影片和照片保存至市面有售的外部硬盘 上,该硬盘为直接连接到摄像机 \*。 您也可直接使用摄像机播放硬 盘中的记录。 在本摄像机上初次使用硬盘时,应对硬盘进行初始化 (িΩ [137\)](#page-136-0)。<br>\* 如果外部硬盘随附的 USB 连接线为 A 类标准接口,则您将需要用到可选的

UA-100 USB 适配器或市面有售的 USB 适配器。

#### 操作模式:

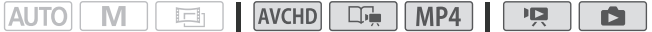

### 将存储器内容保存到外部硬盘上

1 使用交流适配器为摄像机供电。

- 2 按下 嘌与 按钮将摄像机设置为播放模式。
- 3 使用可选的 UA-100 USB 适配器将摄像机连接到外部硬盘。 连接 3-2。 请参考*连接图* (□ [125](#page-124-1))。

4 保存所需存储器上的全部内容。

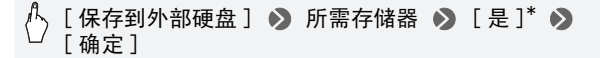

\*在操作过程中,触摸 [ 停止 ] > [ 是 ] > [ 确定 ] 可中断操作。

• 选择存储器后,可检查将在此硬盘上创建的文件夹名称。 每一 次存储器数据保存操作均将创建一个单独的存储器数据保存文 件夹,其使用日期 (数字格式)作为其文件夹名,对于任一指 定的日期均可最多创建 10 个存储器数据保存文件夹且在单个硬 盘上最多可保存 300 个存储器数据保存文件夹。

#### 在断开外部硬盘前

在关闭或物理断开外部硬盘前,请务必确认已经安全结束与摄像机 的连接, 从而避免损坏文件。 来自 [ 外部硬盘 ] 屏幕:

### [ 安全移除外部硬盘 ] ● [ 是 ]

## 重要

• 将存储器内容保存到外部硬盘之前,确保使用交流适配器对摄像 机进行供电。如果断开交流适配器, 摄像机与硬盘之间的连接将 中断,这将导致损坏硬盘中的数据。 部硬盘 **] ● [ 是 ]**<br>序到外部硬盘之前,确保使<br>果断开交流适配器,摄像<br><sup>是坯硬盘中的粉捏</sup>

# $($ i)注

- 在本摄像机上初次使用外部硬盘时,应对硬盘进行初始化  $(M 137)$  $(M 137)$ .
- 不能同时选择内置存储器和存储卡进行存储。
- 不能使用下列类型的外部存储器。
	- USB 供电的移动硬盘
	- 超过 2 TB 容量的硬盘
	- USB 闪存或连接到读卡器的媒体
- 如果已对外部硬盘进行分区,则仅可识别第一个分区。

### 播放外部硬盘中预先保存的记录

- 1 使用交流适配器为摄像机供电。
- 2 按下 | | | | | | | | | 按钮将摄像机设置为播放模式。
- 3 使用可选的 UA-100 USB 适配器将摄像机连接到外部硬盘。 连接 3-2。 请参考*连接图* (M [125](#page-124-1))。
- 4 触摸 [ 从外部硬盘播放 ] 并选择您需播放的存储器数据保存文件 夹。
	- 如果在同一天执行多个存储器数据保存操作 (例如,在保存内 置存储器后又保存存储卡),第一个文件夹之后的存储器数据 保存文件夹名将以数字后缀结束。
	- 将会显示 [ 影片 ] 索引屏幕。
- 5 就像在其他存储器上一样播放影片、情节和照片。 要切换至另外的存储器数据保存文件夹,请触摸 [ X ], 然后重 复步骤 4。
- 6 播放完毕后,务必确认在物理断开外部硬盘前,应先安全断开同 外部硬盘的连接。 COPY

从作品库或索引屏幕:

[×] > [安全移除外部硬盘] > [是]

### 删除存储器数据保存文件夹

通过连接到摄像机的外部硬盘:

- 1 选择要删除的存储器数据保存文件夹。
- $2$  按  $HOMF$ .
- 3 删除存储器数据保存文件夹。

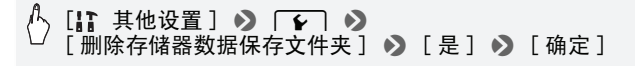

### 4 在物理断开外部硬盘前,应先安全断开同外部硬盘的连接。

- 删除记录时请小心。 记录一经删除将无法恢复。
- 当外部硬盘的 ACCESS (数据处理)指示灯点亮或闪烁时,遵循 以下注意事项。 -请勿断开 USB 连接线。 -请勿断开摄像机或外部硬盘。

-请勿更改摄像机的操作模式。

### <span id="page-136-0"></span>初始化外部硬盘

- 1 使用交流适配器为摄像机供电。 完成初始化之前,请勿断开电源或关闭摄像机。
- 2 按下 | | 转口 按钮将摄像机设置为播放模式。
- 3 使用可选的 UA-100 USB 适配器将摄像机连接到外部硬盘。 连接 3-2。 请参考*连接图* (M [125](#page-124-1))。
- $4$ 按 $(HOME)$ 。
- 5 初始化外部硬盘。

[ 】其他设置 ] > 【 【 】 ▶ 【 初始化 □□】 ▶ 】  $\lceil$ 初始化  $\rceil$  >  $\lceil$ 完整初始化  $\rceil$  >  $\lceil$   $\rfloor$  =  $\lceil$   $\rceil$   $\rceil$   $\lceil$  确定  $\rceil$ 。<br>と置 ] ◆ 「← 」 ◆ [ 初]<br>◆ [ 完整初始化 ] ◆<br><sub>盐的所有数据</sub> (而不仅仅是清<br>大容量硬盘,该操作可能会花

- <sup>1</sup> 若要彻底删除硬盘的所有数据 (而不仅仅是清除文件分配表),则请触 摸该选项。 对于大容量硬盘,该操作可能会花费数小时。
- $2 \text{ mR}$ 已选择 [ 完整初始化 ] 选项, 则在初始化过程中可触摸 [ 取消 ]  $\bigcirc$ [ 确定 ] 以放弃初始化。 所有记录将被删除,且硬盘可正常使用。
- 6 在物理断开外部硬盘前,应先安全断开同外部硬盘的连接。

### 重要

• 初始化外部硬盘将永久删除硬盘上的全部数据 (包括记录、未使 用摄像机保存的之前数据以及分区的驱动器)。 确保提前将重要 数据复制到计算机或其他设备。

将记录复制到外部录像机

#### 操作模式:

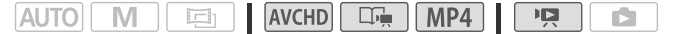

### 采用高清晰度

使用随附的 USB 连接线将摄像机连接到蓝光光盘录像机和其他兼容 AVCHD 的数码视频录像机,以高清晰度制作影片的完美副本。 如果 外部数码视频录像机具有 SD 存储卡插槽 \*,可在不连接摄像机的情 况下使用存储卡复制影片。<br>\* 外部设备务必与所用存储卡类型兼容。

### 连接

- 1 使用交流适配器为摄像机供电。
- 2 打开 [ WWD 影片 ]、[ MP4 影片 ] 索引屏幕或作品库。
- 3 使用随附的 USB 连接线将摄像机连接至数码视频录像机。 连接 3-1。 请参考*连接图* (M 125)。 CO[PY](#page-124-0)
- 4 887556 摄像机: 洗择包含待复制场景的存储器。
	- 选择除 [ 全部 ( 仅适用于 PC)] 以外的其他选项。
	- 成功建立连接后,屏幕上将出现 [USB 连接 ]。

### 记录

具体情况视所用的设备而定,因此请务必参阅数码视频录像机的使 用说明书。

### 采用标准清晰度

可通过将摄像机连接至带有模拟音频 / 视频输入的录像机或数码视 频录像机来复制您的影片。 视频将以标准清晰度输出,虽然原有场 景为高清晰度。

#### 连接

使用连接 2 或 2 将摄像机连接到录像机。 请参考*连接图*  $(M 124)$  $(M 124)$ 

记录

- 1 外部录像机: 放入空白磁带或光盘,然后将录像机设置为暂停记 录模式。
- 2 打开摄像机并将其设置为 ppm模式。
	- 建议使用交流适配器为摄像机供电。
	- 确保 $\Gamma$   $\Omega$   $\Omega$   $\Omega$   $\Omega$
- 3 摄像机: 定位要复制的场景或情节,并在所需场景稍前处暂停播 放。
- 4 摄像机: 恢复播放。 默认情况下,屏幕显示会被嵌入输出的视频信号中。 您可使用 q > [ 输出屏幕显示 ] 设置更改此项。
- 5 外部录像机: 当出现想要复制的场景时开始记录;当其结束时停 止记录。
- 6 摄像机: 停止播放。

### HHM50 将 AVCHD 影片上传到网上

为了能够在网络上共享 AVCHD 影片, 需要将其转换。 转换可在摄像 机上完成,或使用随附软件 VideoBrowser 在计算机上进行转换。 不需要在摄像机或计算机等设备中转换 MP4 影片。 可使用随附软件 ImageBrowser EX 共享计算机中的 MP4 影片 (以及照片)。 影**片上传到网上**<br>共享 AVCHD 影片,需要将其<br>通附软件 VideoBrowser 在<br>计算机等设备中转换 MP4 景<br>-<br>主导计算机中的 MP4 影片

### 安装

初次将摄像机连接到计算机前,请安装该软件。 请参阅启动指南 (随附的小册子)并遵循软件指南 (PDF 文件)中的说明安装随附 的 PIXELA 软件。

### <span id="page-138-0"></span>将 [ 影片 ] 索引屏幕中的场景转换为标准清晰度

#### 操作模式:

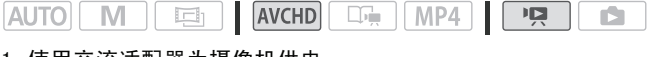

- 1 使用交流适配器为摄像机供电。
- 2 确保存储卡插槽中有存储卡,并且存储卡上有足够的可用空间。
- 3 打开 [ KKOD 影片 ] 索引屏幕。
	- 检查您是否已选择 & (内置存储器)选项卡。
	- 要转换指定日期记录的全部场景,左右滑动手指使相应的日期 出现在标题栏中。
- 4 触摸 [ 编辑 ] ▶ 】[ 转换 HD ▶ SD("□ ▶ [2] 〕 并选择一个用于转换 多个场景的选项。
	- 可以转换在控制按钮中所示日期记录的所有场景, 选择转换单 个场景或转换所有场景。
	- 选择 [ 选择 ] 后,执行下述步骤以选择您要转换的单个场景。
- <span id="page-139-0"></span>5 查看转换设置并触摸 [ 下一画面 ]。
	- 出现版权声明时,请仔细阅读,如果同意,请触摸 [ 确定 ]。
	- 在触摸 [ 下一画面 ] 之前, 可触摸 [ ► ] 以更改转换设置, 具体如 下所示。
- 6 触摸 [START] 以转换场景。
	- 触摸 [START] 前, 可触摸 [  $\hat{\mathcal{O}}$  ) 以装饰转换的标清影片 (□ [68](#page-67-0)), 或触摸 [5. 1 以调节音量 (□ [52](#page-51-2)) 和背景音乐平衡  $(M 77)$  $(M 77)$  $(M 77)$ .
	- 也可在场景转换期间装饰场景。
	- 在操作过程中,触摸 [STOP] 可中断操作。
- 7 触摸 [ 确定 ]。

此时将摄像机连接到计算机 (□ 142) 以继续将转换后的视频上 传到网络。 [♪<sub>♥</sub>]以调节音重(L口 5.<br>同装饰场景。<br><br>莫 [ST[O](#page-141-0)P] 可中断操作。<br>计算机(L<mark>口</mark> 142)以继续<del>】</del>

#### 选择单个场景 (步骤 4)

- 1 触摸要转换的各个场景。
	- •触摸的场景上将出现选中标记√。 在▽ 图标旁将显示所选场景 的总数。
	- 触摸选中的场景可去除选中标记。 要一次去除全部标记,触摸 [ 删除所有 ] ▶ [ 是 ]。
- 2 完成所需场景选择后,触摸 [ 确定 ]。

#### 选择比特率 (步骤 5)

对于转换场景而言,使用较高的比特率可实现更优的视频品质,而 较低的比特率可缩小文件大小,实现更快速地上传。

### ( 1) [1 ) 0 [比特率 (画质 )] > 所需选项 > [つ] →  $\lceil \uparrow \uparrow \rceil$

#### 自动分割场景 (步骤 5)

如果转换的场景过大,可使用摄像机将其分割为 10 分钟时长的多个 标清影片,从而使上传更加简单。

パ [1] り [自动分割] り [开] り [つ] り [つ]

### 按照评级将情节中的场景转换为标准清晰度

操作模式:

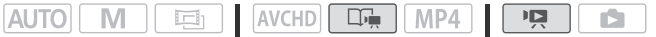

1 打开作品库,将所需情节移至最前方。

[G] > [ 作品库 ] > 所需情节 COPY

• 检查您是否已选择 & (内置存储器)选项卡。

2 选择要转换的情节评级。

[ 情节详细信息 ] > [ 按评级选择 ] > 所需评级 →  $\overline{S}$ ]

3 触摸 [ 编辑情节 ] > [ 转换 HD \* SD ( □ \* ) ] 并在之前的步骤 中从步骤 5 继续执行标清转换 (M [140](#page-139-0))。

# 注

### **•** 转换情节中的场景:

- 所有场景合并为一个转换的标清影片。
- 如果转换的标清影片过大,则会将其分割为 10 分钟时长的多个小 影片。
- 待转换场景的最长播放总时间为 12 小时。

### <span id="page-141-0"></span>连接至计算机并上载视频

#### 操作模式:

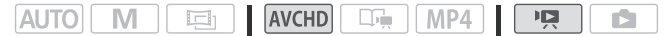

- 1 使用随附的 USB 连接线将摄像机连接至计算机。 连接 3-1。 请参考*连接图* (M [125](#page-124-0))。
- 2 选择 [ 全部 ( 仅适用于 PC)]。
- 3 VideoBrowser 将自动运行。 有关软件使用的详细信息,请单击 ③2打开软件指南 (PDF 文 件)。 运行。<br>信息,请单击<u>《</u>②打开软<br><sub>15,请勿打开存储卡插槽盖<br>或闪烁时,遵循以下注意</sub>

# 重要

- 摄像机连接到计算机后,请勿打开存储卡插槽盖或取出存储卡。
- 当 ACCESS 指示灯点亮或闪烁时,遵循以下注意事项。 否则会造成 数据彻底丢失。
	- 请勿打开存储卡插槽盖。
	- 请勿断开 USB 连接线。
	- 请勿断开交流适配器、关闭摄像机或关闭计算机。

# 注

- 转换场景所需的时间与播放转换场景所需的总时间近乎相同。 在 大多数情况下,这仍然比在计算机中转换场景快,故推荐在摄像 机中转换场景。
- 如果文件编号达上限, 无法转换影片 (CD [167\)](#page-166-1)。
- 可以在存储卡的 [ 标清影片 ] 索引屏幕中检查和播放已转换的标清 影片。

142 ◆ 外部连接

### 使用 Eye-Fi 卡上载视频

如果使用 Eye-Fi 卡,可将影片自动上传至喜爱的视频共享网站。 您将需要安装 Eye-Fi 卡随附的软件并预先完成所有必要的配置设 置。 请参考 Eye-Fi 卡的使用说明书。 此外,请注意并非所有的 Eye-Fi 卡均可上传 AVCHD 影片。 请提前检查兼容性。 在使用 Eye-Fi 卡之前,请先阅读 "重要"部分。

#### 操作模式:

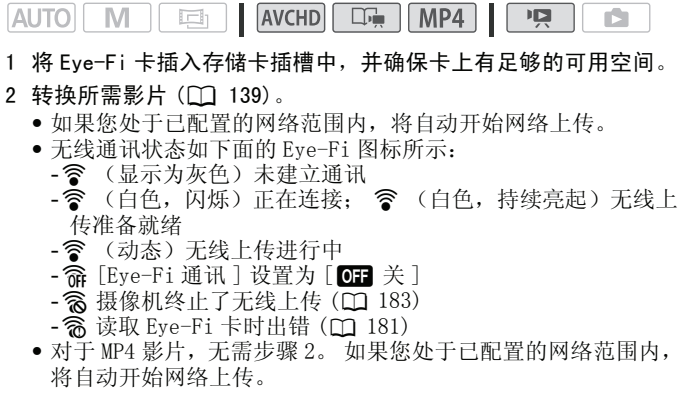

# 重要

### <span id="page-142-1"></span><span id="page-142-0"></span>使用 Eye-Fi 卡

- 本产品不保证支持 Eye-Fi 卡功能(包括无线传输)。 有关 Eye-Fi 卡出现的问题请与 Eye-Fi 卡生产厂家联系。 另外请注意,Eye-Fi 卡的使用在很多国家和地区都需要专门许可。 未经许可,不得使 用该卡。如果不清楚 Eve-Fi 卡在某地是否已得到使用许可, 请与 该卡的生产厂家联系。
- 请勿在飞机上以及其他禁止无线通讯的地点使用 Eye-Fi 卡。 提前 从摄像机中取出 Eye-Fi 卡。

 $(i)$ 注

- 上传视频文件的时间视上传数据大小和网络的无线连接情况而定。 如无线连接太弱,无线上传可能失败并且视频文件会被记录为不 完整的上传。
- **•** 关于使用 Eye-Fi 卡时的节能:
	- 无线通讯的耗电速度快于普通状况。 建议使用交流适配器为摄 像机供电。
	- 无线上传文件时,会禁用摄像机的自动关闭功能。
- 在使用 Eye-Fi 卡时, ACCESS 指示灯可能会不时闪烁。
- 通过 Eye-Fi 卡进行无线通讯仅在播放模式下可用。 如果将摄像机 设置为记录模式,则会停止所有进行中的无线传输。
- HM56 使用摄像机的 Wi-Fi 功能时, 通过 Eye-Fi 卡的无线通讯不可 用。
- 可以在 【←】 ▶【Eve-Fi 通讯 ]\* 设置中关闭无线通讯。
- 如果 Eye-Fi卡上的 LOCK开关设置为防止写入,则将无法打开 /关闭 无线通讯,且状态图标将变成 念。要使用无线通讯,请确保 Eye-Fi 卡上的开关没有处于 LOCK 位置。 、<br>有处于 LOCK 位置。<br>-Fi 卡时出现。
- \* 该菜单选项仅在使用 Eye-Fi 卡时出现。
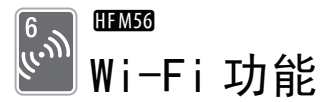

本章包含关于如何使用摄像机 Wi-Fi 功能的信息,首先介绍 将摄像机添加到现有 Wi-Fi 网络所需的 Wi-Fi 网络设置。

## Wi-Fi 简介

摄像机的 Wi-Fi 功能允许您无线发送文件,这意味着您不需要为连接 线而操心。 使用接入点 (通常称为基础结构模式) 将摄像机无线连接 到 Wi-Fi 网络 (无线 LAN)。 或不使用无线接入点直接连接到 iOS 设 备 \* (通常称为对等式模式)。所需要采取的步骤取决于您计划如何 使用记录。 有关本文中常用术语的定义,请参阅*术语表* (Q [157](#page-156-0))。<br>\* 本文中使用的"iOS 设备"泛指支持 Wi-Fi 的 iOS 设备。

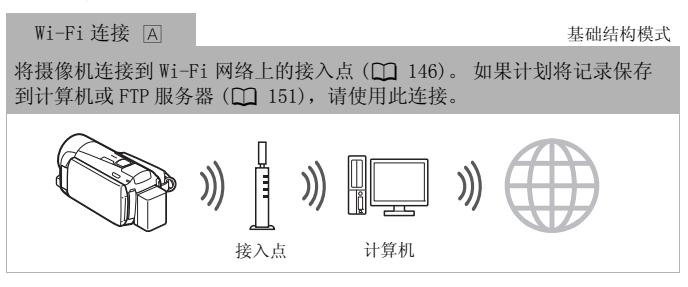

Wi-Fi 连接 基础结构模式

将摄像机连接到 Wi-Fi 网络上的接入点 (C [146\)](#page-145-0)。 如果计划在兼容 DLNA 并已使用 LAN 连接线连接到网络的电视 (C [154](#page-153-0)) 上播放视频, 请使用此 连接。

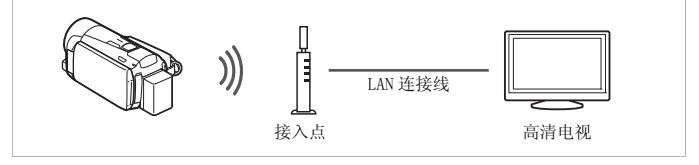

## 关于摄像机的 Wi-Fi 标准

摄像机的 Wi-Fi 标准符合 IEEE 802.11b/g/n 协议并且在 2.4 GHz 的波段环境中运作。 对于不同的协议,IEEE 802.11b 的最大数据 传输率为 11 Mbps, IEEE 802.11g 的最大数据率为 54 Mbps, IEEE 802.11n 的最大数据率为 150 Mbps。 请注意,以上仅为理论 值,实际数据传输率可能会有所不同。

# $(i)$ 注

• 使用 Wi-Fi 功能时,会禁用摄像机的自动关闭功能。

## <span id="page-145-0"></span>连接到 Wi-Fi 网络

通过接入点 (无线路由器) 无线连接到 Wi-Fi 网络, 这通常称为基 础结构模式。 如果无线路由器支持 Wi-Fi Protected Setup (Wi-Fi 保护设置)(WPS),设置非常容易,只需要极少的配置。 请参阅下 kh Wi-Fi Protected Setup。如果无线路由器不支持 WPS 或者希方的 Wi-Fi Protected Setup。如果无线路由器不支持 WPS 或者希望手动配置设置, 请参阅*手动设置* (□ 149)。<br>望手动配置设置, 请参阅*手动设置* (□ 149)。<br>另请参阅无线路器的使用说明书和其他将要使用的设备。<br>• 正确配置的 Wi-Fi 网络或使用 802. 11b/g/n bog (Wi Fi )r 望手动配置设置,请参阅*手动设置* (□ 149)。 另请参阅无线路器的使用说明书和其他将要使用的设备。

## 总体要求

• 正确配置的 Wi-Fi 网络或使用 802.11b/g/n 协议的热点。

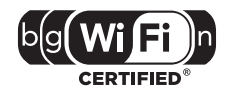

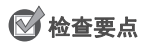

• 使用不受保护的 Wi-Fi 网络可能会使文件和数据暴露,从而被未经 授权的第三方监测到。 请注意可能引起的风险。

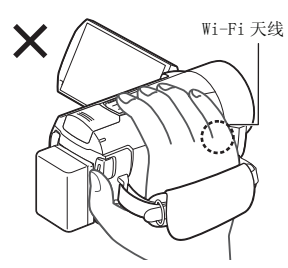

• 使用摄像机的 Wi-Fi功能时,请勿用 手或其他物体遮住摄像机的右侧。 Wi-Fi 天线位于右侧,遮住天线可 能会干扰无线信号。

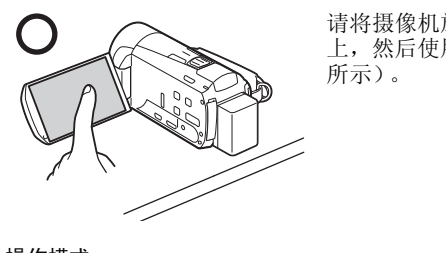

请将摄像机放在台桌或类似的表面 上,然后使用 Wi-Fi 功能 (如左图 所示)。

操作模式:

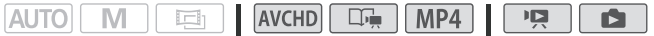

Wi-Fi Protected Setup (Wi-Fi 保护设置) (WPS)

要在基础结构模式下使用 WPS 进行连接,请确保 无线路由器带有 WPS 徽标。 如果无线路由器带 有 WPS 按钮, 设置将会很简单, 全部为自动。 某些支持 WPS 的无线路由器没有专门的按钮, 而

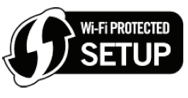

是使用 PIN 码。 下列步骤将对两种情况进行介绍。 针对使用 PIN 码 的设置,您需要提前了解如何激活无线路由器的 WPS 功能。 要输入各种设置的文本,请使用虚拟键盘 (CQ [81](#page-80-0))。

1 将摄像机设为播放模式, 然后按 (HOME)。

2 设置新连接点。

## <sup>{}</sup> [(1) Wi-Fi] > [Wi-Fi 设置 ] > [网络设置 ] > 所需 的连接点 ([ $\left(\frac{1}{2} \right)$  )  $\left(\frac{1}{2} \right)$  )  $\left(\frac{1}{2} \right)$  )  $\left(\frac{1}{2} \right)$   $\left(\frac{1}{2} \right)$   $\left(\frac{1}{2} \right)$   $\left(\frac{1}{2} \right)$   $\left(\frac{1}{2} \right)$   $\left(\frac{1}{2} \right)$   $\left(\frac{1}{2} \right)$   $\left(\frac{1}{2} \right)$   $\left(\frac{1}{2} \right)$   $\left(\frac{1}{2} \right)$   $\left(\frac{1}{2} \$ [WPS: 按钮] 或 [WPS: PIN 码]

- \* 要更改现有连接点的设置,请触摸 [ 编辑 ],然后手动更改设置。 要删 除设置,请触摸 [ 删除 ] 然后触摸 [ 是 ]。
- 最多可为基础结构模式设置三个连接点([(w)1]至[(w)3])。 完 成设置后,不需要任何更多设置即可使用同一 Wi-Fi 网络。
- 3 WPS 按钮设置: 请按住无线路由器上的 WPS 按钮。

WPS PIN 码设置: PIN 码出现在摄像机屏幕之后,将其输入无线 路由器的设置屏幕。

在大多数情况下,可以使用网络浏览器访问无线路由器的设置屏 幕。 关于如何激活 Wi-Fi Protected Setup (Wi-Fi 保护设置)

- 的详细信息,请参阅无线路由器的使用说明书。 COPY4 在 2 分钟内触摸摄像机屏幕上的 [ 确定 ]。 依次触摸 [ 停止 ] 和 [ 确定 ] 可以中断正在进行的 Wi-Fi Protected Setup (Wi-Fi 保护设置)。
- 5 触摸 [ 自动 ] 可以自动获取 IP 地址。
	- 要手动指定 IP 地址, 请触摸 [手动 ] 并执行 *手动指定 IP 地址*中的 步骤。
	- 将出现用于测试设置的屏幕。
- 6 选择是否测试设置。
	- 可以触摸 [ 检查当前配置 ] 以检查网络设置。
	- 如果触摸 [ 是 ],将执行设置测试且将显示确认屏幕。 触摸 [ 确 定 ]。
- 7 保存连接点的设置。

## [是] > [确定] \* > [X]

\* 触摸 [ 确定 ] 后,可以检查网络设置。 触摸 [Wi-Fi 设置 ] > [ 检查当 前配置 ] ♪ 所需连接点 ♪ [▼]或 [▲] ♪ 完成时触摸三次 [ ▲]。

148 ◆ Wi-Fi 功能

#### <span id="page-148-1"></span>手动指定 IP 地址 (步骤 5)

在步骤 5 中触摸 [ 手动 ] 之后:

## $\bigcup_{n=1}^{\infty}$ 触摸 [IP 地址 ] 或 [子网掩码 ] 下的字段。 ♥ 输入\*IP 地址或子网掩码 ▶ [ 确定 ] ▶ 输入默认网关 ▶ [ 确定 ] > 输入默认的首选和备用 DNS 服务器 > [ 确定 ] ▶ 继续至步骤 6

\* 将出现与文本字段虚拟键盘相似的界面 (M [81\)](#page-80-0), 但是仅包含本步骤所需 的键。

## <span id="page-148-0"></span>手动设置

如果路由器不支持 WPS、希望手动配置设置或如果由于启用隐身功 能而无法检测到无线路由器的网络名称 (SSID),请执行此步骤以通 过无线方式将摄像机连接到无线路由器 (使用基础架构模式)。 要输入各种设置的文本,请使用虚拟键盘 (CQ [81](#page-80-0))。

## 检查要点

- 可能需要提前获知加密密钥和无线路由器的其他设置。 请参阅无 线路由器的设置屏幕或询问网络管理员。 <平,開及用湿が設置へ【<br>即加密密钥和无线路由器的<br><sup>屏幕</sup>或询问网络管理员。<br>放模式,然后按(HOME)。
- 1 将摄像机设为播放模式, 然后按 (HOME)。
- 2 设置新连接点。

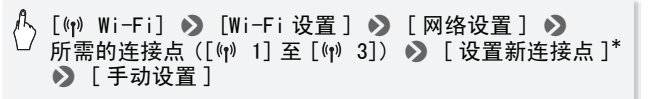

- \* 要更改现有连接点的设置, 请触摸 [ 编辑 ], 然后手动更改设置。 要删 除设置,请触摸 [ 删除 ] 然后触摸 [ 是 ]。
- 最多可为基础结构模式设置三个连接点([(w) 1]至[(w) 3])。 完 成设置后,不需要任何更多设置即可使用同一 Wi-Fi 网络。
- 摄像机将自动检测附近可用的 Wi-Fi 网络并显示其 SSID。
- 3 触摸 [▲] 或 [▼] 以选择所需的接入点, 然后触摸 [ 确定 ]。
	- 摄像机将无法检测到启用隐身功能,不公布其网络名称的 Wi-Fi 网络。要使用此类接入点, 触摸 [ 手动输入 ] 并执行*手动输入* 无线接入点中描述的步骤  $($   $\Box$  [150](#page-149-0))。
	- 如果所需的接入点受到保护, 网络名称旁边将显示 & 图标。 在 这种情况下, 继续至步骤 4, 或者跳到步骤 5。
- 4 触摸 [ 加密密钥 ] 控制按钮输入加密密钥或无线接入点的密码, 然后触摸 [ 确定 ]。
	- 如果无线接入点的加密方法设为 WEP, WEP 索引密钥将显示在屏 幕上。 选择相同的接入点索引密钥。
- 5 触摸 [ 自动 ] 可以自动获取 IP 地址。
	- 要手动指定 IP 地址,请触摸 [ 手动 ] 并执行*手动指定 IP 地址* (A [149\)](#page-148-1) 中的步骤。
	- 将出现用于测试设置的屏幕。
- 6 选择是否测试设置。
	- 可以触摸 [ 检查当前配置 ] 以检查网络设置。
	- 如果触摸 [ 是 ],将执行设置测试且将显示确认屏幕。 触摸 [ 确 COPY定 ]。
- 7 保存连接点的设置。

## [是] > [确定] → [X]

 $*$  触摸 [ 确定 ] 后, 可以检查网络设置。 触摸 [Wi-Fi 设置 ] > [ 检查当 前配置 ] ♪ 所需连接点 ♪ [▼]或 [▲] ♪ 完成时触摸三次 [つ]。

## <span id="page-149-0"></span>手动输入无线接入点 (步骤 3)

输入无线接入点的详细信息。

## (2) 输入无线接入点的 SSID > [确定] > [确定] → 输 入验证 / 加密方式 \* 如果需要, 然后输入接入点的加密密 钥 ▶ 「 确定 】 ▶ 继续至步骤 5

\* 如果选择 [ 打开 ], 可以选择 [ 未加密 ] 或 [WEP]。 如果选择 [ 打开 ] ◆ [WEP] 或 [ 共享密钥 WEP],将需要指定 WEP 索引密钥。

# 注

- 可用功能和设置方法将根据要使用的 Wi-Fi 网络的规格和特性而不 同。
- 使用 Wi-Fi 功能时,Eye-Fi 卡的无线通信不可用。

## <span id="page-150-0"></span>将文件传输至计算机或 FTP 服务器

可以直接以无线方式将记录内容传输至正在运行随附软件 Network Utility (仅适用于 Windows)的计算机或 FTP 服务器。首先, 设置 要将文件传输到的位置 (文件传输目的地)然后传输文件。 如果准 备将文件传输至正在运行 Network Utility 的计算机, 还可以选择 将文件上传至网络。

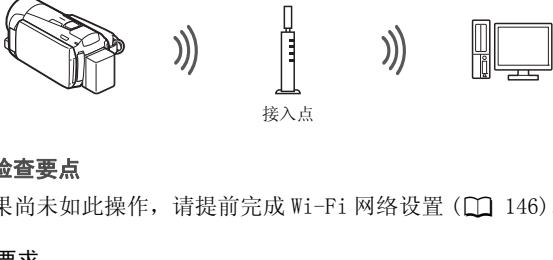

接入点

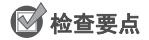

• 如果尚未如此操作, 请提前完成 Wi-Fi 网络设置 (CQ [146](#page-145-0))。

## 总体要求

针对运行 Windows 的计算机:

• 计算机与摄像机连接到相同的网络,并且摄像机随附软件Network Utility 的安装、配置和运行正确( @显示在通知区域, 具体视 操作系统而定)。 Network Utility 将会在安装 VideoBrowser 之 后自动安装。 关于软件的详细信息,请参阅 "Network Utility 软件指南"(PIXELA 光盘上的 PDF 文件, 在文件夹 \Network Utility\Manual\Chinese 中)。

针对 FTP 服务器:

• 正确配置的 FTP 服务器,例如 Macintosh 计算机或网络附加存储 (NAS) 硬盘。 需要输入 IP 地址、端口、用户名、密码和文件传输 目的地,以完成手动设置。

## 操作模式:

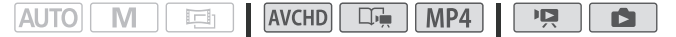

Wi-Fi 功能 ◆ 151

## Windows 计算机的文件传输目的地设置

- 1 使用交流适配器为摄像机供电。
- 2 将摄像机设为播放模式, 然后按 [HOME]。
- 3 将摄像机连接至 Wi-Fi 网络。

## $\binom{R}{2}$  [(w Wi-Fi]  $\geqslant$  [Wi-Fi 设置 ]  $\geqslant$  [传输目的地设置 ]  $\bullet$  [ it  $$$   $$$   $$$   $$$  (Network Utility)]  $\bullet$  [ $\bullet$ ]\* $\bullet$ 所需的连接点 \*\* > [ 确定 ]\*\*

\* 未配置文件传输目的地时,无需此步骤。

\*\*在仅检测到一个连接点时不需要此步骤。

- 选择与运行 Network Utility 的计算机所连接到的 Wi-Fi 网络对 应的连接点。
- 如果连接到网络的多台计算机都在运行 Network Utility,将出 现洗择屏幕。 在这种情况下, 继续至步骤 4, 或者跳到步骤 5。
- 4 触摸 [▲] 或 [▼] 选择用于从摄像机无线传输文件的特定计算 机, 然后触摸 [ 确定 ]。 种情况下,继续至步骤 4,<br>:择用于从摄像机无线传输<br>]。<br>存连接点的设置。<br><br>定] ● 【**×**】
- 5 出现确认屏幕后,保存连接点的设置。

## $\left\langle \cdot\right\rangle$  [是 ] > [确定 ] > [X]

## FTP 服务器的文件传输目的地设置

- 1 将摄像机设为播放模式, 然后按 (HOME)。
- 2 将摄像机连接至 Wi-Fi 网络。

[(p) Wi-Fi] > [Wi-Fi设置] > [传输目的地设置] > [FTP 服务器 ]

3 输入 FTP 服务器的详细信息。

## $[6]$   $\bullet$  输入\*[FTP 服务器] 的 IP 地址并为 [ 端口 ] 输入  $[21]$  > [确定] > 输入用户名和密码 > [确定] > 为 [ 目标文件夹 ] 输入 [/] > [ 确定 ]

- 将出现与文本字段虚拟键盘相似的界面 (C 2[81\)](#page-80-0), 但是仅包含本步骤所 需的键。
- 目标文件夹可能会随 FTP服务器而有所不同。 检查 FTP服务器的 设置。
- 将出现确认屏幕。
- 4 保存连接点的设置。

## [是] > [确定] > [X]

• 在触摸 [是 ]之前,可以触摸 [检查当前配置 ]以检查网络设置。

## 传输记录

- 1 使用交流适配器为摄像机供电。 完成转换之前,请勿断开电源或关闭摄像机。 COPY
- 2 将摄像机设为播放模式, 然后按 (HOME)。
- 3 依次触摸 [(w) Wi-Fi] 和 [ 传输文件 ]。 如果存储卡插槽盖已打开,选项将不可用。 请确保正确关好插槽 盖。
- 4 选择包含您希望无线传输的记录的存储器,然后触摸 [ 确定 ]。
	- 可以选择多个存储器。
	- 触摸 [所有文件 ]以传输所有记录,或 [未传输的文件 ]仅传输之 前尚未传输的记录。
	- 连接后, 无线传输将自动开始。
	- 在传输过程中, 可以触摸 [ 停止 ], 然后触摸 [ X ] 取消无线传 输。
- 5 依次触摸 [ 确定 ]。

# 重要

- 请勿在无线传输过程中打开存储卡插槽盖。
- 传输文件时,请遵循以下注意事项。 否则可能会中断传输而不完 整的文件可能会留在传输目的地中。 - 请勿断开电源或关闭摄像机。
	- 请勿更改摄像机模式。
- 如果文件传输中断,请选择[未传输的文件]并再次执行文件传输。
- 如果不完整的文件留在传输目的地,在将其删除之前,请检查内 容并确保可以安全删除。

# $(i)$ 注

- 默认情况下,使用 Network Utility 传输的 AVCHD 影片将会保存在 计算机的 Videos 文件夹中。 如果在传输 AVCHD 影片后启动 VideoBrowser,目标文件夹将会自动添加到软件的库中。
- 使用Network Utility传输的MP4影片将会保存在与AVCHD影片相同 的位置。如果传输 MP4 影片之后启动 ImageBrowser EX, 相同的 目标文件夹将会自动添加到 ImageBrowser EX。 如果于传输文件 之前在 Network Utility, 中更改目标文件夹, 请在 ImageBrowser EX 设置中做相同变更。 4 影片之后启动 ImageBrow<br>K加到 ImageBrowser EX。<br>ity,中更改目标文件夹,<br>!中做相同变更。<br><br><br><br><br>一公にい
- 视无线路由器的设置和性能而定,上传视频文件所花费的时间可 能有所不同。

## <span id="page-153-0"></span>在兼容 DLNA 的设备上无线播放

如果家庭网络中具有兼容 DLNA 的播放器 (例如高清电视),可以无 线观看您的记录\*。 在这种情况下, 摄像机将作为数字媒体服务器 (DMS),而高清电视将作为数字媒体播放器 (DMP)。 通过高清电视, 您可以轻松搜索摄像机中的记录并播放。<br>\* 很多 DLNA 播放器不支持 MP4 影片的播放。

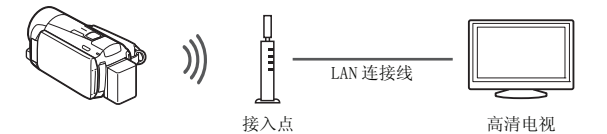

# ◎ 检查要点

• 如果尚未如此操作, 请提前完成 Wi-Fi 网络设置 (CQ [146](#page-145-0))。

#### 总体要求

• 认证为 DLNA数字媒体播放器 (DMP)、正确配置并 Gʻrllna 连接到网络的高清电视或其他媒体播放器。 我 们建议使用 LAN 连接线连接到高清电视或媒体 播放器。 查看高清电视上的 DLNA 认证徽标,并参考高清电视的使 用说明书获取将其连接到网络的详细信息。

操作模式:

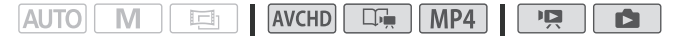

- 1 将摄像机设为播放模式, 然后按 (HOME)。
- 2 摄像机: 依次触摸 [(m)Wi-Fil 和 [DLNA 媒体服务器 ]。
	- 如果存储卡插槽盖已打开,选项将不可用。 请确保正确关好插 槽盖。 曹盖已打开,选项将不可<br>一个连接点,将建立起无<br>"需**的连接点,然后触摸** [<br>放器:从列表中选择摄像<br>5S 指示灯将闪烁。<br>50 使用的过程中的
	- 如果仅已设置一个连接点,将建立起无线连接。 跳至步骤 4。
- 3 摄像机: 触摸所需的连接点,然后触摸 [ 确定 ]。
- 4 DLNA 数字媒体播放器: 从列表中选择摄像机型号并播放记录。
	- 连接期间 ACCESS 指示灯将闪烁。
	- 参考 DLNA 设备的使用说明书以了解有关步骤的详细信息。
- 5 播放所显示文件夹中的视频 (内置存储器或存储卡)。
- 6 摄像机: 完成播放后,触摸 [ 结束 ] 即可结束 Wi-Fi 连接。

如果播放不流畅

如果视频播放不够流畅,可以标准清晰度播放视频。

- $1$  按  $(HOME)$ 。
- 2 启用以转换为标准清晰度。

 $[\n\langle \psi \rangle \text{ Wi-Fi}] \otimes [\n\langle \psi \rangle \otimes [\n\langle \psi \rangle \rangle] \otimes [\n\langle \psi \rangle]$ [DLNA 媒体服务器 ]

• 想要以 AVCHD 播放电影时,请触摸 [ 关 ]。

# 重要

• 请勿在无线连接过程中打开存储卡插槽盖。

# $(i)$ 注

- 播放可能会不太流畅,具体视无线路由器的设置和性能而定。 在 此情况下,请尝试以下操作。
	- 移除摄像机和无线接入点之间任何可能干扰无线信号的物体。
	- 将摄像机靠近无线接入点。
	- 除正用于播放的 DLNA 兼容设备外, 关闭其他无线设备的无线功 能。
	- 将无线访问点切换至IEEE 802.11n并启用信道绑定。 有关详细信 息,请参考其使用说明书。

如果这些措施未能改善播放效果,则可能是因为周围区域比较独特 的环境。 使用随附的 HDMI 连接线将摄像机连接至设备。

## <span id="page-156-0"></span>术语表

此术语表中包含本章中使用频率较高的基本术语。 无线路由器文 档中可能也包含可供参考的术语表。

### DI NA

Digital Living Network Alliance (数字生活网络联盟)。 用于 在消费电子设备、计算机和移动设备之间通过家庭网络轻松通信 和共享内容的标准。

#### FTP 服务器

FTP 服务器是一种运行于计算机上的应用程序,允许用户将文件 传输到计算机或从计算机传输文件。

#### IP 地址

针对连接到网络的每台设备指定的唯一一组数字。

### 基础结构模式

一种 Wi-Fi 连接,其中的设备通过连接点进行连接。

## 接入点 (访问点)

无线接入点 (WAP) 是允许无线设备 (例如摄像机) 通过 Wi-Fi 标 准连接到有线网络 (包括因特网)的设备。 大多数情况下是指无 线路由器。 其中的设备通过连接点进<br>是允许无线设备 (例如摄<br>(包括因特网) 的设备。

### **SSID**

Service Set Identifier (服务集标识符)。 Wi-Fi 网络的公开 名称。

#### WPS

Wi-Fi Protected Setup (Wi-Fi 保护设置)。 轻松安全地设置由 Wi-Fi 联盟建立的 Wi-Fi 网络的标准。

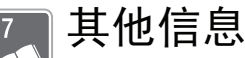

本章包括故障排除建议、屏幕提示、处理和维护技巧以及其 他信息。

## 附录: 菜单选项列表

不可用的菜单项将显示为灰色。 有关如何选择项目的详细信息,请 参阅 使用菜单 (□ [27](#page-26-0))。 关于各功能的详细说明, 请参阅相关页。 没有相关参考页的菜单选项在表后说明。 带有下划线的菜单选项表 示默认值。 除非另有规定,可供 AVCHD 影片使用的功能包括使用情 节生成器模式制作影片。

## [ 需 主功能 ] 面板

## [ **第** 主功能 ] 面板 - 记录模式

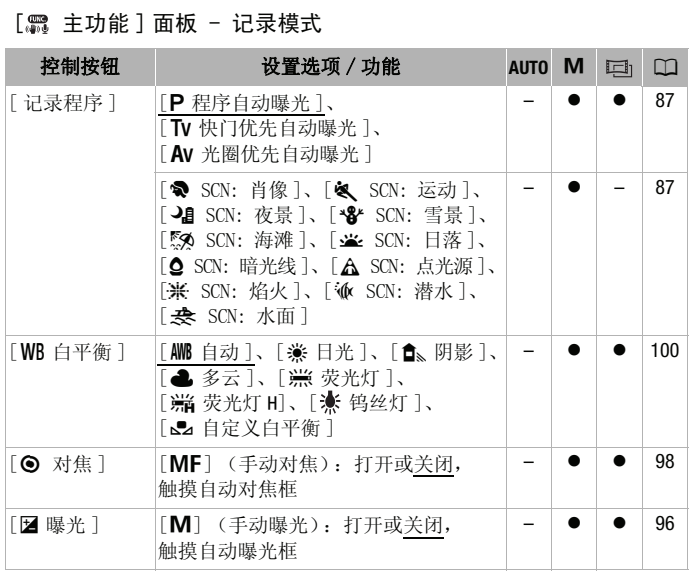

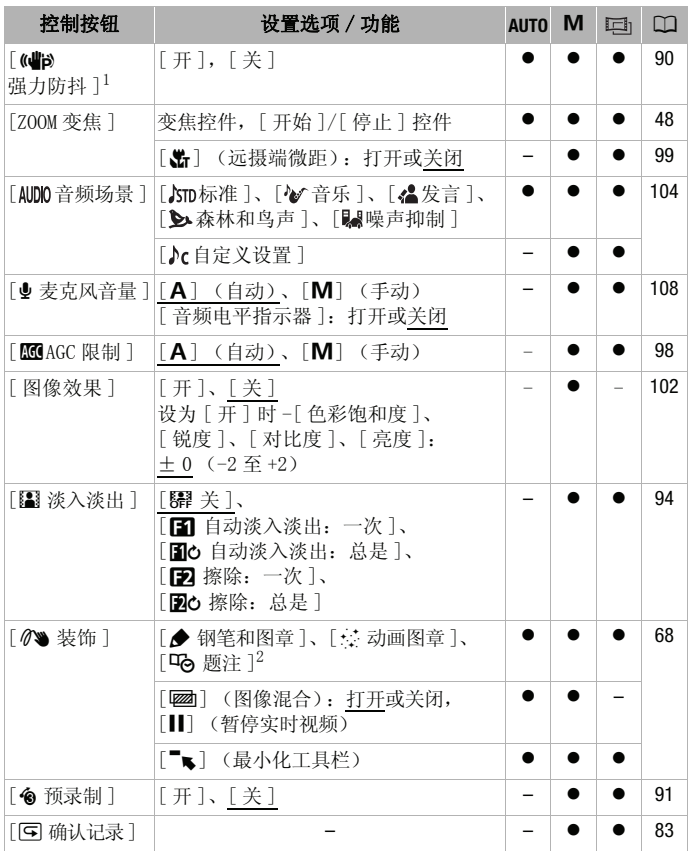

1 默认设置在 [AUTO] 模式下为开,而在其他摄像机模式下为关。

<sup>2</sup> 某些选项只在使用情节生成器记录情节时可用。

[ 编辑 ] 面板 - [ ] [ ] 模式

| 控制按钮                                             | $[$ NG 影片 $]$<br>索引屏幕     | 索引屏幕                         | $[MP4, #H]$ $[PPSD, #H]$<br>索引屏幕 | 播放暂停 | m   |
|--------------------------------------------------|---------------------------|------------------------------|----------------------------------|------|-----|
| <b>HFM56</b><br>从内置存储器:<br>「 复制 (圓◆囪)]           | 〈日期〉、<br>「选择」、<br>[ 所有场景] | 「洗择」、<br>[所有场景]              |                                  |      | 127 |
| <b>HFM56</b><br>从内置存储器:<br>「转换高清 ◆ 标<br>清 (圓◆囪)] | 〈日期〉、<br>「洗择】、<br>[所有场景]  |                              |                                  |      | 139 |
| 「 删除 1                                           | 〈日期〉、<br>[ 所有场景]          | 「 选 择 ]、  「 所有场景 ]  「 所有场景 ] | [ 选择 ]、 [ 当前场景 ]、 [ 当前场景 ]       |      | 57  |
| [分割]                                             |                           |                              |                                  |      | 116 |

\* 此选项仅可供 AVCHD 影片使用。

## 在作品库中:

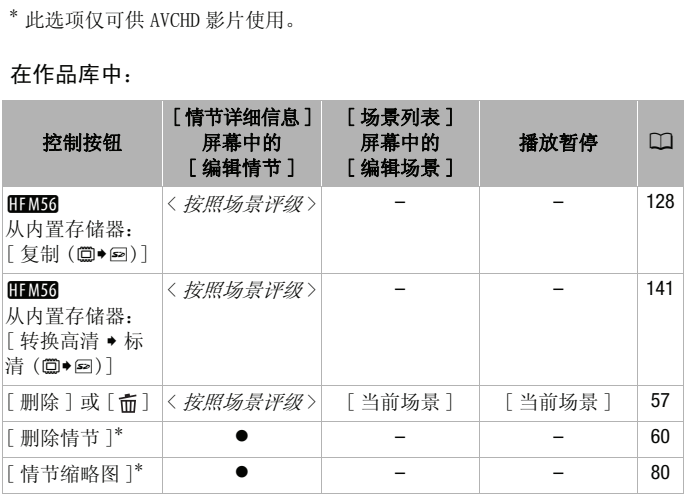

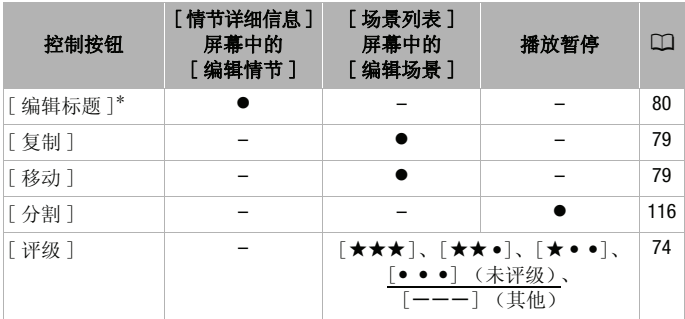

\* 两个预存情节 ([ 未排序 ] 和 [ 视频快照 ]) 不可使用此操作。

## <span id="page-160-0"></span> $[$  编辑 ] 面板 -  $\Box$  模式

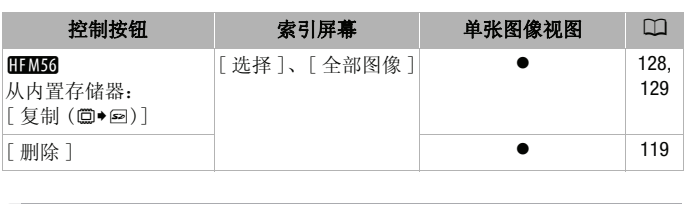

## [1] 其他设置] 菜单

摄像机在 [AUTO] 模式下时, 无法访问 po ] 菜单。

## **■**】摄像设置

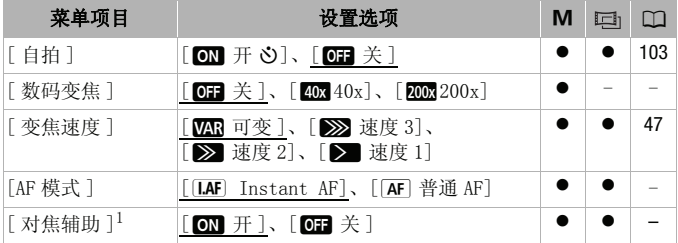

其他信息 ◆ 161

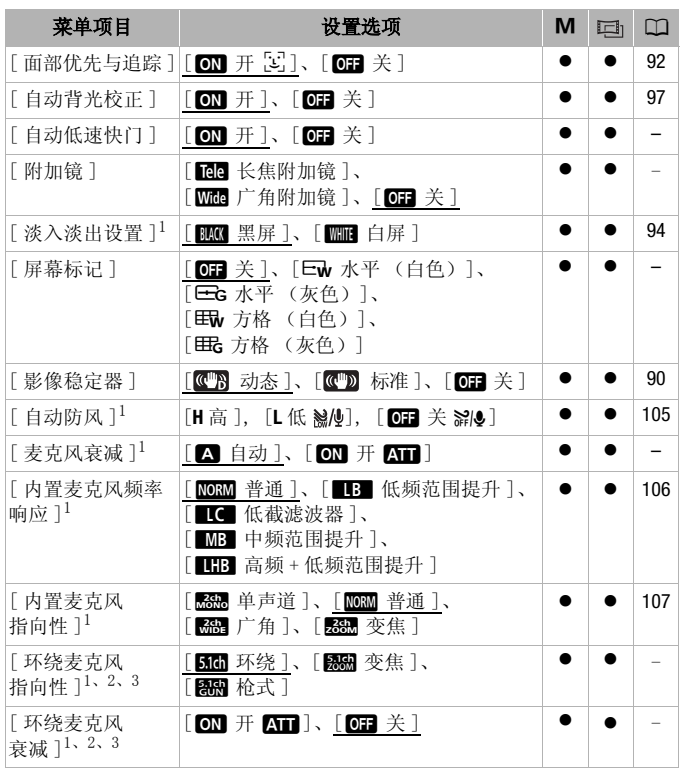

<sup>1</sup> 仅在记录影片时可使用此选项。

<sup>2</sup> 仅在使用 SM-V1 随附的存储卡更新完摄像机的固件并将可选附件 SM-V1 环绕 声麦克风连接至摄像机后,方可使用此选项。

 $3$  仅针对 AVCHD 影片。

[数码变焦]:确定数码变焦 功能的工作方式。指示器颜色 表明变焦状态。

- 启用数码变焦后,当放大倍 数超过光学变焦范围时,摄 像机将自动切换为数码变 焦。
- 使用数码变焦时会对图像进 行数字处理,放大倍数越 大,图像的分辨率也就越低。

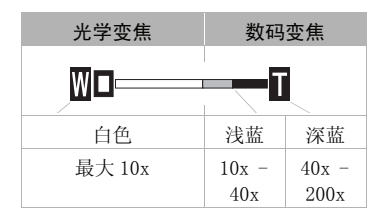

<span id="page-162-0"></span>**[AF 模式 ]**: 洗择自动对隹 (AF) 的速度。

- 对于 [IAF] Instant AF] (即时自动对焦), 自动对焦功能将针对新 主体做快速调整。就诸如从近端物体向背景中的远端物体变换焦 点或拍摄移动的物体等情况而言,这样会更为方便。
- 选购的广角附加镜或长焦附加镜安装在摄像机上时,可能会阻挡 即时自动对焦感应器的局部。将自动对焦模式设置为 [AF] 普通 AF]。
- 当记录程序设为 [  $\bf w$  SCN: 潜水 ] 或 [  $\bf \bf \clubsuit$  SCN: 水面 ] 时, AF模式将 自动设为 [AF] 普通 AF]。

[对焦辅助]: 在启用对焦辅助之后, 将放大屏幕中心的图像, 以 助您手动进行对焦 (M 98)。 [**M** SCN: 潜水]或[<del>表</del> SCN: 潜水]<br>[通 AF]。<br>[用对焦辅助之后,将放大<br>(囗 98)。<br>《影响记录。 该功能将在4

• 使用对焦辅助不会影响记录。 该功能将在4秒后或开始记录时自动 取消。

**[ 自动低速快门 ]:** 在光线不足的地方, 摄像机会自动使用低速快门 以加亮要摄录的主体。

- 使用的最小快门速度:  $1/25$ : 帧速率设置为 [DPF25] 或  $[$  25P  $]$  为 1/15。
- 仅当记录程序设置为['程序自动曝光]时才可启用自动低速快门, 但即使将摄像机设置为 Auro 模式也不会更改该设置。
- 如果出现拖尾的余像, 请将低速快门设置为 [OT 关 ]。

<span id="page-162-1"></span>[附加镜]: 将选购的长焦附加镜或广角附加镜连接到摄像机时, 请 进行适当的附加镜设置,以获取最佳的影像稳定器效果。

• 如果选择除 [OH 关] 以外的设置, AF 模式会自动设置为 [AF 普通 AF]。

<span id="page-163-1"></span>**[ 屏幕标记 ]:** 可以在屏幕中央显示一个方格或水平线。 以标记作 参考,可确保主体在对焦框中正确定位 (沿垂直和 / 或水平方 向)。

• 使用屏幕标记不会影响记录。

<span id="page-163-0"></span>[麦克风衰减]: 有助于防止音频失真。 使用外部麦克风或将 「AUDIO 音频场景 ] 设置为 [ 入 自定义设置 ] 时, 可以使用此项。 [■ 自动 ]: 摄像机将根据需要自动启动麦克风衰减以实现最佳音 频记录电平,从而避免高音频电平失真。

[ON] 开 AT]: 将始终开启麦克风衰减以更真实地再现声音力度。 **AT** 将出现在屏幕上。

- 如果选购件 SM-V1 环绕声麦克风已连接至摄像机,该菜单选项将不 可用。在这种情况下,可使用 [ 环绕麦克风衰减 ] 设置激活麦克 风衰减。
- 当记录程序设为 [  $\textcircled{\textbf{t}}$  SCN: 潜水 ] 或 [ $\textcircled{\textbf{t}}$  SCN: 水面 ] 时, 麦克风衰 减将自动设为 [OH 关 ]。

[环绕麦克风指向性]: 设置选购件 SM-V1 环绕声麦克风的定向模 式。

[5.50 环绕 ]: 记录 5.1 声道环绕声。

[<mark>ēsse</mark>] 变焦 ]: 记录 5.1 音频声道。此外,音频会与变焦位置联动。 屏幕中显示的主体越大,声音也会越大。

[图图 枪式 ]: 采用对来自摄像机 / 麦克风正前方的声音最敏感的高 度定向设置录制单声道音频。 COPY

**「环绕麦克风衰减 1.**如果选购件 SM-V1 环绕声麦克风已连接至摄像 机,将有助于防止高音频记录电平引起的音频失真。如果设置为  $\lceil$  **ON**  $\bar{\pi}$  **ATI**, 则屏幕上会出现 **ATI**.

■■ / ■ 播放设置

| 菜单项目    | 设置选项                                                                                                    | PŖ. |     |
|---------|----------------------------------------------------------------------------------------------------|-----|-----|
| 「洗择音乐]* | $\lfloor$ OFF $\divideontimes$ $\rfloor$ , $\lfloor$ ON $\rfloor$ $\mp$ $\rfloor$<br>设为 [ON 开] 时 - 列出音乐列表,<br>(原始声音 / 背景音乐) |     | 76  |
| 「数据码」   | [6 日期和时间] *、<br>「■ 摄像机数据 ]*                                                                                                 |     |     |
| 「幻灯片切换」 | [ ① 日 关 ]、[ علاقة] 淡入淡出 ]、<br>[□ 滑动图像]                                                                                      |     | 121 |
| 「电视类型]  | [AB 4:3 电视 ]、[KB 宽荧幕电视 ]                                                                                                    |     |     |

\* 此选项仅可供 AVCHD 影片使用。

<span id="page-164-0"></span>**[ 数据码 ]:** 显示记录场景或照片时的日期和 / 或时间。 [ • 摄像机数据 ]: 显示记录场景或照片时的光圈 (f 值) 和快门 速度。

[ 电视类型 ]: 当使用可选的 STV-250N 立体声视频连接线将摄像机 连接到电视时,需根据电视类型选择设置才能以正确的纵横比全屏 显示图片。 [录场景或照片时的日期和<br>: 显示记录场景或照片时<br>[用可选的 STV-250N 立体]<br><br>很据电视类型选择设置才自<br>电视机设置为 4:3 纵横比<br>- 电视机设置为 4:3 纵横比

[EB 4:3 电视 ]: 电视机设置为 4:3 纵横比。

[,宽荧幕电视 ]: 电视机设置为 16:9 纵横比。

- 当电视类型设置为 [28] 4:3 电视 ] 时, 在播放使用 16:9 的纵横比 记录的原始视频期间,将无法使用全屏播放图像。
- 使用随附的 HDMI 连接线将摄像机连接到高清电视时,此选项不可 用。

## ■■ 记录和连接设置

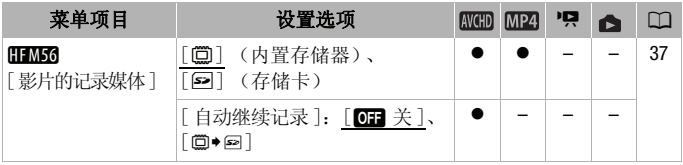

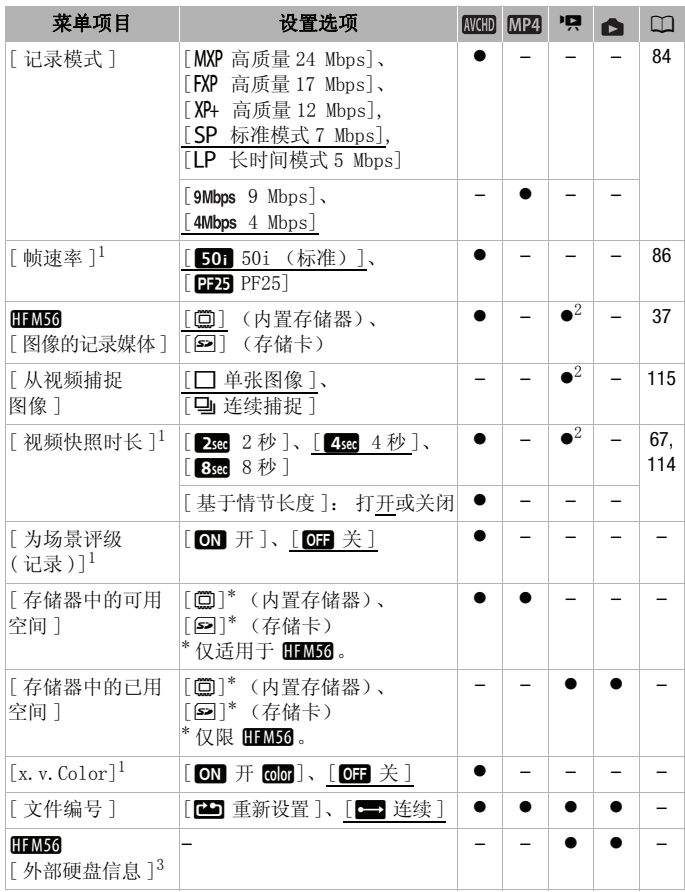

 $1 \overline{4}$  (AUTO) 模式下,选项不可用。

 $^2$  此选项仅可供 AVCHD 影片使用。

<sup>3</sup> 这是外部硬盘连接至摄像机时唯一可用的选项。

「为场景评级 (记录)]: 当设置为 [ON 开] 时, 记录每个场景后 都将显示待评级的场景。

[ 存储器中的可用空间 ]/[ 存储器中的已用空间 ]: 将显示一个屏 幕,可在该屏幕上验证目前可用于记录的内置存储器 (仅适用于 [HM56] 或存储卡大小, 或者已用的大小 (面 表示照片)。

- 关于可用影片记录时间和可记录照片数的估计数据均为近似值, 其取决于当前正在使用的记录模式和 1920x1080 的照片尺寸。
- 通过存储卡的信息屏幕也可以检查存储卡的 Speed Class。
- HM56 内置存储器的 [ 总空间 ] 表示其实际可用空间。 该值可能略 小于在规格中列出的内置存储器额定容量。

<span id="page-166-0"></span>[x.v.Color]:使用带扩展域的色彩空间实现更深的色彩,更贴近真 实效果。

• 仅当您准备在兼容 x.v.Color的高清电视(使用随附的 HDMI连接线 连接到摄像机)上播放记录时,才可使用该功能记录视频。 如果 在不兼容的电视上播放使用 x.v.Color 制作的视频,则可能无法 正确再现色彩。

<span id="page-166-1"></span>「文件编号 ]: 选择新存储卡上使用的文件编号方式。 照片和 MP4 影片将从 0101 到 9900 自动分配连续图像编号并存储到最多可包含 100 个文件的文件夹内。 文件夹编号为 101 至 998。 :新存储卡上使用的文件编<br>900 自动分配连续图像编·<br><内。文件夹编号为 101 m<br>每次插入新的存储卡时,<br>。<br>-编号将继接摄像机最后所<br>-中已包含更大编号的文件

[m重新设置 ]: 每次插入新的存储卡时,文件编号将从 101-0101 重新开始。

- [ ] 连续 ]: 文件编号将继接摄像机最后所记录的文件的号码。
- 如果插入的存储卡中已包含更大编号的文件,则为新文件分配紧 接存储卡最后一个文件的编号。
- 建议采用 [二] 连续 ] 设置。
- 文件编号表示储存卡上的文件名和位置。 例如,照片编号为 101- 0107 的文件名为 "IMG\_0107.JPG",存放在文件夹 "DCIM\101CANON"下,同时具有相同文件编号的 MP4 影片文件名 为 "MVI 0107. MP4"。

**「外部硬盘信息 ]:** 当摄像机连接到外部硬盘时, 此设置将显示有 关硬盘的信息。

## □→ 系统设置

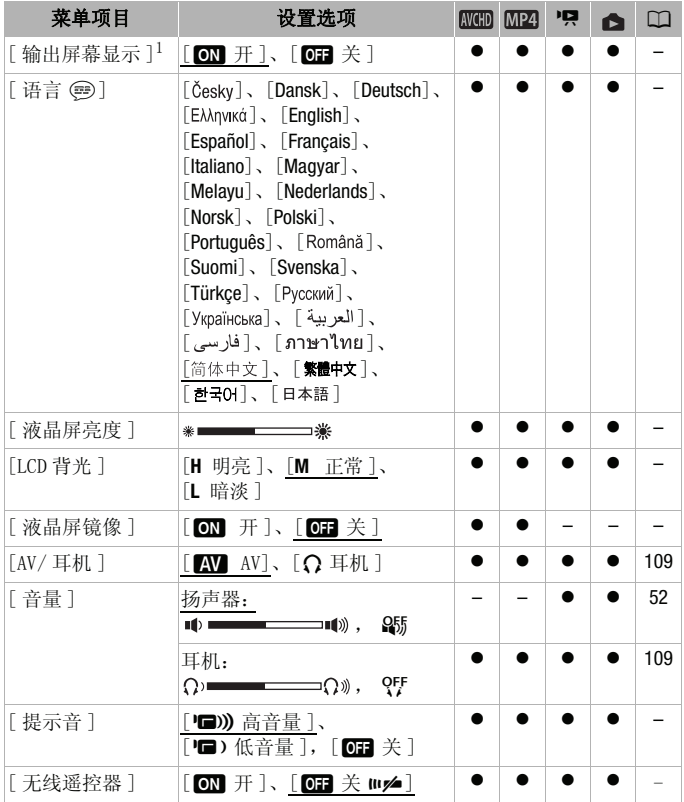

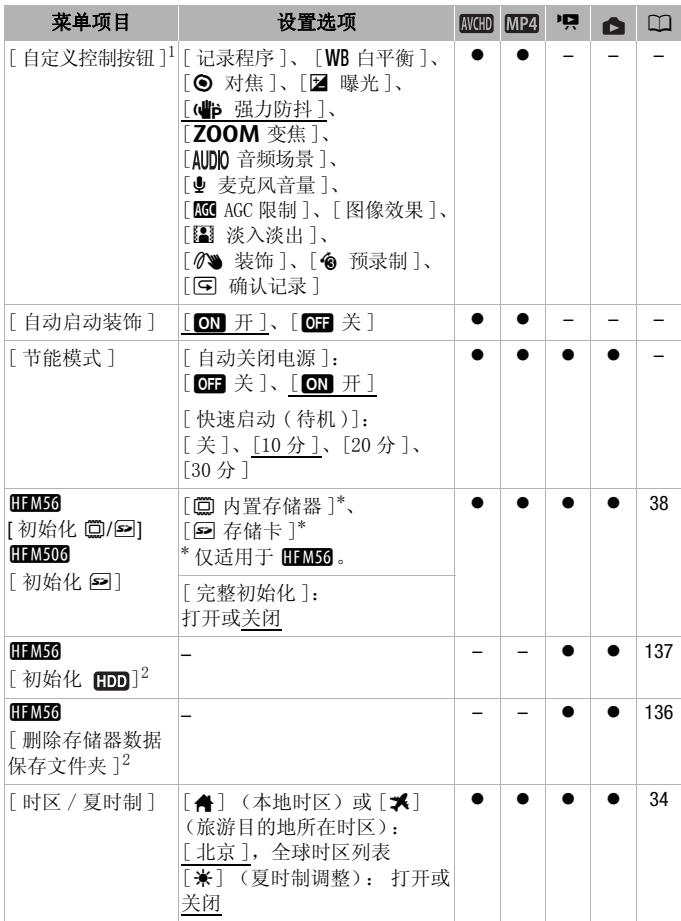

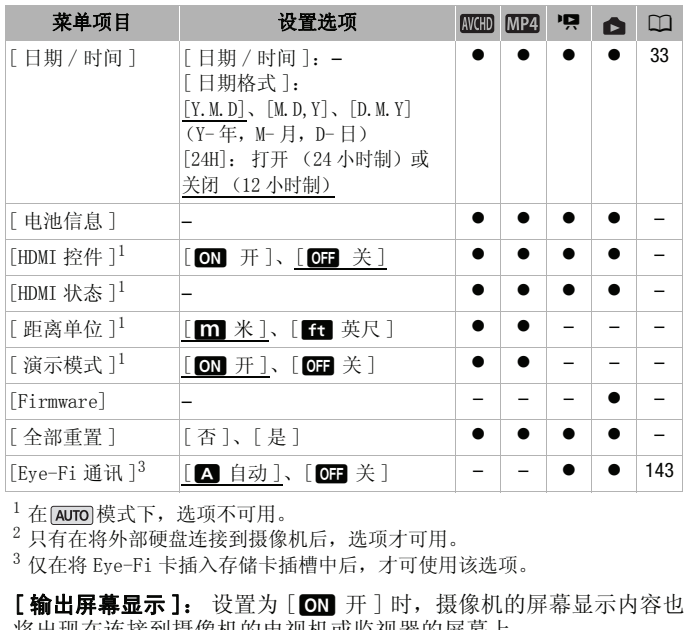

 $^{-1}$  在 [auro] 模式下,选项不可用。

<sup>2</sup> 只有在将外部硬盘连接到摄像机后,选项才可用。

 $3$  仅在将 Eve-Fi 卡插入存储卡插槽中后, 才可使用该选项。

将出现在连接到摄像机的电视机或监视器的屏幕上。

[语言 ]: 无论所选语言为何, 某些控制按钮始终将以英语显示, 例如 [ZOOM] 或 [PHOTO]。

[液晶屏亮度]: 调节液晶显示屏的亮度。

• 更改液晶显示屏的亮度不会影响记录的亮度或电视播放图像的亮 度。

[LCD 背光 ]: 将屏幕设为三个亮度级别中的一个。 例如,在光线较 强的地方拍摄时,可使用此选项以使屏幕更明亮。

- 更改液晶显示屏的亮度不会影响记录的亮度或电视播放图像的亮 度。
- 使用明亮设置会缩短电池的有效使用时间。

[液晶屏镜像]: 当设置为 [ON 开 ] 时, 可以将液晶显示屏面板旋 转 180 度,从而让摄录主体在记录期间也可以查看图像。 如果将液 晶显示屏面板转向主体,则无法装饰场景。

170 ◆ 其他信息

[提示音]: 某些操作 (如打开摄像机、自拍倒数等)伴有提示音。 • 将此项设为 [OH 关 ] 以关闭提示音。

● 当启用预录制 (11 [91\)](#page-90-0) 时, 摄像机将不会发出任何提示音。

<span id="page-170-1"></span>「无线遥控器 1: 允许采用可选 WL-D89 无线遥控器操作摄像机。

<span id="page-170-0"></span>[ 自定义控制按钮 ]: 在记录屏幕的右下方, 始终会显示一个控制 按钮,这个按钮是 [ 需 主功能 ] 面板的其中一个功能的快捷方式。 可以通过更改此设置来更改快捷方式,从而允许您便捷地访问其中 一个常用功能。

• 在 [AUTO]模式下, 此选项设置为 [ O \ 装饰 ]。 在其他模式下, 则默 认设置为「(曲)强力防抖 ]。

[ 自动启动装饰 ]: 如果设置为 [ ON 开 ], 当您将液晶显示屏面板 正面向外收起时,装饰屏幕会自动打开。

**「节能模式 ]:** 控制摄像机的自动关闭电源设置。

[ 自动关闭电源 ]: 在由电池供电的情况下,为了省电,如果 5 分 钟内没有任何操作,摄像机就会自动予以关闭。

- 在摄像机关闭之前约 30 秒钟,会出现 [ 自动关闭电源 ]。显示信息 时对摄像机控件的任何操作都将防止摄像机关闭。
- 在待机模式下,为 [ 快速启动 ( 待机 )] 设置所选的时间过后摄像机 会关闭。

[ 快速启动 ( 待机 )]: 选择记录模式下关闭液晶显示屏面板时是否 启用"快速启动功能"(□ 49), 以及摄像机结束待机模式并自动 关闭的时间。 "该"。30秒钟,会出现「自己」<br>1953年,会出现「自己」<br>1953年,会出现「使业的」。<br>「快速启动(待机)」设置<br>「快速启动(待机)」设置<br>「快速启动(待机)」设置<br>「快速与力」(例如. 加

• 可将"快速启动"设置为 [ 关 ](例如, 如果已将摄像机设置在固 定位置,而用户要在液晶显示屏关闭的情况下保持拍摄视频以节 省电池电量)。

[ 电池信息 ]: 使用与智能系统兼容的电池时, 此选项将显示屏幕, 可让用户识别电池电量 (显示为百分比)以及剩余的记录时间 ( M 、 画 模式)或播放时间 ( p 、 m 模式)。

「HDMI 控件 ]: 启用 HDMI-CEC (消费电子产品控制)功能。 当使用 随附的 HDMI 连接线将摄像机连接到与 HDMI-CEC 兼容的高清电视 时,您可以使用电视机遥控器控制摄像机的播放。

- 如果设置为 [ON 开], 当摄像机使用随附的 HDMI 连接线连接到兼 容的高清电视时,电视上的视频输入将自动设置为摄像机的视频 输入。 然后可以使用电视机遥控器上的向上 / 向下 / 向左 / 向右 钮以及 OK 或 SET 钮来播放您的记录。
- 对于不同的电视机,可能需要对其进行一些其他设置来启用 HDMI-CEC 功能。 请参阅电视机的使用说明书。
- 即使将摄像机连接到兼容的电视机上时,也无法保证正确的 HDMI-CEC 功能操作。 如果您不能使用电视机遥控器,请将 [HDMI 控件 ] 设置为 [OH 关 ] 并直接操作摄像机。
- 电视机的遥控器仅能用于播放影片或照片 (仅 pp 或 re 模 式)。如果在摄像机设置为 Auro、 M 或 画 模式时将其连接至 电视机,根据所使用的电视机,即使当时正在记录,关闭电视机 也将导致摄像机自动关闭。
- 建议一次连接的兼容 HDMI-CEC 的设备不要超过 3 个。
- 使用随附的 HDMI 连接线将摄像机连接到高清电视时,此选项不可 用。 • 使用随附的 HDMI 连接线将摄像机连接到高清电视时, 此选项不同用。<br>[HDMI 状态 ]: 将显示一个屏幕, 可在该屏幕上验证从 HDMI OUT 端<br>[HDMI 状态 ]: 将显示一个屏幕, 可在该屏幕上验证从 HDMI OUT 端<br>子输出的信号的标准。<br>[**距离单位 ]:** 选择用于在手动对焦时显示对焦距离的单位。<br>[**演示模式 ]:** 演示模式显示摄像机的主要功能。用交流适配器向

[HDMI 状态 ]: 将显示一个屏幕, 可在该屏幕上验证从 HDMI OUT 端 子输出的信号的标准。

**「距离单位 ]:** 选择用于在手动对焦时显示对焦距离的单位。

摄像机供电且无存储卡时,如果摄像机保持开机状态超过 5 分钟, 就会自动启动演示模式。

• 要在演示模式启动后将其取消,请按任意键或关闭摄像机。

[Firmware]: 可以验证摄像机固件 (控制摄像机的软件)的当前版 本。 通常此菜单选项不可用。

[全部重置]: 重设摄像机的所有设置。

## 附录: 屏幕图标和显示

## 记录影片 (使用情节生成器)

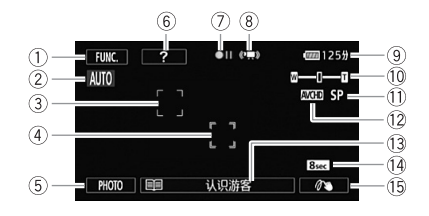

- 1 控制按钮 [FUNC.]:打开 [ 需 主功能 ] 面板 ( 工 [28\)](#page-27-0)
- 2 智慧 AUTO(CO [44\)](#page-43-0)
- 3 面部优先框 (1 [92\)](#page-91-0)
- (4) 触摸和跟踪框 (CC 93)
- 5 控制按钮 [PHOTO]: 拍摄照片 (A [42](#page-41-0)[、82](#page-81-0)[、115](#page-114-0))
- 6 控制按钮 [?]: 显示当前情节场景的 拍摄提示 COPY
- ⑦ 存储器操作 (□ [177](#page-176-0))
- 8 智能图像稳定器 (□ [45](#page-44-0))
- (9) 剩余电量使用时间 (C [177\)](#page-176-1)
- 10 变焦 (M [48](#page-47-0))
- **1** 记录模式 (□ [84](#page-83-0))
- 12 记录标准 (M [30](#page-29-0))
- $(3)$  当前情节场景 (类别) $($  $\Box$  [64](#page-63-0)); 触摸以返回情节场景列表 (□ [64](#page-63-0))
- (4) 推荐的场景长度 (CD [64](#page-63-0))
- **15 装饰 (M [68](#page-67-0))**

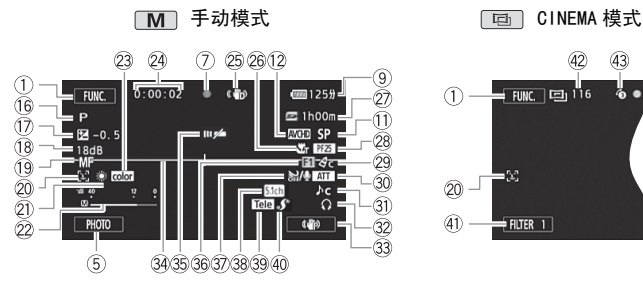

- (6 记录程序 (□ [87\)](#page-86-0)
- **① 手动曝光 (M [96\)](#page-95-0)**
- 13 自增益控制 (AGC) 限制 (11 [98\)](#page-97-1)
- (19) [LAF] Instant AF/ **AF** 普通 AF ( $\Box$ [163\)](#page-162-0)、MF 手动对焦 ( $\Box$ 98)
- **@ 面部优先 (CQ [92\)](#page-91-0)**
- 21 白平衡 (CC [100](#page-99-0))
- 22 音频电平指示器 (M [108](#page-107-1))
- $(2)$  x.v. Color  $($ <u></u>  $167)$  $167)$
- 24 拍摄期间 / 播放过程中: 场景计时器 (时:分:秒):  $\mathcal{O}$  自拍 ( $\mathcal{O}$  [103\)](#page-102-0)
- 26 影像稳定器 (CC [90\)](#page-89-1)
- $@$  远摄端微距 (M [99\)](#page-98-0)
- Sj 剩余记录时间
	- **[s>]** 在存储卡上
	- $\Box$  在内置存储器中\*
	- (□ 自动继续记录\*(□ [37\)](#page-36-1)<br>\* 仅限 H M50。
	-
- 28 帧速率 (□ [86\)](#page-85-0)

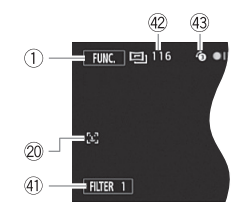

- 29 图像效果 (CC [102\)](#page-101-0)
- 30 麦克风衰减 (M [164\)](#page-163-0)
- **30 音频场景选择 (□ [104\)](#page-103-0)**
- 32 耳机输出 (CC [109\)](#page-108-0)
- **33 自定义控制按钮 (M [171\)](#page-170-0)**
- 34 水平标记 (L [164\)](#page-163-1)
- **33 遥控感应器关闭 (CD [171\)](#page-170-1)**
- 66 淡入淡出 (M [94](#page-93-0))
- **③** 自动卷动屏幕 (□ [105\)](#page-104-0)
- Dk 选购件 SM-V1 环绕声麦克风的指向性  $(M 112)$ COPY
	- Dl 附加镜 (此处显示的是长焦附加镜)  $($  $\Box$  [163\)](#page-162-1)
	- 40 小型先进附件插座 (CQ [111\)](#page-110-0)
	- Fa 控制按钮 [FILTER 1]: 电影效果滤 镜 (M [65](#page-64-0))
	- 42 在暂停记录模式时: 场景总数
	- 43 预录制 (1 [91](#page-90-0))

**PE 播放影片 (播放过程中)** AVCHD 影片:

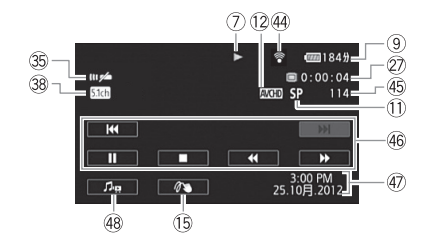

MP4 影片:

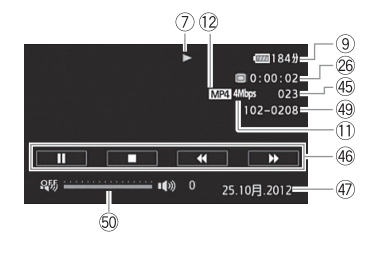

- (4) Eye-Fi 无线通讯 (□ [143\)](#page-142-0)
- 46 场景编号
- **46 播放控制按钮 (1 [52\)](#page-51-1)**
- 47 数据码 (M [62](#page-61-0)[、165\)](#page-164-0)
- 48 音量和背景音乐平衡控件 (A [52](#page-51-0)[、77](#page-76-0))
- 49 文件编号 (11 [167\)](#page-166-1)
- **50 音量控件 (Q [52](#page-51-2))**

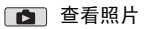

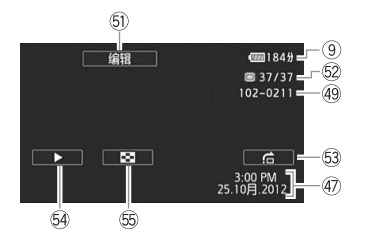

- Ga 控制按钮 [ 编辑 ]: 打开编辑面板  $(D161)$  $(D161)$
- Gs 当前照片 / 照片总数
- **63 控制按钮 [ fi]: 图像跳转**  $(D119)$  $(D119)$
- Gf 控制按钮 [Ð]: 幻灯片播放  $(D121)$  $(D121)$
- **5** 控制按钮 [■]: 返回 [ 静止图像 ] 索引屏幕  $\overline{\mathbb{Q}}$  [117\)](#page-116-0)

<span id="page-176-0"></span>7 存储器操作

● 记录、●Ⅱ 暂停记录、▶ 播放、Ⅱ 暂停播放、▶▶ 快速播放、 ◀◀ 快 速回卷播放、▶ 慢速播放、◀ 慢速回卷播放、Ⅱ▶ 逐帧前进、◀Ⅱ 逐帧 后退。

<span id="page-176-1"></span>9 剩余电量使用时间

• 该图标显示剩余电量在电池全 部电量中所占的大约百分比。 电池可支持的剩余记录 / 播放 时间将在该图标旁以分钟数显示。

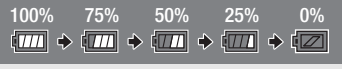

- 当电池电量变低时, 17 将显示为黄色。 当电池电量耗尽时, 12 将显 示为红色。 请充电或换新电池。 实际的电池电量可能与屏幕上显示的 不匹配,具体视摄像机或电池的状况而定。
- 当您安装电量耗尽的电池时, 电源会关闭, 而不会显示 24
- 视摄像机及电池的使用条件而定,有时可能无法准确指示实际的电量状 态。
- 使用〔←〕● 】 [电池信息]设置可以显示电池的电量状态。 如果电池已 耗尽,则无法显示电池信息。
- ② 剩余记录时间

存储器中的可用空间不足时,[ & 结束 ] (内置存储器,仅适用于 HM50)或 [2 结束] (存储卡)将以红色显示并且记录将会停止。 !池信息」设置可以显示电池的<br>电池信息。<br><br><br><br><br><br><br>東] (存储卡) 将以红色显示<br><br><br>

## 故障排除

如果使用摄像机时遇到问题,请参考此节。 有时候,您所认为的摄 像机故障可能有最简单的解决方法 - 在您寻找更详细的问题信息及 其解决方法之前,请先行阅读 "使用须知"表。 如果问题仍未能解 决,请与经销商或佳能快修中心联系。

### 使用须知

#### 电源

• 电池是否充电? 交流适配器是否正确连接在摄像机上?  $(D \cap 20)$  $(D \cap 20)$  $(D \cap 20)$ 

### 记录

• 是否已打开摄像机并将其正确设置为记录模式?( $\Box$  [42](#page-41-0)[、82](#page-81-0)) 如果要记录至存储卡,请检查是否已在摄像机中正确插入存储 卡? $(M 36)$  $(M 36)$ 

### 播放

• 是否已打开摄像机并将其正确设置为播放模式?(CD [50](#page-49-0)[、117\)](#page-116-0)<br>- 如果正在播放存储卡中的记录,请检查是否已在摄像机中正确插<br>- 入存储卡?(CD 36)卡上是否包含任何记录?<br><br>• 摄像机是否咯咯作响? 在关闭摄像机或摄像机处于播放模式下<br>- 时,内部的镜头固定装置可以活动。这不属于故障。<br>-如果正在播放存储卡中的记录,请检查是否已在摄像机中正确插 入存储卡? (□ [36](#page-35-0)) 卡上是否包含任何记录?

## 其他

• 摄像机是否咯咯作响? 在关闭摄像机或摄像机处于播放模式下 时,内部的镜头固定装置可以活动。 这不属于故障。

## 电源

#### 摄像机无法开启或摄像机自行关闭。

- 电池已经耗尽。 请充电或换新电池。
- 取出电池并重新正确安装。
- 当摄像机设为[潜水]或[水面]摄像程序时,如果摄像机变得过热,则其将 自动关闭。请关闭摄像机,使其冷却。

## 摄像机将关闭而不会在屏幕上显示电池警报提示。

- 电池电量变低或电池已耗尽。 请充电或换新电池。

#### 无法充电。

- 确保关闭摄像机,才可以开始充电。
- 电池温度超出其工作温度范围 (大约 0 40 °C)。 取出电池,根据实际 需求对其加热或待其冷却,然后再次充电。
- 在大约 0 °C 和 40 °C 的温度之间对电池充电。
- 电池出现故障。 更换电池。
- 摄像机无法与安装的电池进行通讯。 无法使用此摄像机对非佳能推荐用 于此摄像机的电池进行充电。
- 如果您使用的电池是佳能推荐用于此摄像机的电池,则摄像机或电池可能 会存在问题。 与佳能快修中心联系。

#### 交流适配器上能听到噪音。

- 交流适配器连接至电源插座时能听到一些微弱的声音。 这不属于故障。

#### 即使在常温下,电池电量也很快耗尽。

- 电池可能已达到其使用寿命。 购买一块新电池。

## 记录

### 按 START/STOP 不会开始记录。

- 当摄像机将之前的记录写入存储器时 (当 ACCESS (数据处理)指示灯点 亮或闪烁时),用户无法摄像。 请等待,直至摄像机完成该过程。 F始记录。<br>记录写入存储器时 (当 A[C](#page-118-0)CE<br>户无法摄像。 请等待,直至报<br>括最大数量的 AVCHD 影片场景<br>7、119)或初始化存储器 (口)<br>立置与记录的开头 / 结尾不一
- 存储器已满或已包括最大数量的 AVCHD 影片场景 (3,999 个场景)。 删除 某些记录 (□ [57、](#page-56-0)119) 或初始化存储器 (□ [38](#page-37-0)) 以释放部分空间。

#### 按下 START/STOP 的位置与记录的开头 / 结尾不一致。

- 按下 START/STOP 与实际开始/结束记录之间有少许间隔。 这不属于故障。

#### 摄像机无法对焦。

- 无法对该主体进行自动对焦。 手动对焦 (M [98](#page-97-0))。
- 镜头或即时自动对焦感应器被弄脏。 用柔软的镜头清洁布擦拭镜头或感 应器 (□ [200\)](#page-199-0)。 切勿使用薄纸擦拭镜头。

#### 当摄录主体从镜头前方掠过时,图像会略显弯曲。

- 这是 CMOS 影像感应器发生的典型状况。 当摄录主体从摄像机前方快速闪 过时,图像会略显扭曲。 这不属于故障。

### 在记录 (●)/ 暂停记录 (●Ⅱ)/ 播放 (▶) 之间更改操作模式耗时较一般情 况所需的时间更长。

- 存储器包括大量的场景时,某些操作的耗时可能较平时长。 保存记录 (□ [130\)](#page-129-0) 并初始化存储器 (□ [38\)](#page-37-0)。

#### 影片或照片无法正确记录。

- 当超时记录/删除影片和照片时,会出现该情况。保存记录(C [130](#page-129-0))并初 始化存储器 (□ [38\)](#page-37-0)。

#### 记录影片时无法拍摄照片。

- 当启用数码变焦 (CQ [47\)](#page-46-0)或为某个场景应用淡入或淡出 (CQ [94\)](#page-93-0)时,不能 在 [画] 模式下拍摄照片。

#### 长时间使用摄像机后,机身温度升高。

- 摄像机在连续长时间使用后可能会变热;这不是故障。 如果摄像机异常 发热或使用很短时间后就发热,则表示摄像机可能存在问题。 与佳能快 修中心联系。

#### 无法创建新情节。

- 一张存储卡最多可包含 98 个用户创建的情节。 从作品库中删除一些情节 (□ [60](#page-59-0)) 或选择其他存储器 (□ [37](#page-36-0))。

#### 播放

#### 无法复制 / 移动情节中的场景。

- 存储器已满。 删除一些记录 (□ 57、119)以释放一些空间。

#### 无法删除场景。

- 可能无法删除使用其他设备记录或编辑的场景,然后传输至连接到计算机 的存储卡上。 C[O](#page-56-0)[PY](#page-118-0)

#### 删除场景耗时较平时长。

- 存储器包括大量的场景时,某些操作的耗时可能较平时长。 保存记录 (□ [130\)](#page-129-0) 并初始化存储器 (□ [38\)](#page-37-0)。

#### 无法从影片捕捉视频快照场景。

- 无法从使用其他设备记录或编辑的场景中捕捉视频快照场景。也无法从转 换为标准清晰度的影片或 MP4 影片中捕捉场景。
- 存储器已满。 删除一些记录 (□ [57](#page-56-0)[、119](#page-118-0))以释放一些空间。

### 播放带背景音乐的场景 / 幻灯片时,无法正确播放音乐曲目。

- 保存记录 (□ [130\)](#page-129-0) 并初始化存储卡 (□ [38](#page-37-0))。
- 请删除音乐曲目,并重新传输音乐文件。
- 所用存储卡的传输速率太小。 使用推荐的存储卡 (CC [35](#page-34-0))。

#### 无法分割场景

- 无法分割使用其他设备记录或编辑的场景。也无法分割转换为标准清晰度 的影片或 MP4 影片中的场景。
- 存储器已满。 删除一些记录 (11 [57](#page-56-0)[、119](#page-118-0))以释放一些空间。

#### 180 ◆ 其他信息
#### 无法使用选中标记 ✓ 对索引屏幕上的单个场景 / 照片进行标记

- 您无法分别选择超过100个场景/照片。 选择[所有场景]或[全部图像]选 项,而非 [ 选择 ]。

#### 指示器和屏幕上的显示

#### 亮起红光。

- 电池已耗尽。 请充电或换新电池。

#### 出现在屏幕上。

- 摄像机无法与安装的电池进行通讯,所以无法显示剩余电量使用时间。

#### 52 亮起红光。

- 发生存储卡错误。 关闭摄像机。 将存储卡取出再重新插入。 如果显示未 恢复正常, 请初始化存储卡。
- 存储卡已满。 更换存储卡或者删除某些记录 (□ [57](#page-56-0)[、119\)](#page-118-0)以释放存储 卡的部分空间。

#### 即使在停止记录之后,ACCESS 指示灯也不会熄灭。

- 正在存储器上记录场景。 这不属于故障。
- ? 出现在屏幕上。
	- 当处于 [潜水 ] 或 [水面 ] 摄像程序中时, 摄像机变得较热。请关闭摄像机, 使其冷却。

### 红色的 ON/OFF(CHG) (充电)指示器快速闪烁 (<del>——————————每</del>隔 0.5 秒闪烁 一次)。 ACCESS 指示灯也不会熄灭。<br>场景。 这不属于故障。<br><br><br><br>(充电)指示器快速闪烁 (一)<br>(充电)指示器快速闪烁 (一)

- 电池温度超出其工作温度范围 (大约 0 40 °C)。 取出电池,根据实际 需求对其加热或待其冷却,然后再次充电。
- 在大约 0 °C 和 40 °C 的温度之间对电池充电。
- 电池已经损坏。 使用另一电池。
- 因为交流适配器或电池出现故障,充电停止。 与佳能快修中心联系。

#### ? 出现在屏幕上

- 在Eye-Fi卡上设置了LOCK开关以防止意外删除。 请切换LOCK开关的位置。
- 尝试访问 Eve-Fi 卡上的控制数据时出错。关闭摄像机, 然后重新打开。 如果图标经常出现,则 Eye-Fi 卡可能存在故障。 请联系卡制造商的客户 服务部门。

#### 屏幕过暗。

- 液晶显示屏已调暗。 将 [ ► ] > [LCD背光]设置改为 [ 正常 ]或 [ 明亮 ]。

#### 重复打开并关闭屏幕显示。

- 电池已经耗尽。 请充电或换新电池。
- <span id="page-181-0"></span>- 取出电池并重新正确安装。

#### 屏幕上出现非正常字符且摄像机无法正常工作。

- 断开电源,片刻之后重新连接。 如果问题依然存在,请取下电池并断开 与摄像机相连的所有其他电源。 然后,将摄像机的设置全部重置为默认 设置 (M [170\)](#page-169-0)。

#### 屏幕出现视频噪点。

- 使摄像机和发出强电磁场的设备 (等离子电视、移动电话等)保持一定 的距离。

屏幕上出现横条纹。

- 这是在某种荧光灯、水银灯或钠光灯下摄像时,CMOS 影像感应器发生的典 型状况。 这不属于故障。 要减少此现象,请将摄像程序设置为 [ 程序自 动曝光] 或 [ 快门优先自动曝光 ] (□ 95)。这不属于故障。

#### 声音失真或记录的声音音量比实际音量小。

- 在靠近声音较大的场所 (如放焰火的地方或音乐会)摄录时,声音可能 会出现失真, 或无法按实际的音量进行录制。 启用麦克风衰减 (□ [164](#page-163-0)) 或手动调节音频记录电平 (CC 108)。 <sub>48</sub>XJ 攻羽元5] 下痰逐m,、<br>。要减少此现象,请将摄像相<br>自动曝光 ](└**コ** 95)。这不屑<br>自动曝光 ](└**コ** 95)。这不屑<br>比实际音量小。<br>〈如放焰火的地方或音乐会〉<br>平(└**コ** 108)。<br>平(└**コ** 108)。<br>※<br>諸没有发出声音。

#### 图像显示正常,但内置扬声器没有发出声音。

- 扬声器音量已关闭。 调节音量。
- 如果可选STV- 250N立体声视频连接线或HTC-100/S HDMI连接线已连接到摄 像机,请断开连接。
- AV 端子设置为耳机输出。 将  $\sqrt{2}$   $\sqrt{2}$   $\$

#### 存储卡和附件

无法插入存储卡。

- 存储卡插入的方向不对。 将其转为正确的方向,并插入。

#### 无法在存储卡上进行记录。

- 存储卡已满。 删除某些记录 (M [57](#page-56-0)[、119](#page-118-0))以释放一些空间, 或更换存 储卡。
- 在本摄像机上初次使用存储卡时,应对卡进行初始化 (CQ [38\)](#page-37-0)。
- 在存储卡上设置了 LOCK 开关以防止意外删除。 请切换 LOCK 开关的位置。
- 必须使用兼容的存储卡, 以便能够在存储卡上记录影片 (M [35](#page-34-0))。
- MP4 影片和照片的文件夹及文件编号已达到最大值。 将 **p** [ 文件编号 ] 设置为 [ 重新设置 ], 然后插入新的存储卡。

#### 可选 WL-D89 无线遥控器将失效。

- 将 【← 】● 「无线遥控器 ] 设置为 [ 开 ]。
- 更换无线遥控器的电池。

#### 使用 Eye-Fi 卡时无法进行文件无线上传。

- **◆ |◆** [Eve-Fi 通讯 ] 设置为 [关 ] (屏幕上显示 《app》)。 将其设置为 [自 动]。
- 在记录模式下或。 将摄像机设为播放模式。
- HM56 摄像机已建立无线连接时, 无线通信不适用于 Eve-Fi 卡。 请确保摄 像机已结束连接。
- 当无线连接不够稳定时,打开液晶显示屏可能有所帮助。
- 在无线传输过程中,如果出现无线信号状态变差,则可能会停止无线通讯 (屏幕上出现 念)。请在信号状态较好的地方进行无线传输。 定时,打开液晶显示屏可能有<br>,如果出现无线信号状态变差<br>。请在信号状态较好的地方<br>客户服务部门。
- 请联系卡制造商的客户服务部门。

#### 与外部设备的连接

#### 电视屏幕出现视频噪点。

- 当在放有电视的房间内使用摄像机时,要使交流适配器和电源或电视的天 线连接线保持一定的距离。

#### 摄像机上播放正常,但电视机屏幕上没有图像。

- 电视机上的视频输入未被设置为连接摄像机的视频端子。 选择正确的视 频输入。

#### 摄像机通过附送的 HDMI 连接线进行连接,但高清电视中没有图片或声音。

- 请断开随附的 HDMI 连接线, 稍后再重新连接, 或者关闭摄像机再将其重新 打开。

使用附送的 HDMI 连接线来连接摄像机,但是 HDMI-CEC 并未工作 (无法使用 电视的遥控器播放)。

- 断开 HDMI 连接线, 然后关闭摄像机和电视机。 稍后将其重新打开, 并恢 复连接。
- **◆ →** [HDMI 控件 ] 设置为 [ 关 ]。 将其设置为 [ 开 ]。
- 在所连的电视上没有启用 HDMI-CEC。 在电视上启用该功能。
- 即使电视机与HDMI-CEC兼容,可用功能的范围仍因电视类型而有所不同。 请参考所接电视机的使用说明书。

#### 即使正确连接摄像机,计算机仍无法识别摄像机。

- 断开 USB 连接线,关闭摄像机。 稍后将其重新打开,并重新连接好。
- 将摄像机连接到计算机上的其他 USB 端口。

#### 无法将照片保存到计算机上

- 当存储器包含过多照片时(Windows - 2,500 张照片或更多, Macintosh -1,000 张照片或更多),可能无法将照片传输至计算机。 请尝试使用读卡 器传输存储卡上的照片。 仅适用于 **HIM56**: 要传输内置存储器中的照 片,请事先将照片复制到存储卡中 (M [127](#page-126-0))。

#### HFM56 Wi-Fi 功能

另请参阅无线路器的使用说明书和其他将要使用的设备。 用说明书和其他将要使用自<br>线播放不流畅。<br>具体视无线路由器的设置和性<br>▶]设置为[开](□ 155)以<br>★之间任何可能干扰无线信号

#### 在兼容 DLNA 的设备上,无线播放不流畅。

- 播放可能会不太流畅,具体视无线路由器的设置和性能而定。
- 在 [Wi-Fi]菜单中, 将 [◆ ] 设置为 [开 ] (□ 155) 以标准清晰度播放影片。
- 移除摄像机和无线接入点之间任何可能干扰无线信号的物体。
- 将摄像机靠近无线接入点。
- 除正用于播放的 DLNA 兼容设备外,关闭其他无线设备的无线功能。
- 如果这些无法解决问题,问题可能是因为设备或周围区域的环境比较独 特。 使用随附的 HDMI 连接线将摄像机连接至设备。

#### 无法在 DLNA 兼容的设备上以 AVCHD 格式播放影片。

- 部分 DLNA 兼容的设备可能以标准清晰度播放影片。
- 在 [Wi-Fi] 菜单中, 将 [◆] 设置为 [ 关 ](□ [155](#page-154-0))。
- 移除摄像机和无线接入点之间任何可能干扰无线信号的物体。
- 将摄像机靠近无线接入点。
- 除正用于播放的 DLNA 兼容设备外,关闭其他无线设备的无线功能。
- 如果这些无法解决问题,问题可能是因为设备或周围区域的环境比较独 特。 使用随附的 HDMI 连接线将摄像机连接至设备。

#### 文件传输时无线连接中断。

- 不完整的文件可能将留在传输目的地。 如果不完整的文件留在传输目的 地,在将其删除之前,请检查内容并确保可以安全删除。
- 选择 [ 未传输的文件 ] 并再次执行文件传输。

#### 184 其他信息

#### 无法与无线路由器连接。

- 请检查无线路由器是否工作正常。
- 摄像机与无线路由器之间的有效通信范围随无线信号强度而异。 请尝试 靠近无线路由器使用摄像机。
- 无线路由器与摄像机之间的无绳电话、微波炉、冰箱和其他装置可能会干 扰无线信号。 请尝试在远离上述装置的位置使用摄像机。
- 如果Wi-Fi网络具有不公布其网络名称(SSID)的隐身功能,则在Wi-Fi网络 设置期间, 摄像机不会将其检测到。 请手动执行设置 (□ [149\)](#page-148-0) 或关闭无 线路由器的隐身功能。

<span id="page-184-0"></span>提示信息列表 (按拼音顺序排列)

**HIMG** 有关外部硬盘的提示信息,请参考*连接到外部硬盘的提示信*  $B_0$ 表 $(D)$  [191](#page-190-1))。有关 Wi-Fi 的提示信息,请参考 Wi-Fi 功能提示 信息列表 $(D1 192)$  $(D1 192)$ 。

有关摄像灯的提示信息,请参阅可选摄像灯的提示信息列表  $(M 191)$  $(M 191)$ .

#### HHM56 不能描放 不能访问内置存储器。

- 内置存储器有问题。 保存记录 (□ 130),并使用 [ 完整初始化 ] 选项初始 化内置存储器 (M 38)。如果仍然存在问题,请与佳能快修中心联系。 能访问内置存储器。<br>。保存记录 (CQ 130),并使<br>] 38)。 如果仍然存在问题,<br><br>5影片 仅用摄像机初始化。<br>是用计算机初始化的。 请使*)*<br>

#### 不能播放此存储卡上的影片 仅用摄像机初始化。

- 摄像机内的存储卡是用计算机初始化的。 请使用本摄像机初始化存储卡  $($  $\Box$  [38\)](#page-37-0).

#### 不能播放此存储卡上的影片

- 无法播放 64MB 或更小存储卡上的影片。使用推荐的存储卡 (□ [35\)](#page-34-1)。

#### 不能播放 检查存储卡。

- 存储卡有问题。 保存记录 (M [130\)](#page-129-0),并使用 [ 完整初始化 ] 选项初始化存 储卡 (A [38\)](#page-37-0)。 如果仍然存在问题,请更换存储卡。

#### 88856 不能播放内置存储器上的影片 仅用摄像机初始化。

- 已使用计算机初始化摄像机的内置存储器。 请使用本摄像机初始化内置存 储器 (□ [38\)](#page-37-0)。

#### 不能播放

- 存储器有问题。 如果经常出现此提示消息,而且原因不明,请与佳能快修 中心联系。

#### HFM56 不能访问内置存储器

- 内置存储器有问题。 与佳能快修中心联系。

#### 不能复制

- 所需要复制场景的总大小超过存储卡上的可用空间。 删除存储卡上的某些 记录 (□ [57](#page-56-0)[、119](#page-118-0))或减少要复制的场景数量。
- 存储卡已包含最大数量的 AVCHD 场景 (3,999 个场景)。 删除一些场景 (A [57\)](#page-56-0) 以释放一些空间。
- 作品库中已包含最大情节数(每个指定存储器中都有 98 个情节)。 删除一 些情节 (□ [60](#page-59-0)) 以释放一些空间。

#### 不能恢复数据

- 无法恢复被损毁的文件。 保存记录 (CD [130\)](#page-129-0),并使用 [ 完整初始化 ] 选项 初始化存储器 (CC [38\)](#page-37-0)。
- HHM56 不能记录 不能访问内置存储器。
	- 内置存储器有问题。 保存记录 (C [130\)](#page-129-0), 并使用 [ 完整初始化 ] 选项初始 化内置存储器 (□ [38\)](#page-37-0)。如果仍然存在问题, 请与佳能快修中心联系。

#### 不能记录 检查存储卡。

- 存储卡有问题。保存记录 (M [130\)](#page-129-0),并使用 [ 完整初始化 ] 选项初始化存 储卡 (A [38\)](#page-37-0)。 如果仍然存在问题,请更换存储卡。

#### 不能记录

- 无法从使用其他设备记录或编辑然后传输至连接到计算机的存储卡上的场 景捕捉视频快照场景。 录或编辑然后传输至连接到计<br>常出现此提示消息,而且原因<br>备拍摄的照片或在计算机上创
- 存储器有问题。 如果经常出现此提示消息,而且原因不明,请与佳能快修 中心联系。

#### 不能显示此图像

- 可能无法显示由其他设备拍摄的照片或在计算机上创建或编辑然后传输至 连接到计算机的存储卡上的图像文件。

#### 不能在此存储卡中记录影片 仅用摄像机初始化。

- 摄像机内的存储卡是用计算机初始化的。 请使用本摄像机初始化存储卡  $(M 38)$  $(M 38)$ .

#### 不能在此存储卡中记录影片

- 无法将影片记录在 64 MB 或更小的存储卡上。 使用推荐的存储卡  $($  $\Box$  [35\)](#page-34-1).

#### 场景是用其他设备记录的 无法播放此场景

- 无法播放不是使用本摄像机记录的场景。

#### 场景是用其他设备记录的 无法分割此场景

- 非使用本摄像机记录的场景无法使用本摄像机进行分割。
- 无法复制或分割使用随附的 PIXELA 软件(仅限 HiMKI)或其他软件编辑的 场景。

186 ◆ 其他信息

#### 处理中 请不要断开电源。

- 摄像机正在更新存储器。 等待操作结束,请勿断开交流适配器或取下电 池。

#### 存储卡被写保护

- 在存储卡上设置了 LOCK 开关以防止意外删除。 请切换 LOCK 开关的位置。

#### 存储卡 达到最大可记录场景数量。

- 存储卡已包含最多的 AVCHD 场景数 (3,999 个场景): 无法再复制更多场 景到存储卡。 删除一些记录 (CD [57\)](#page-56-0) 以释放一些空间。
- 存储卡 无法识别数据。
	- 存储卡中包含使用不支持的视频配置记录的场景(NTSC)。 使用进行记录的 原始设备播放存储卡中的记录。

#### 存储卡写入错误 尝试恢复数据?

- 如果摄像机正向存储器写入数据时电源意外断掉,则下次打开摄像机时会 出现此信息。 选择 [ 恢复 ] 尝试恢复记录。 如果插入的存储卡包含使用 其他设备记录的场景,建议选择 [ 否 ]。

#### 存储卡已满

- 存储卡已满。 删除某些记录 (M 57、119)以释放一些空间, 或更换存 储卡。 :某些记录 (<del>○ 57、119)以</del><br>闭存储卡插槽盖。<br>故量<br><sub>这</sub>到最大值 (3,999 个场景)。

#### 存储卡盖开启

- 插入存储卡后,关闭存储卡插槽盖。

#### 达到最大可记录场景数量

- AVCHD 场景数量已达到最大值(3,999个场景)。 删除一些场景 (CQ [57](#page-56-0)) 以 释放一些空间。

#### 电池无法接通 继续使用此电池 ?

- 您安装的电池并非佳能认可能够用于本摄像机的电池。
- 如果您使用的电池是佳能推荐用于此摄像机的电池,则摄像机或电池可能 会存在问题。 与佳能快修中心联系。

#### 该存储卡中已有场景 请删除所有场景以使用自动继续记录。

- 如有必要, 请保存影片 (□ [130](#page-129-0)), 然后从存储卡删除所有影片 (□ [57](#page-56-0))。 更换电池

- 电池已耗尽。 请充电或换新电池。

#### 检测到不受支持的库 无法记录或编辑 删除库数据 ?

- 不支持所选存储卡中影片的作品库数据。 可以播放影片,但不能对其进行 编辑或将其他场景记录到此作品库。 选择 [ 是 ] 删除不支持的作品库数 据。 请注意,执行此操作后,将不能使用最初用于记录不支持作品库数据 的设备播放这些影片。

#### 检查存储卡

- 无法访问存储卡。 检查存储卡并确保其正确插入。
- 发生存储卡错误。 摄像机无法记录或显示图像。 请尝试取出并重新插入 存储卡, 或使用另一个存储卡。
- 您在摄像机中插入了多媒体卡 (MMC)。 使用推荐的存储卡 (◯◯ [35](#page-34-1))。
- 如果提示消失后出现红色的 2, 请执行下列步骤: 关闭摄像机, 然后取 出并重新插入存储卡。 如果 2 恢复绿色状态, 则可继续摄像 / 播放。 如果问题仍然存在,则请保存记录 (□ [130\)](#page-129-0) 并初始化存储卡 (□ [38\)](#page-37-0)。

仅用摄像机初始化

- 文件系统有问题,访问选定的存储器受阻。 请使用本摄像机初始化存储器  $(\Box 38)$  $(\Box 38)$ .

#### 没有存储卡

- 向摄像机中插入兼容的存储卡 (CC [36](#page-35-0))。
- 可能未正确插入存储卡。将存储卡完全插入存储卡插槽,直到咔哒一声安 装到位为止。

#### 没有属于所选评级的场景

- 尚未对任何场景进行评级。 按照您的喜好对场景进行评级 (M [74](#page-73-0))。
- 用于按评级选择场景的标准导致没有任何适用场景。 更改用于按评级选择 场景的标准。

#### 19974953 没有足够可用空间

- 删除存储卡上的某些记录 (M 57、119)或为标清转换选择 [3 Mbps] 比 特率。 级。 按照您的喜好对场景进行<br>标准导致没有任何适用场景。<br>录 ( ◯ 57、119)或为标清:<br><br>与佳能快修中心联系。

#### 9月18日 内置存储器错误

- 无法读取内置存储器。 与佳能快修中心联系。

#### HHM56 内置存储器写入出错尝试恢复数据?

- 如果摄像机正向存储器写入数据时电源意外断掉,则下次打开摄像机时会 出现此信息。选择 [ 恢复 ] 尝试恢复记录。

#### HHM50 内置存储器已满

- 内置存储器已满 (屏幕上显示"8 结束")。 删除一些记录 (0 [57](#page-56-0)、 [119](#page-118-0))以释放一些空间。 或者保存记录 (11 [130](#page-129-0)) 并初始化内置存储器  $(D138)$  $(D138)$ .

#### 请不要断开电源 通过计算机安全地中断连接前请勿断开 USB 连接线。

- 当摄像机处于 pp 模式并使用附送的 USB 连接线连至计算机时, 摄像机无 法工作。 在该信息出现情况下断开 USB 连接线或电源时,会导致摄像机中 的记录彻底丢失。 使用计算机的"安全删除硬件"功能终止连接,并在 使用摄像机前断开 USB 连接线。

#### 请定期备份记录

- 该信息会在您打开摄像机时出现。出现故障时,记录可能会丢失,因此要 定期备份记录。

#### 情节数达上限

- 作品库中已包含最大情节数(每个指定存储器中都有 98 个情节)。 删除某 些情节 (□ [60](#page-59-0)) 或更改用于记录影片的存储器 (□ [37\)](#page-36-0)。

#### 摄像程序: 潜水 / 水面 将变焦杆推向 T 或 W 方向的同时开启摄像机, 以 改变摄像程序 ័័τ ↔ 去。

- 将摄像机固定在可选附件 WP-V4 防水套中, 遵循操作说明在记录程序 [ 潜水 ] 与 [ 水面 ] 之间切换。

#### 文件名错误

- 文件夹及文件编号已达到最大值。 将r> [文件编号]设置为[重新设 置 ] 并删除存储卡上的所有 MP4 影片 ( $\cap$  [57\)](#page-56-1) 和照片 ( $\cap$  [119](#page-118-0)) 或初始  $(k$  ( $m$  [38](#page-37-0)).

#### 无法保存画布

- 无法在存储器上保存「钢笔和图章〕绘画。 保存记录(□ [130\)](#page-129-0)并初始化存 储器 (□ [38\)](#page-37-0)。

#### 8856 无法分割此场景 仅用摄像机初始化。

- 使用附送的 VideoBrowser 软件在计算机上保存和分割场景。

#### 无法加载画布

- 存储器上保存的画布文件已损坏。
- 无法从使用其他设备创建然后传输至连接到计算机的存储卡上的画布文件 中读取画布数据。 RENTORENTSTART<br>- **仅用摄像机初始化。**<br>Browser 软件在计算机上保存<br>布文件已损坏。<br>备创建然后传输至连接到计算

#### 无法删除某些场景

- 无法使用本摄像机删除使用其他设备保护 / 编辑然后传输至连接到计算机 的存储卡上的影片。

#### 无法识别数据

- 传输至摄像机的数据是由不支持的视频配置(NTSC)记录的。 使用进行记录 的原始设备播放记录。

#### 无法在此存储卡中记录影片

- 无法将影片记录至没有 Speed Class 级别的存储卡。 将存储卡更换为 SD Speed Class 2、4、6 或 10。

#### 81.8056 无法在内置存储器中记录影片 仅用摄像机初始化。

- 已使用计算机初始化摄像机的内置存储器。 请使用本摄像机初始化内置存 储器 (□ [38\)](#page-37-0)。

#### HFM56 无法转换

- 无法访问存储卡。 检查存储卡并确保其正确插入。
- 您在摄像机中插入了多媒体卡 (MMC)。 使用推荐的存储卡 (工 [35](#page-34-1))。
- 创建文件名时发生错误。 将 → □ ▶ [文件编号 ] 设为 [重新设置 ] 并初 始化存储卡 (□ [38](#page-37-0)) 或删除所有照片 (□ [119\)](#page-118-0) 和已转换的标清影片  $(D_1 57)$  $(D_1 57)$ .

#### 现在无法进入待机模式

- 如果电池的剩余电量过低,摄像机无法进入待机模式。 请充电或换新电池  $(\Box 20)$  $(\Box 20)$ .

#### 选择所需的场景编号

- 很多场景的记录日期相同,但具有不同的文件控制信息。 例如,在您编辑 影片并将这些文件写回到摄像机中时,可能发生这种情况。 选择一个数 字,以显示相应的场景组。

#### 需要从存储卡恢复文件 请更改存储卡 LOCK 开关位置。

- 如果摄像机向存储卡写入时电源被意外断掉,且稍后存储卡 LOCK 开关的位 置被切换以防删除,则下次打开摄像机时会出现此信息。 请切换 LOCK 开 关的位置。

#### 要在本存储卡中记录视频, 建议使用除 MXP 或 FXP 以外的记录模式

- 如果将记录模式设置为 MXP 或 FXP 模式 (CC) 84), 可能无法将影片正确记录 至该存储卡。 建议使用除 MXP 或 FXP 以外<br>MXP或FXP模式 (CO 84),可能<br>背光 ] 设置可更改亮度。<br>; ] 设置改为 [ 普通 ] 或 [ 明<sub>?</sub>

#### 液晶屏已调暗 使用 [LCD 背光 ] 设置可更改亮度。

- 将 **[ ⊊ ] ▶ [LCD** 背光 ] 设置改为 [ 普通 ] 或 [ 明亮 ]。

#### 1174050 有些场景不能转换

- 某些用于转换为标准清晰度的选定场景采用其他设备记录,然后传输至连 接到计算机的存储卡上。 这些场景没有被转换。
- 在选定进行标清转换的场景中, 存在使用其他设备以 24p 帧速率记录, 然 后传输至连接到计算机的存储卡上的场景。 在将场景转换为标清时,请排 除使用其他设备记录的场景。

#### 由于存储卡的写入速度不够,记录停止

- 对于使用中的存储卡来说数据传输速率太高,记录停止。 将存储卡更换为 SD Speed Class 2、4、6 或 10。
- 重复记录、删除和编辑场景 (碎片存储)之后,在存储器上写入数据将 花费更长时间,并且记录可能停止。 保存记录 (□ [130](#page-129-0)) 并初始化存储器  $(\Box 38)$  $(\Box 38)$ .

#### 照片和 MP4 影片过多。 断开 USB 连接线。

- 断开USB连接线。 尝试使用存储卡读取器或将存储卡上的照片和MP4影片数 量减少到 2,500 个 (Windows) 或 1,000 个 (Mac OS) 以下。
- 如果在计算机屏幕上出现一个对话框,关闭它。 断开 USB 连接线并在稍后 重新连接好。

#### HFM50 总播放时间太长

- 从情节转换场景时,可转换场景的最长播放总时间为 12小时。 减少要转换 为标清的场景数量。

#### <span id="page-190-0"></span>可选摄像灯的提示信息列表

#### 电池电量低。 无法使用安装到小型高级插座的附件。

- 电池电量太低,不足以为安装到小型高级插座的附件供电。 为电池充电。

#### 使用交流适配器对摄像机供电时无法使用摄像灯

- 使用摄像灯时,请改为使用充满电的电池。

#### 使用随附的电池时无法使用摄像灯

- 使用摄像灯时,请使用随附的 BP-718 或可选 BP-727 电池。

#### <span id="page-190-1"></span>HHM50 连接到外部硬盘的提示信息列表

#### 从外部硬盘中快速擦除所有文件并删除分区 是否初始化 ?

- 如果初始化硬盘,其中的所有资料将会丢失,包括分区的驱动器。 如有必 要,请先备份数据,然后再使用摄像机初始化硬盘。 去使用摄像灯<br>使用随附的 BP-718 或可选 BF<br>硬盘的提示信息列表<br>新有文件并删除分区 是否<br>其中的所有资料将会丢失,包

#### 交流适配器已断开 无法安全移除外部硬盘

- 摄像机连接到外部硬盘时,摄像机的交流适配器已断开连接,且连接已结 束。 检查硬盘中的数据是否已损坏。

#### 外部硬盘写入错误

- 如果摄像机正向外部硬盘写入数据时电源意外断掉,则下次打开摄像机时 会出现此信息。 选择 [ 恢复 ] 尝试恢复记录。

#### <span id="page-191-0"></span>HHM50 Wi-Fi 功能提示信息列表

#### 传输速度在连接前已改变

- 如果加密方法设为 WEP, 则 IEEE 802.11n 无法用作连接协议, 因而使用 IEEE 802.11b 或 IEEE 802.11g 建立连接。 要使用 IEEE 802.11n, 我们建 议将加密方法设为 WPA2-PSK AES、WPA-PSK AES、WPA2-PSK TKIP 或 WPA-PSK TKIP。

#### FTP 通讯期间发生错误 文件传输未完成

- 关闭摄像机和 FTP 服务器。 稍后将其重新打开,并尝试再次发送数据。

- IP 地址冲突
	- 更改摄像机的 IP地址,以使其不会与连接到相同网络的其他设备 IP地址冲 突。
- 检测到多个访问点 再次尝试操作。
	- 同时有多个无线路由器 (接入点)在发送 WPS 信号。 稍后再次尝试操作, 或使用 PIN 码选项执行 Wi-Fi 保护设置。

#### 检查 Wi-Fi 设置。

- 确保摄像机和无线路由器配置正确。

#### 未找到当前正在运行 Network Utility 的计算机 打开计算机并再次尝试搜 索。

- 打开安装有随附软件 Network Utility 的计算机。然后, 将计算机连接到 Wi-Fi 网络。 器配置正确。<br>rk Utility 的计算机 打开i<br>twork Utility 的计算机。 然<br>Network Utility。<br>:确。<br>器使用相同的加密方法。
- 如果尚未安装,请安装 Network Utility。

#### Wi-Fi 错误。 加密方法不正确。

- 确保摄像机和无线路由器使用相同的加密方法。
- 如果无线路由器使用 MAC地址过滤,请将摄像机的 MAC地址输入无线路由器 的配置屏幕中。
- Wi-Fi 错误。 加密密钥不正确。
	- 加密密钥区分大小写,因此请确保输入正确。

#### Wi-Fi 错误。 验证方法不正确。

- 确保摄像机和无线路由器配置正确。
- 确保摄像机和无线路由器使用相同的加密方法和加密密钥。
- 如果无线路由器使用 MAC地址过滤,请将摄像机的 MAC地址输入无线路由器 的配置屏幕中。

#### Wi-Fi 连接已终止

- 无绳电话、微波炉、冰箱和其他装置可能会干扰无线信号。 请尝试在远离 上述装置的位置使用摄像机。
- 如有过多的设备在访问无线接入点,则摄像机可能无法连接无线路由器。

192 ◆ 其他信息

#### Wi-Fi 认证失败

- 确保摄像机和无线路由器使用相同的加密方法和加密密钥。
- 如果无线路由器使用 MAC地址过滤,请将摄像机的 MAC地址输入无线路由器 的配置屏幕中。

#### 无法登录 FTP 服务器

- 检查摄像机中的 FTP 服务器用户名称和密码是否配置正确。 其区分大小 写, 因此请确保输入正确。
- 确保 FTP 服务器上文件的许可设为允许访问、读取和写入。
- 确保 FTP 服务器上的目标文件夹名称仅包含 ASCII 字符。

#### 无法访问配置文件

- 关闭摄像机。 稍后将其重新打开。 如果仍然存在问题,请与佳能快修中 心联系。

#### 无法获取 IP 地址

- 如果使用 DHCP 服务器,请使用 [手动] 设置手动配置摄像机的 Wi-Fi 设置或 获取 IP 地址。
- 打开 DHCP 服务器。 如果已经打开,请确保其工作正常。
- 确保 DHCP 服务器的地址范围足够大。
- 打开 DNS 服务器。 如果已经打开,请确保其工作正常。
- 确保 DNS 服务器的 IP 地址和地址名称配置正确。
- 设置摄像机中的 DNS 服务器 IP 地址。
- 如果未使用 DNS 服务器, 请将 DNS 地址设为 [0.0.0.0]。
- 如果使用无线网关路由器, 请确保网络中的所有设备 (包括摄像机)均 采用正确的网关地址进行配置。 5地址范围足够大。<br>如果已经打开,请确保其工作<br>IP 地址和地址名称配置正确<br>S 服务器 IP 地址。<br>※器,请将 DNS 地址设为 [0.<br>务器,请确保网络中的所有<br>路由器,请确保网络中的所有<br>址进行配置。

#### 无法将文件传输至 FTP 服务器

- 打开 FTP 服务器。
- 确保 FTP 服务器上文件的许可设为允许访问、读取和写入。
- 确保 FTP 服务器上目标文件夹的许可设为允许访问。
- 增大 FTP 服务器的可用空间。

#### 无法将文件传输至计算机 (Network Utility)

- 确保 Network Utility 正确运行。 如果仍然存在问题,请关闭摄像机和计 算机。 稍后将其重新打开。

#### 无法连接 FTP 服务器

- 确保摄像机与 FTP 服务器的 IP 地址配置相同。
- 如果加密方法设为 [打开 ]时,加密密钥不正确,则会显示此提示信息。 加 密密钥区分大小写,因此请确保输入正确。
- 端口号通常为 21, 因此请确保摄像机和 FTP 服务器均采用此设置进行配 置。
- 如果未配置FTP服务器中的地址设置,请设置摄像机中的DNS服务器设置。 另外,请确保 FTP 服务器的服务器名称输入正确。
- 打开 FTP 服务器。
- 防火墙可能会阻止此连接。 设置防火墙以允许连接。 对于Windows XP SP2 及更高版本的用户,请设置 Windows 防火墙以允许连接。
- 如果使用无线网关路由器, 请确保网络中的所有设备 (包括摄像机)均 采用正确的网关地址进行配置。
- 如果 FTP 服务器被配置为仅接受一个特殊的 IP 地址,请变更设置,以便其 可以接受摄像机的 TCP/IP IP 地址。
- 已超过 FTP 服务器的最大连接数。 请减少连接数量或增大连接数上限。

#### 无法连接

- 无绳电话、微波炉、冰箱和其他装置可能会干扰无线信号。 请尝试在远离 上述装置的位置使用摄像机。 箱和其他装置可能会干扰无线<br>像机。<br>:**试操作**。<br>:試<mark>操作</mark>。<br>注 Wi-Fi Protected Setup(<br>器的使用说明书。<br>的 Wi-Fi Protected Setup(<br>(或者按按钮,或者输入 PIN

#### 无法完成 WPS 设置 再次尝试操作。

- 部分无线路由器需要按住 Wi-Fi Protected Setup (WPS) 按钮。 有关详细 信息,请参考无线路由器的使用说明书。
- 确保在启用无线路由器的 Wi-Fi Protected Setup (WPS) 2 分钟内触摸摄 像机屏幕上的 [ 确定 ] (或者按按钮, 或者输入 PIN 码)。

#### 无法完成 WPS 设置

- 关闭摄像机和无线路由器。 稍后将其重新打开并重试。 如果仍然存在问 题, 请手动执行 Wi-Fi 网络设置 (M [149](#page-148-0))。

#### 无线通信未正常工作

- 无绳电话、微波炉、冰箱和其他装置可能会干扰无线信号。 请尝试在远离 上述装置的位置使用摄像机。
- 关闭摄像机和无线路由器。 稍后将其重新打开,并再次执行 Wi-Fi 网络设 置。 如果仍然存在问题,请与佳能快修中心联系。

#### 与计算机 (Network Utility) 通讯时发生错误

- 无绳电话、微波炉、冰箱和其他装置可能会干扰无线信号。 请尝试在远离 上述装置的位置使用摄像机。
- 关闭摄像机和无线路由器。 稍后将其重新打开,并尝试再次发送数据。 如果仍然存在问题,请与佳能快修中心联系。

#### 194 ◆ 其他信息

#### 找不到访问点

- 无绳电话、微波炉、冰箱和其他装置可能会干扰无线信号。 请尝试在远离 上述装置的位置使用摄像机。
- 确保将无线路由器的 SSID 用于摄像机的 Wi-Fi 设置。
- 如果无线路由器正在使用 MAC 地址过滤,则无法建立连接。 在摄像机的 [Wi-Fi 设置 ] 屏幕中,请使用 [ 检查当前配置 ] 检查 MAC 地址并将其输 入无线路由器的配置屏幕中。
- 使用基础架构模式建立连接。

#### 找不到已配置的计算机 (Network Utility)

- 打开安装有随附软件 Network Utility 的计算机。 然后,将计算机连接到 Wi-Fi 网络。

#### 摄像机

务必遵守以下注意事项,确保最高性能。

- 定期保存记录。务必将记录传输至像计算机或数码视频录像机 (A [127\)](#page-126-1) 这样的外部装置,并定期保存。 从而保护重要记录免 受损坏,并留出更多可用空间。 佳能对任何数据丢失不予负责。
- 请勿握持摄像机的液晶显示屏。 关闭液晶显示屏时务必小心。 使 用腕带时,不要使摄像机摆动并碰上物体。
- 请小心使用触摸屏。请勿过分用力,以及使用除随附触控笔以外 的圆珠笔或其他硬头工具来对触摸屏进行操作。 否则可能会对触 摸屏表面或其下面的压力感应层造成损害。
- 请勿在触摸屏上贴保护膜。 触摸屏要正常工作,必须检测到对其 施加的压力,因此您可能无法正确操作具有附加保护层的触摸屏。
- 请勿将摄像机置于高温 (例如阳光直射下的车厢内)或高湿环境 下。
- 请勿在靠近强电磁场的地方,如电视机上方、等离子电视或移动 电话附近使用摄像机。
- HM50 请勿在医院、医疗诊所、飞机上使用摄像机 Wi-Fi 功能。 此 外,请勿在医疗设备或敏感的电子设备附近使用,否则可能影响 其性能。 关于起搏器,至少将摄像机与该设备保持 22 cm 的距 离。 m (例如阳元且别下的生》<br>5地方,如电视机上方、等<br>5.疗诊所、飞机上使用摄像<br>成敏感的电子设备附近使用<br>,至少将摄像机与该设备作
- HIMG 摄像机的 Wi-Fi 功能可能会受到无绳电话和微波炉之类设备 的干扰。 与这些设备尽量保持距离或者错开时间使用 Wi-Fi 功能 可能会减少这类干扰。
- 请勿将镜头指向强光源。 也不要让摄像机长时间指向明亮的物 体。
- 请勿在满是灰尘或多沙的地方使用和存放摄像机。 摄像机不防 水,也应避免水、泥土或盐分进入摄像机。 如果上述任何东西进 入摄像机,可能损坏摄像机和 / 或镜头。
- 请小心照明设备所产生的热力。
- 请勿拆开摄像机。 如果摄像机无法正常操作,请与合格的维修人 员联系。
- 请小心使用摄像机。 请勿使摄像机受震动或撞击,否则可能会造 成损坏。

196 ◆ 其他信息

- <span id="page-196-0"></span>• 将摄像机安装在三脚架上时,确保 三脚架的固定螺丝不超过 5.5 mm。 使用其他三脚架可能损坏摄像机。
- 记录影片时,尽量使画面保持平 稳。 拍摄时过度移动摄像机,以及 大量使用快速变焦和追踪拍摄可能 会使场景发生颤抖。 在极个别情况

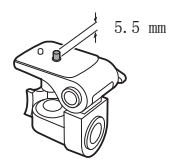

- 下,播放此类场景可能导致视觉诱发运动病。 如果出现这样的反 应,请立即停止播放,必要时还需休息一会儿。
- 请勿将随附的触控笔放入口中。 如果不慎误吞,请立即就医。
- 使用随附的触控笔时,请务必小心,请将其放置在儿童不易接近 之处。 如果处理不当,触控笔可能会对眼睛造成严重伤害并可能 导致失明。

#### 长时间存放

如果您打算长时间不使用摄像机,请将其保存在无尘、低湿度且温 度低于 30°C 的地方。 COPY

#### 电池

#### 危险!

请妥善处理电池。

- 电池应远离火源 (否则可能会爆炸)。
- 请勿将电池暴露在温度高于 60°C 的环境中。 并且请勿让电池接 近电暖器或在炎热天气下将电池置于汽车内。
- 请勿试图拆卸或改装电池。
- 请勿丢掷或撞击电池。
- 请勿弄湿电池。
- 如果端子有污垢,可能会导致电池与摄像机接触不良。 请使用软 布擦拭端子。

#### 长时间存放

- 将电池存放在 30°C 以下的干燥地方。
- 为了延长电池使用寿命,请在存放之前完全放电。
- 请每年至少一次将电池完全充电后再完全放电。

#### 剩余电量使用时间

使用与智能系统兼容的电池时,如果显示的剩余电量使用时间不正 确,请为电池充满电。 然而,如果将充满电的电池闲置不用或在高 • 为已延行从社 30 ℃ 86 × 7 57 × 32 × 6 前完全放电。<br>• 为了延长电池使用寿命,请在存放之前完全放电。<br>• 请每年至少一次将电池完全充电后再完全放电。<br>剩余电量使用时间<br>使用与智能系统兼容的电池时,如果易示的剩余电量使用时间不正<br>确,请为电池充满电。然而,如果将充满电的电池闲置不用或在高<br>温下长时间使用电池,则在频繁操作后可能不会显示正确的时间。 将屏幕上显示的时间用作近似值参考。

#### 关于使用非佳能电池的注意事项

- 出于安全考虑,无论将非佳能原装电池安装在本摄像机上或可选 附件 CG- 700 电池充电器上, 均无法进行充电。
- 建议使用带有智能系统 (Intelligent **A** Intelligent Li-ion Battery System) 标记的佳能原装电池。
- 如果将非佳能原装电池安装在本摄像机 上,会出现 且不会显示剩余电量使用时间。

#### <span id="page-198-0"></span>存储卡

- 建议将存储卡上的记录备份至计算机。 存储卡若出现故障或暴露 于静电下,均可能使数据损坏或遗失。 佳能对任何数据丢失或损 坏不予负责。
- 请勿触摸存储卡的端子,或让灰尘或脏污接触端子。
- 请勿在有强烈磁场的环境中使用存储卡。
- 请勿将存储卡放置在高温或高湿度的环境中。
- 请勿将存储卡拆卸、弯曲、掉落、或使其受到震动和浸水。
- 将存储卡插入摄像机前请确定方向。 如果以不正确的方向强行将 存储卡插入插槽,可能损坏存储卡或摄像机。
- 请勿在存储卡上粘贴任何标签或不干胶。
- 安全数码 (SD) 存储卡带有一个物理 开关,可用于防止对存储卡的写 入,以避免其中内容被意外删除。 要启用存储卡的写保护功能,请将 此开关置于 LOCK 位置。

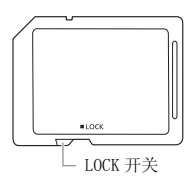

#### <span id="page-198-1"></span>内置可充电锂电池

摄像机带有内置可充电锂电池,以保留日期 / 时间以及其他设置。 此开关置于 LOCK 位置。<br> <br><br>摄像机带有内置可充电锂电池,以保留日期 / 时间以及其他设置。<br>使用摄像机时,内置锂电池会进行再充电,但是,如果大约 3 个月 不使用摄像机,它就会完全放电。

要重新为内置锂电池充电:关闭摄像机,将交流适配器连接到摄像 机并保持连接 24 小时。

#### 处理

当删除影片或初始化存储器时,只会改变文件分配表,但不会从物 理上清除存储数据。 处理摄像机或存储卡或者将二者其一给予他人 时,使用 [ 完整初始化 ] 选项初始化摄像机内置存储器 (仅适用于 HM30)或存储卡 (M [38\)](#page-37-0)。 用不重要的记录填充内置存储器, 然 后再次用相同选项将其初始化。 这使得恢复原始记录非常困难。

#### <span id="page-199-1"></span>清洁

#### 摄像机机身

• 请用柔软的干布擦拭机身。 请勿使用经过化学处理的布或挥发性 溶剂如涂料稀释剂。

#### 镜头和即时自动对焦感应器

- 如果镜头表面或即时自动对焦感应器被弄脏,自动对焦功能就可 能无法正常工作。
- 使用非喷雾式鼓风刷清除灰尘或污垢。
- 用干净、柔软的镜头清洁布轻轻地擦拭镜头。 切勿使用薄纸。

#### 液晶触摸屏

- 使用干净、柔软的镜头清洁布将液晶触摸屏清洁干净。
- 当温度突然有很大的转变时,屏幕表面可能会出现结露。 请用柔 软的干布擦拭。 ト清洁布将液晶触摸屏清洁<br>专变时,屏幕表面可能会出<br>地方和温暖的地方之间移¤

#### <span id="page-199-0"></span>结露

当摄像机迅速在寒冷的地方和温暖的地方之间移动时, 摄像机的内 部可能会出现结露 (水滴)。 如果发现结露,请停止使用摄像机。 继续使用可能损坏摄像机。

#### 在下列情况可能造成结露:

- 将摄像机从寒冷地方快速带到温暖的地方时
- 将摄像机留在潮湿的房间时
- 当寒冷的房间急速变热时

#### 要避免发生结露

- 不要让摄像机暴露在温度会骤然升降或有大幅度变化的环境中。
- 取出存储卡和电池。 然后将摄像机放到密封的塑料袋中,从袋中 取出前使其逐渐适应温度的变化。

200 ◆ 其他信息

#### 检测到结露时

摄像机自动关闭。

水滴蒸发所需的准确时间视场所和天气条件而异。 作为一般准则, 等待两小时后才可重新使用摄像机。

#### <span id="page-200-0"></span>在国外使用摄像机

#### 电源

任何交流电在 100 V 至 240 V 之间及 50/60 Hz 电源的国家,都可 以使用交流适配器来操作摄像机并充电。 请与佳能快修中心联系, 以获得国外插头转接器的信息。

#### 在电视屏幕上播放

您只能在与 PAL 系统兼容的电视机上播放摄录内容。 使用 PAL (或 兼容的 SECAM 系统)的地区 / 国家如下: 欧洲:欧洲所有国家 / 地区及俄罗斯。 美洲: 仅阿根廷、巴西、乌 拉圭和法国属地 (法属圭亚那、瓜德罗普、马提尼克等)。 亚洲: 亚洲大部分国家 / 地区 (除日本、菲律宾、韩国、中国台湾和缅 甸)。 非洲:非洲和非洲群岛的所有国家 / 地区。 澳洲 / 大洋 洲: 澳大利亚、新西兰、巴布亚新几内亚;太平洋群岛大部分地区 (密克罗尼西亚、萨摩亚群岛、汤加和美国属地如关岛和美属萨摩 亚群岛除外)。 家/地区及俄罗斯。 美洲<br>法属圭亚那、瓜德罗普、法属圭亚那、瓜德罗普、<br>也区 (除日本、菲律宾、<br>和非洲群岛的所有国家/<br>和非洲群岛的所有国家/<br>西兰、巴布亚新几内亚;

#### 附件 (不同地区可获得的附件会有所不同)

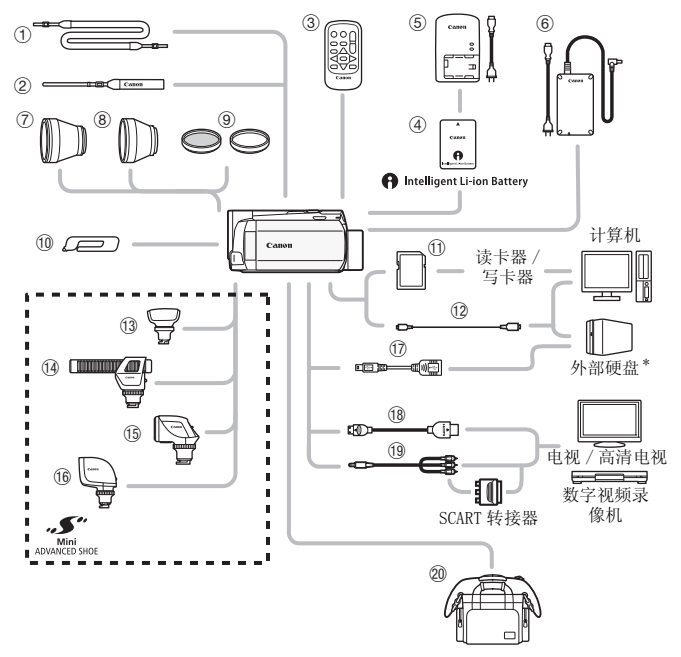

未在下面列出的可选附件将在下几页中详细说明。

- 
- 
- 6 CA- 110E 交流适配器 接线
- 
- ① 存储卡

\* 仅适于 HEM56 。<br>\*\*与摄像机一起提供: 不作为可选附件提供。

① SS- 600/SS- 650 肩带 <br>
2 IFC- 300PCU/S\*\* USB 连接线

- ② WS- 20 腕带 <br>
48 HTC-100/S\*\* 或 HTC-100 HDMI 连
- 10 触控笔 \*\* <br>
49 STV- 250N 立体声视频连接线

202 其他信息

#### $(i)$ 注

• 与先进附件插座兼容的附件无法安装至摄像机。检查是否带有小 型先进附件插座徽标以保证与小型先进附件插座兼容。

#### 可选附件

#### 建议使用原装佳能附件。

本产品配合原装佳能附件使用可获得优良性能。 佳能对非原装佳 能附件的故障 (如电池泄漏和 / 或爆炸)而导致本产品的损坏和 / 或意外 (如火灾等)不负任何责任。 请注意:由于非佳能原装 附件的故障导致本产品的损坏不在本产品保修范围之内,但您可 要求付费维修。

#### 3 WL-D89 无线遥控器

使用无线遥控器可从远距离操作摄像 机。 这对于想要稳定拍摄特别有用。 要购买此附件,请联系佳能热线中心 联系电话 (仅支付市话费且支持手机 拨打,香港,澳门及台湾地区除外)。 4006-CallCanon (4006-222666) 定拍摄特别有用。<br>关系佳能热线中心<br>新活费且支持手机<br>可语费且支持手机<br>20普通区除外)。<br>6-222666)<br>6-222666)

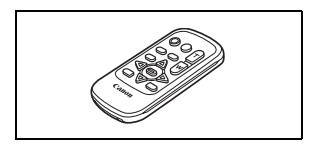

#### 4 电池

需要额外的电池时,从以下型号中选 择一个: BP-718 或 BP-727。

使用带有智能系统标记的电池时,摄 像机会与电池通信并显示剩余使用时 间 (精确到 1 分钟)。 只能借助与智

能系统兼容的摄像机和充电器来使用电池并对其进行充电。

5 CG- 700 电池充电器

使用此电池充电器对电池充电。

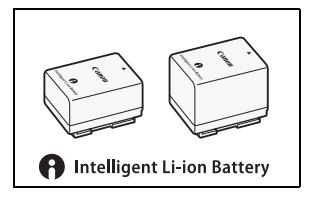

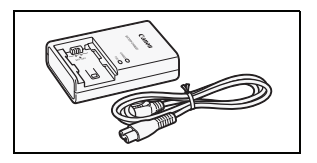

#### 充电、记录及播放时间

下表给出的充电时间是近似值,根据充电条件和电池初始电量情况 而不同。

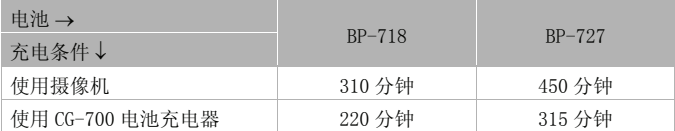

下表给出的记录和播放时间均为近似值,并随记录模式和充电、记 录或播放条件而变化。 当在寒冷的环境下进行摄像,以及使用较亮 的屏幕设置等情况下,电池的有效使用时间将减少。

以下是针对 AVCHD 影片的记录和播放时间。 MP4 影片 (9 Mbps 和 4 Mbps)的记录和播放时间与 SP 记录模式下的记录和播放时间相 同。

#### HHM50 使用内置存储器记录 AVCHD 影片

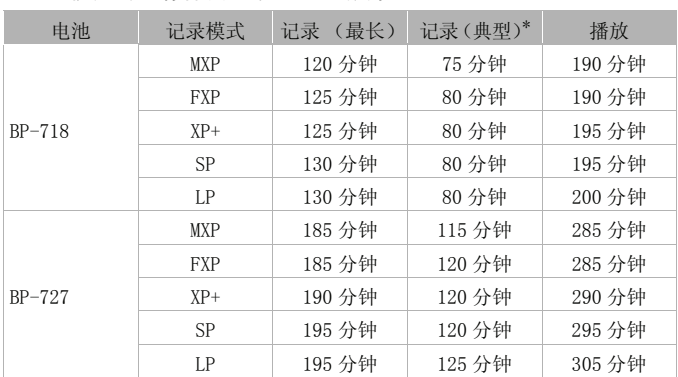

#### 使用存储卡记录 AVCHD 影片

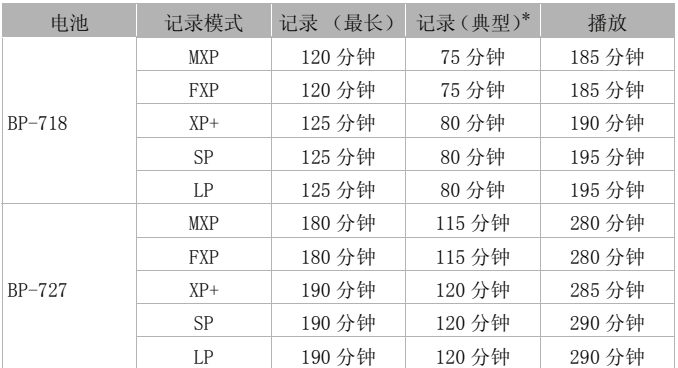

\* 执行重复操作 (如开始 / 停止、变焦、电源开 / 关)的大约记录时间。

#### 7 TL- H43 长焦附加镜

本长焦附加镜能增加摄像机镜头的焦 距达 1.5 倍。

- 接上长焦附加镜时,影像稳定器的 效果不如平时好。
- 全长焦时 TL- H43 的最短焦距为 3.3 m。

#### 8 WD- H43 广角附加镜

本广角附加镜可使焦距减少到 0.7 倍, 让您在室内或全景拍摄时能 有更广阔的视野。

#### 9 FS-43U II 滤光镜组

中性密度及 MC 保护滤光镜可帮助您掌 握不同的光暗条件。

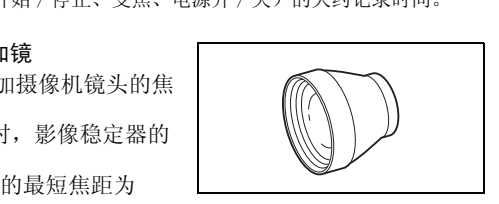

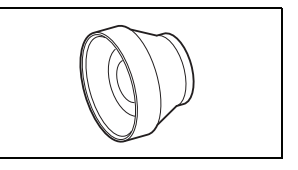

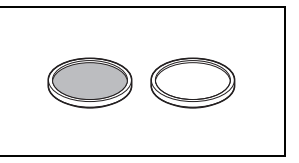

#### 其他信息 ◆ 205

#### 13 SM-V1 环绕声麦克风

使用 5.1 声道环绕声增强影片的现场 感。可将环绕声与变焦位置链接,或 将麦克风用作高度定向枪式麦克风 (单声道)。

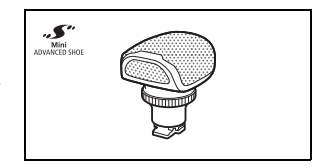

#### (4) DM-100 指向性立体声麦克风

此高灵敏度、超级指向性麦克风可安 装于摄像机的小型先进附件插座。它 可作为指向性麦克风 (单声道)或立 体声麦克风。

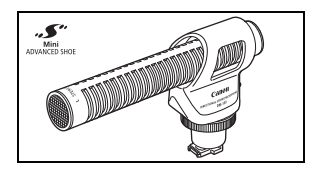

#### **15 VL-5 摄像灯**

使用此摄像灯,即使在黑暗的环境下摄 像,您仍可拍摄色彩鲜明的图像。将 摄像灯安装在摄像机的小型先进附件 插座上,即可进行操作,而不需要使 用任何连接线。 明的图像。将<br>小型先进附件<br>而不需要使<br>方,您也可以

## ADVANCED SHOE

#### Ah VFL- 2 摄像闪光灯

即使在夜间及黑暗的地方,您也可以 使用此摄像闪光灯拍照及拍摄影片。 将摄像闪光灯安装在摄像机的小型先 进附件插座上,即可进行操作,而不 需要使用任何连接线。

• 本摄像机无法将 VFL-2用作闪光灯。

#### 17 UA-100 USB 适配器

HEM50 使您能将摄像机连接到外部硬 盘或带A标准连接线的类似存储设备。 进行此操作后,您可以将整个存储器 中的内容保存在设备上。请提前检查 外部硬盘随附的 USB 连接线。

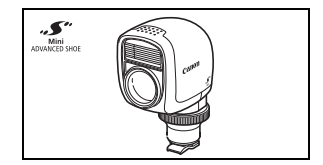

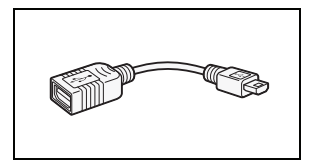

Sq SC- 2000 摄像机软袋 轻巧的手提软包,附软垫隔间,有充 足的空间储存附件。

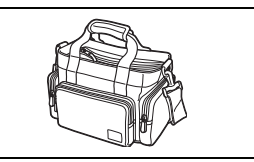

这个标记是代表佳能原装视频附件。 当您使用佳能 视频设备时,建议您使用佳能品牌的附件或带有此 标记的产品。

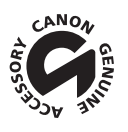

#### LEGRIA HF M56 / LEGRIA HF M506

◆ 给定值均为近似值。

系统

#### • 记录系统

影片: AVCHD 视频压缩: MPEG-4 AVC/H. 264 : 音频压缩: 杜比数码双声道; 杜比数码 5.1 声道 \* MP4 视频压缩: MPEG-4 AVC/H. 264 音频压缩:MPEG-2 AAC-LC ( 双声道 )

- \* 仅当使用可选附件 SM-V1 环绕声麦克风时。
- 照片: DCF (相机文件系统设计规则), 兼容 Exif\* 2.3版 图像压缩: JPEG
	- \* 本摄像机支持 Exif 2.3 (即 "Exif Print")。 Exif Print 是加强摄像机与 打印机之间通讯的标准。 连接 Exif Print 兼容的打印机时,摄像机拍摄时 的图像数据会被设置为优化效果,并以最高质量来进行打印。 标准。 连接 Exif Print 兼容的打<br>置为优化效果,并以最高质量来进<br><br><br>R<br>B<br>B

#### • 视频信号配置

AVCHD: 1080/50i\* MP4: 720P

\* 用 [PF25] 帧速率制作的记录在存储器上转换并记录为 50i。

• 记录媒体

- HHM56 内置存储器: 8 GB

- SD、SDHC (SD 大容量)或 SDXC (SD 扩展容量)存储卡 (未提供)
- 最长记录时间 ◆

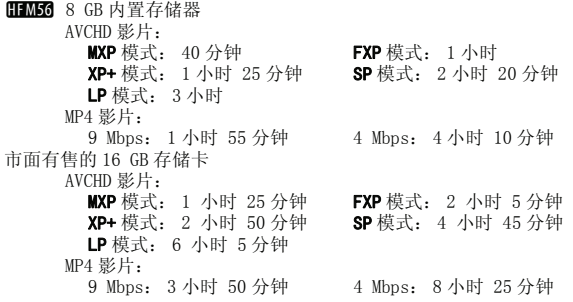

- 影像感应器 1/3 类型 CMOS、2,370,000 像素 有效像素: 2,070,000 像素 (1920 x 1080)
- 液晶触摸屏: 7.51 厘米、宽银幕、TFT 彩色、230,000 点 、触摸操作
- 麦克风: 具有多个指向性设置的立体声电介体电容式麦克风
- 镜头

f=6.1- 61 mm、F/1.8-3.0、10x 倍光学变焦,可变光圈 相当于传统 35 mm 相机: 43.6 - 436 mm<sup>◆</sup>

- 镜头结构: 9 组 11 片 (2 个双面非球面镜片)
- 自动对焦系统 自动对焦 (TTL+ 设置为 [Instant AF] 时的外部距离传感器)、手动对焦
- 滤光镜直径:43 mm
- 最短对焦距离

1 m; 40 cm (全长焦时启用远摄端微距功能); 1 cm (在全广角时)

• 白平衡

自动白平衡,自定义白平衡或预设白平衡设置: 日光,阴影,多云,钨丝灯,荧光灯,荧光灯H

• 最低照度

0.1 lx ([SCN:暗光线 ] 摄像程序,快门速度为 1/2) 1.0 lx ([ 程序自动曝光 ] 摄像程序,自动低速快门 [ 开 ],快门速度为 1/25) 白平衡或预设白平衡设置:<br>鸟丝灯,荧光灯,荧光灯H<br>线]摄像程序,快门速度为 1/2<br>暴光]摄像程序,自动低速快门<br>U上<br><sup>1移影像稳定器</sup>

- 建议照度: 100 lx 以上
- 影像稳定器: 光学偏移影像稳定器
- 视频记录的尺寸 AVCHD 影片: MXP、FXP 模式: 1920 x 1080 像素; XP+、SP、LP 模式: 1440 x 1080 像素 MP4 影片: 1280 x 720 像素
- 照片尺寸: 1920 x 1080 像素

#### 端子

• AV OUT/ $\Omega$  端子

 3.5 mm 微型插孔;仅用于输出 (也可用于耳机立体声输出的两用端子) 视频: 1 Vp-p / 75 Ω 不平衡 音频: -10 dBV (47 kΩ 负载) /3 kΩ 或以下

• USB 端子: 迷你 AB、高速 USB ;仅用于输出

#### • HDMI OUT 端子 HDMI 迷你接口;仅用于输出;兼容 HDMI-CEC 和 x.v.Color

0 Wi-Fi

- 标准: 符合 IEEE 802.11b/g/n 协议
- 频率:2.4 GHz
- 支持的通道:1 13
- 加密方法:WEP-64/WEP-128, TKIP/AES

电源 / 其他

- 电源 (额定) 3.6 V 直流电 (电池),5.3 V 直流电 (交流适配器)
- 功耗

2.6 W (SP 模式、自动对焦开)

- 操作温度 : 0 40 °C
- 大小 [ 宽 x 高 x 厚 ] (不包括握带) 68 x 64 x 121 mm
- 重量 ◆ (仅摄像机机身) 310 g
- 当摄像程序设置为 [ 潜水 ] 或 [ 水面 ] 时
- 下列功能不可用: 面部优先 (仅可用于 [ 水面 ])、Instant AF (即时自动对 焦 )、自动低速快门、音频记录电平手动调节、麦克风衰减、变焦速度调节 (将 [ 变焦速度 ] 设置为 [ 可变 ] 时, 变焦速度快于 [ 速度 3] ) ] 或 **[ 水面 ] 时**<br>注入 (仅可用于 [ 水面 ] ) 、Ins:<br>频记录电平手动调节、麦克风家<br>[ 可变 ] 时,变焦速度快于 [ ]<br>[ 可变 ] 时,图像效果、远摄端<br>:: 白平衡、图像效果、远摄端<br>时的最短焦距<br>[ ] : 全广角时约 5 cm。、
	- 将会对以下设置进行调整: 白平衡、图像效果、远摄端微距
	- 从防水套上的镜头窗拍摄时的最短焦距 在水中:全长焦时约 75 cm ;全广角时约 5 cm 35 cm (全长焦时启用远摄端微距功能) 在水面: 全长焦时约 1 m; 全广角时约 5 cm 40 cm (全长焦时启用远摄端微距功能)

#### CA- 110E 交流适配器

- 电源: 100 240 V 交流电、50/60 Hz
- ●额定输出/功耗: 5.3 V 直流电, 1.5 A / 17 VA (100 V) 23 VA (240 V)
- •操作温度<sup> $\bullet$ </sup>: 0 40°C
- 大小 •: 49 x 27 x 79 mm
- 重量  $\bullet$ : 110 g

210 ◆ 其他信息

#### BP- 718 电池

• 电池类型

充电式锂离子电池、兼容智能系统 (Intelligent System)

- 额定电压:3.6 V 直流电
- 操作温度  $\bullet$ : 0 40 °C
- 电池容量:1,840 mAh (典型); 6.5 Wh/1,790 mAh (最小)
- $\pm$   $\pi$   $\bullet$  : 30.3 x 24.9 x 40.1 mm
- 重量<sup>•</sup>: 42 g

#### 关于音乐文件

与摄像机兼容的音乐文件的规格如下。 音频编码:线性 PCM 音频采样:48 kHz、16 位、双声道 最小长度:1 秒 文件类型: WAV

音乐数据保存在存储器以下文件夹中。

HHM50 在内置存储器中: \CANON\MY\_MUSIC\MUSIC\_01.WAV - MUSIC\_99.WAV <sup>存</sup>储器以下文件夹中。<br><sub>者器中:</sub><br>\MUSIC\_01.WAV - MUSIC<br>MY\_MUSIC\MUSIC\_01.WAV

在存储卡上:

\CANON\PRIVATE\MY\_MUSIC\MUSIC\_01.WAV - MUSIC\_99.WAV

#### 关于适用于图像混合功能的图像文件

图像文件保存在存储器以下文件夹中。 **HEM56** 在内置存储器中: \CANON\MY\_PICT\MIX\_01.JPG - MIX\_99.JPG

在存储卡上: \CANON\PRIVATE\MY\_PICT\MIX\_01.JPG - MIX\_99.JPG

重量与大小为近似值。 误差和省略未计算在内。

本使用说明书上信息的查证截止日期为 2012 年 4 月, 如有任何变更, 恕 不另行通知。

#### 其他信息 211

#### 索引

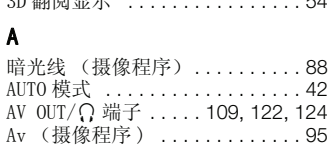

3D 翻阅显示 [. . . . . . . . . . . . . . . . 54](#page-53-0)

#### B

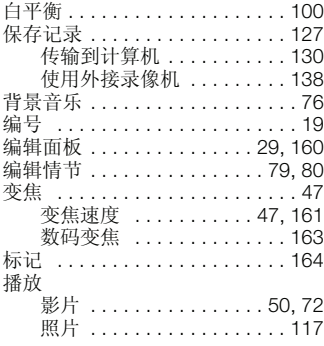

#### C

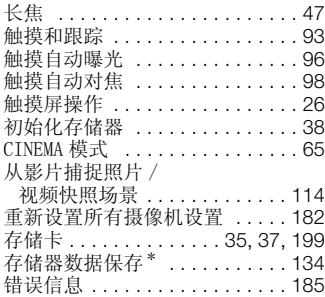

#### D 淡入淡出 . . . . . . . . . . . . . . . . . . 94 电池 充电 [. . . . . . . . . . . . . . . . . . . 20](#page-19-0) 电池信息 [. . . . . . . . . . 171](#page-170-0), [177](#page-176-0) 剩余电量指示 [. . . . . . . . . . . 177](#page-176-0) 点光源 (摄像程序) [. . . . . . . . . . 88](#page-87-1) 电影效果滤镜 [. . . . . . . . . . . . . . . 65](#page-64-0) E 耳机 [. . . . . . . . . . . . . . . . . . . . . 109](#page-108-0) Eye-Fi 卡 [. . . . . . . . . . . . . . . . . 143](#page-142-0) F 分割场景 [. . . . . . . . . . . . . . . . . . 116](#page-115-0) G 高清转换至标清 \* [. . . . . . . 139](#page-138-0), [141](#page-140-0) 关闭提示音 [. . . . . . . . . . . . . . . . 171](#page-170-1) 广角 [. . . . . . . . . . . . . . . . . . . . . . 47](#page-46-0) 光圈 (f 值)[. . . . . . . . . . . . . . . . 95](#page-94-0) 故障排除 [. . . . . . . . . . . . . . . . . . 178](#page-177-0) H 海滩 (摄像程序) . . . . . . . . . . . 87 HDMI OUT 端子 [. . . . . . . . . . 122](#page-121-0), [123](#page-122-0) HDMI-CEC [. . . . . . . . . . . . . . . . . . 172](#page-171-0) HOME 按钮 ..................27 HOME 菜单 . . . . . . . . . . . . . . . . . 27 幻灯片播放 [. . . . . . . . . . . . . . . . 121](#page-120-0) J 将记录复制到存储卡 \* [. . . . . . . . 127](#page-126-0) 结露 [. . . . . . . . . . . . . . . . . . . . . 200](#page-199-0) 节能 [. . . . . . . . . . . . . . . . . . . . . . 46](#page-45-0) 记录 影片 . . . . . . . . . . . . 42, [65](#page-64-0), [82](#page-81-0) 照片 . . . . . . . . . . . . . . . 42, [82](#page-81-0) 记录标准 (AVCHD/MP4) .......30 记录模式 [. . . . . . . . . . . . . . . . . . . 84](#page-83-0) 记录时间 . . . . . . . . . . . . . . . . . . 85 [CO](#page-71-0)PY

\* 仅适于 HFM56 。

#### K

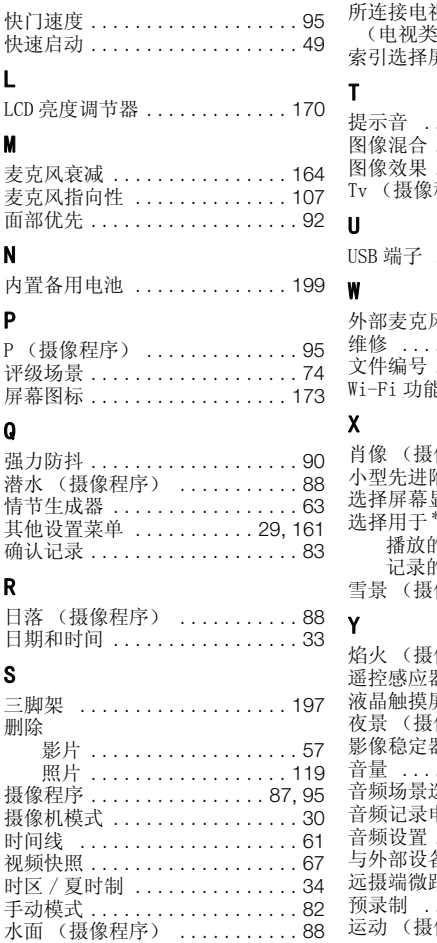

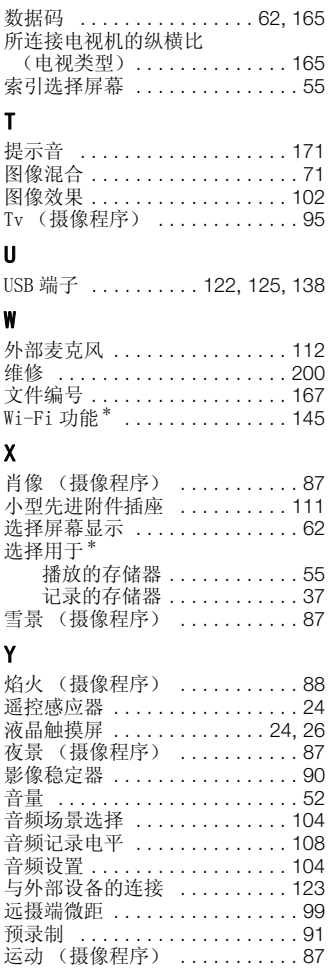

U

 $*$  仅适于  $H$   $M$ 56 。

#### 其他信息 ◆ 213

#### Z

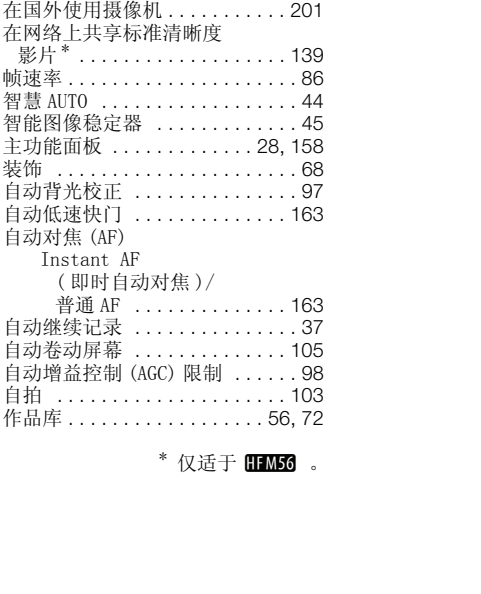

\* 仅适于 HFM56 。

# **Canon**

如有任何印刷错漏或翻译上的误差,望广大用户谅解。 产品设计与规格如有更改, 恕不另行通知。 本说明书上信息的查证截止日期为2012年4月。 原产地:请参照保修卡、产品包装箱或产品机身上的标示 讲口商:佳能(中国)有限公司 进口商地址: 北京市东城区金宝街89号金宝大厦15层 邮编100005

有关对随附PIXELA软件的支持,请致电PIXELA客户支持(请参阅PIXELA软件安装指南的封底)。 PUB. DIC-0176-000A 初版: 2012.01 修订: 2012.04 ©CANON INC.2012